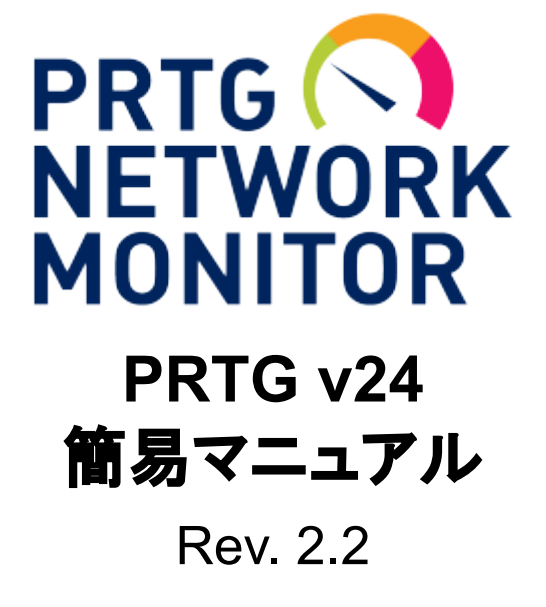

2024/04/249151 ジュピターテクノロジー

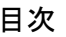

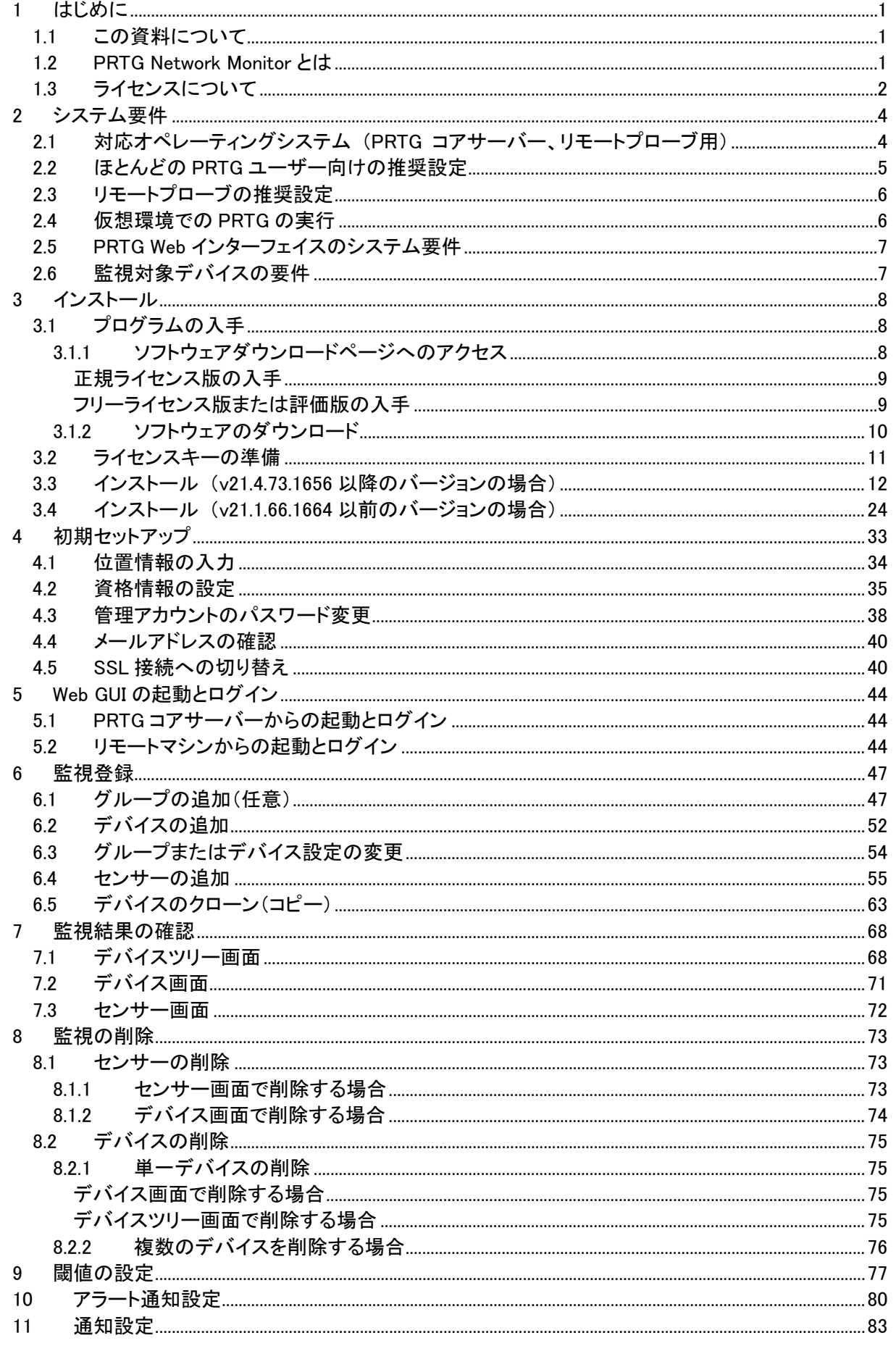

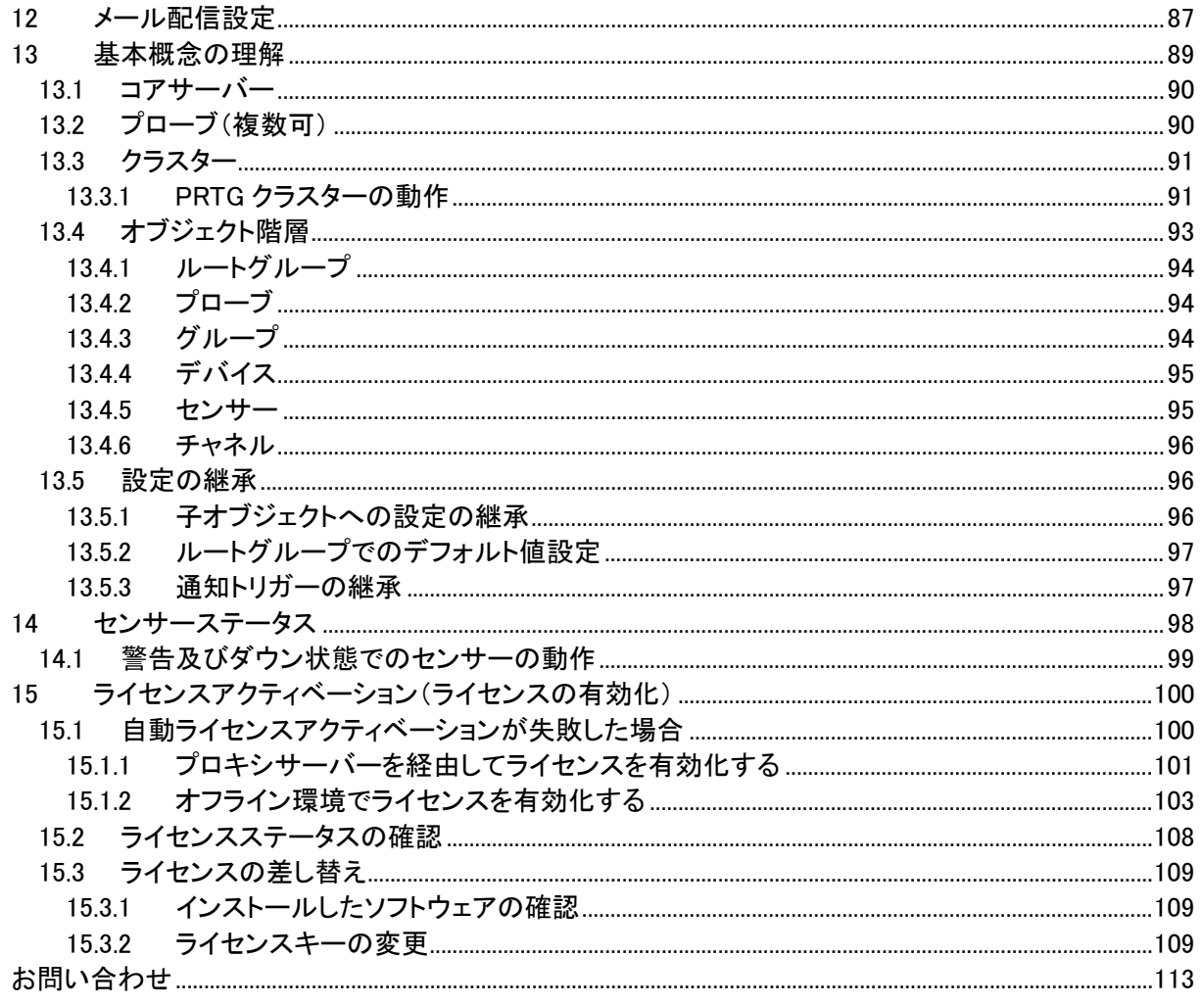

PRTG は Paessler 社の登録商標です。

この文書に書かれている製品は、それぞれ所有者のトレードマークまたは登録済みトレードマークです。

## 変更履歴

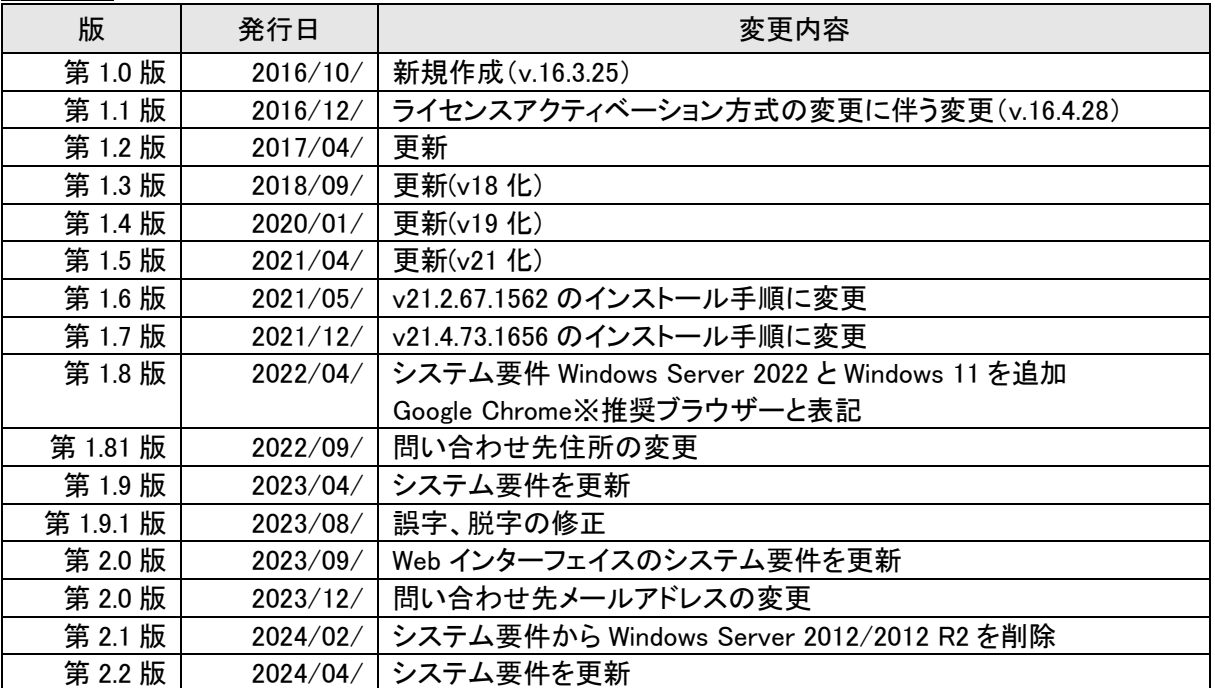

# <span id="page-4-0"></span>**1** はじめに

PRTG Network Monitor をお選びいただきましてありがとうございます。PRTG Network Monitor はドイツ Paessler 社の強力なネットワーク監視ソフトウェア製品です。様々な監視技術を用いてネットワークの可 用性やトラフィック量、各種リソースの利用状況などを計測してデータベースに保存し、監視結果を分か りやすく表示します。優れたグラフやレポート機能を備え、ネットワークの最適化のための有効な監視ソ リューションをご提供します。

PRTG Network Monitor の標準的なインストレーション:

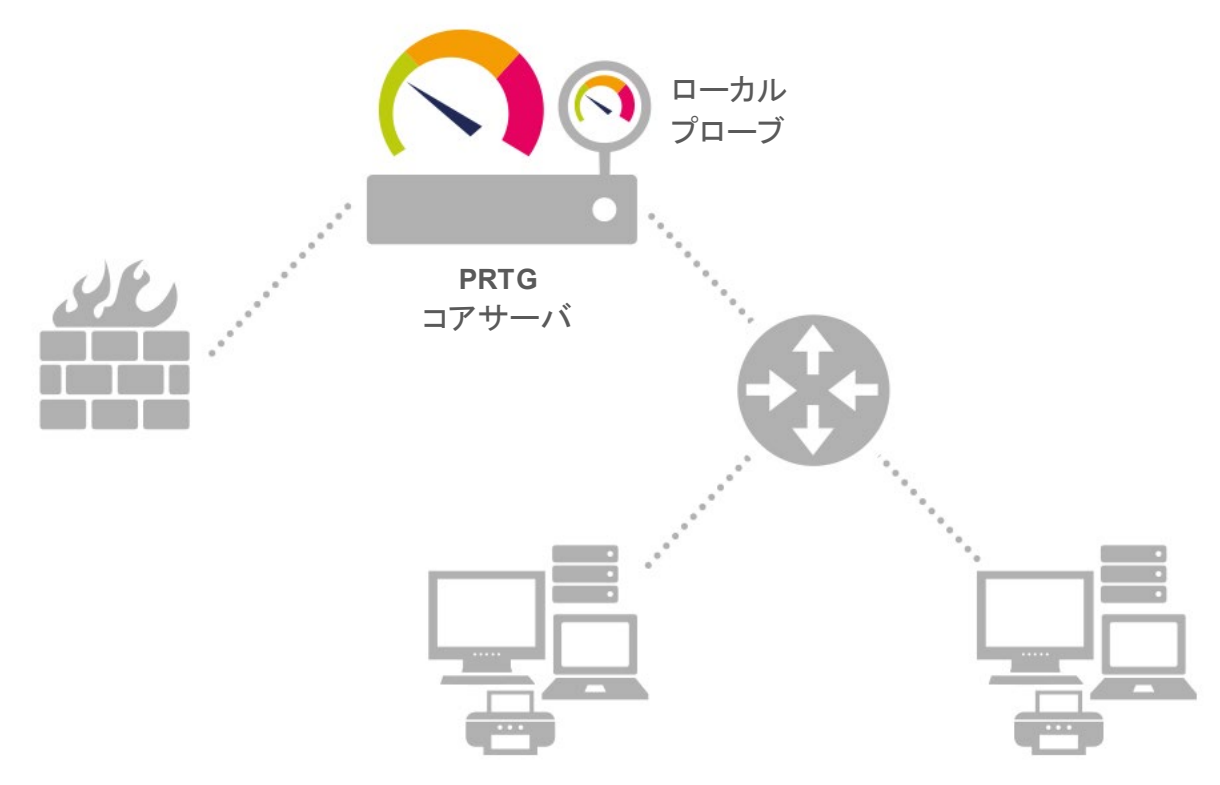

## <span id="page-4-1"></span>**1.1** この資料について

この資料は強力なネットワーク監視ソフトウェア PRTG Network Monitor の簡易マニュアルです。

はじめて PRTG Network Monitor をご利用いただく方を対象に、PRTG Network Monitor の概要、PRTG コアサーバーのインストレーション、主要機能の使い方を紹介します。

メモ: このガイドには PRTG Network Monitor で利用できるすべての機能の情報を網羅していません。 詳しい情報については、「PRTG [ユーザーマニュアル\(](https://www.paessler.com/manuals/prtg)英語)」を参照してください。

### <span id="page-4-2"></span>**1.2 PRTG Network Monitor** とは

PRTG Network Monitor は、強力なネットワーク監視アプリケーションで Windows ベースのシステムです。 ネットワークの規模を問わず、LAN、WAN、WLAN、VPN 環境を監視することができます。また、物理また は仮想 Web、メール、ファイルサーバー、Linux システム、Windows クライアント、ルータ、その他も監視す ることができます。ネットワークの可用性、帯域使用状況、リモートマシン上の QoS、メモリ負荷、CPU 使 用状況、その他さまざまなネットワークパラメータも監視できます。

セットアップは非常に簡単で、Simple Network Management Protocol (SNMP)、Windows Management

Instrumentation (WMI)、xFlow(Cisco NetFlow, IPFIX, sFlow, jFlow)その他多くの業界標準プロトコルやパ ケットスニファといった技術を使用してネットワークを監視します。

PRTG Network Monitor は、Windows ベースのマシン上で24時間365日稼働し、ネットワーク使用パラメ ータやネットワークシステムの可用性を継続的に内部データベースに記録します。記録データは後で分 析に使用できるので、システム管理者は使用状況の傾向を把握し最適化を行うことができます。

その他、機能特長については以下をご参照ください:

弊社ホームページ(PRTG 紹介ページ): <https://www.jtc-i.co.jp/product/prtg/prtg.html>

PRTG 製品ガイド: [https://www.jtc-i.co.jp/support/documents/presentation/productguide\\_prtg.pdf](https://www.jtc-i.co.jp/support/documents/presentation/productguide_prtg.pdf)

## <span id="page-5-0"></span>**1.3** ライセンスについて

必要なライセンスはセンサーの数で決定します。1センサーは1監視項目に相当します。

PRTG Network Monitor には3つのエディション(版)があります:

・ フリーウェア版: 個人利用や初めて使ってみる場合に適しています。

以下のような特長があります:

- 無料
- 最大100センサー
- 利用可能なすべてのセンサータイプをサポート
- 注記: フリーウェア版を使用する場合も最初はトライアル版として動作します(インストール時 にフリートライアルキーを適用してください)。トライアル期間が終了すると、自動的にフ リーウェア版になります。
- ・ トライアル版: 商用版ご購入前の評価・検証にご利用ください。

以下のような特長があります:

- センサー数無制限
- 利用可能なすべてのセンサータイプをサポート
- トライアル期間は30日間(30日経過後は自動でフリーウェア版になります)
- 1つのフェイルオーバノードをもつクラスターを構成可能(2ノード構成)。2つおよび3 つのフェイルオーバノードをもつクラスターを構成するには、追加のフリートライアルキ ーが1つ必要です。4つのフェイルオーバノードを持つクラスターを構成するには、追 加のフリートライアルキーが2つ必要です。

・ 商用版: 複数の商用ライセンス(500, 1000, 2500, 5000, XL1)があります。

- センサーの最大数まで監視可能
- 利用可能なすべてのセンサータイプをサポート
- 1つのフェイルオーバノードをもつクラスターを構成可能(2ノード構成)。2つおよび3 つのフェイルオーバノードをもつクラスターを構成するには、同じサイズの追加ライセ ンスが1つ必要です。4つのフェイルオーバノードを持つクラスターを構成するには、 同じサイズの追加ライセンスが2つ必要です。

ライセンスに関してご不明な点などございましたら、弊社までお<mark>問合せ</mark>ください。

# <span id="page-7-0"></span>**2** システム要件

<span id="page-7-1"></span>この章では、PRTG Network Monitor のシステム要件について説明します。

# **2.1** 対応オペレーティングシステム (**PRTG** コアサーバー、リモートプローブ用)

PRTG コアサーバーサービスと PRTG プローブサービスは以下の Windows バージョンをサポートして います。64 ビット(x64)OS を推奨します。

- ・ Microsoft Windows Server 2022
- ・ Microsoft Windows Server 2019
- ・ Microsoft Windows Server 2016
- ・ Microsoft Windows 11
- ・ Microsoft Windows 10

注記: Windows Server の「Core モード」と「最小サーバーインターフェイス (Minimal Server Interface)」 はサポートしていません。

### <span id="page-8-0"></span>**2.2** ほとんどの **PRTG** ユーザー向けの推奨設定

PRTG のパフォーマンスや安定性に影響を与える多くの要因がありますが、ほとんどの PRTG ユーザー には以下の PRTG コアサーバーのハードウェアサイジングが推奨されます。

PRTG コアサーバーを以下の環境で実行することを推奨します。

- ・ x64 サーバーハードウェア上で直接実行する。または、適切に構成された仮想環境(詳細について は 仮想環境での PRTG の実行セクションを参照してください。)で実行する。
- ・ Windows Server 2022、Windows Server 2019、Windows Server 2016、Windows 11、または Windows 10 上で実行する。

注意:コアサーバーのシステムに.NET Framework 4.7.2 以降をインストールする必要があります。新しい PRTG コアサーバーには.NET Framework 4.8 を推奨します。

PRTG マニュアルの「General System Requirements for Remote Probes」もご確認ください。 [https://www.paessler.com/manuals/prtg/system\\_requirements#remote\\_probes](https://www.paessler.com/manuals/prtg/system_requirements#remote_probes)

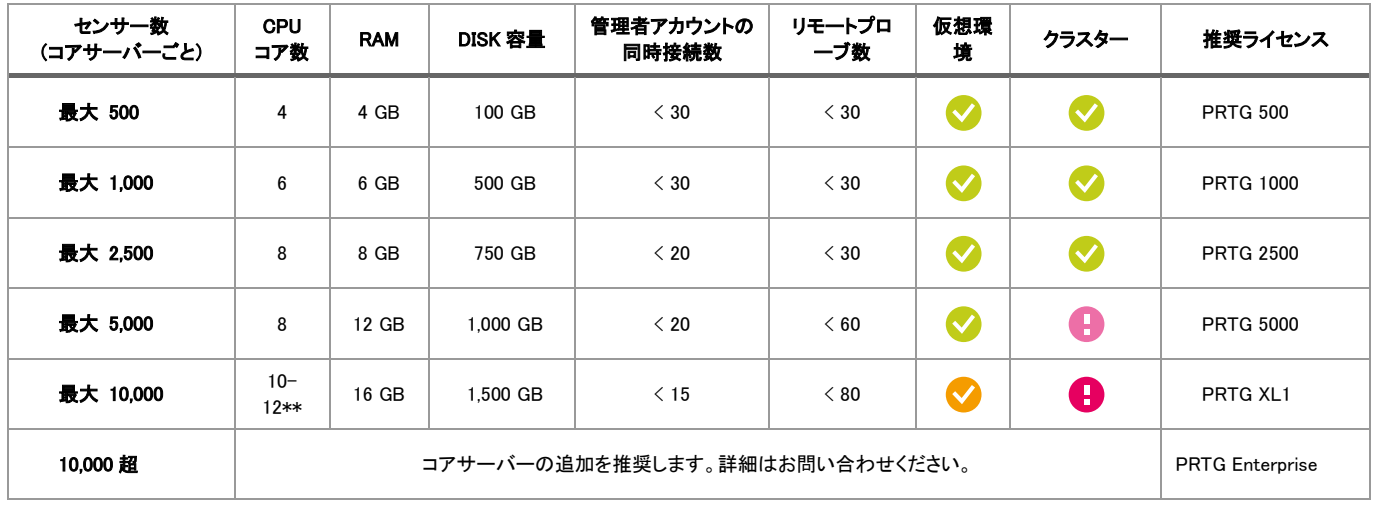

● =OK =\*OK = = 非推奨 = = 公式にサポートしていません。詳細はお問い合わせください。

\* 詳細は、下記の「仮想環境での PRTG の実行」をご確認ください。

\*\*10 個以上の CPU コアを使用する場合は、Windows のレジストリで CPU 分割構成を適用する必要が ある場合があります。

ほとんどの PRTG ユーザーは、デバイスあたり平均 10 個のセンサーを使用しています。そのため、例え ば 100 台のデバイスを監視するには、1,000 センサーのライセンスで十分な場合がほとんどです。これら の推奨事項のいずれかを超える場合は弊社までお問合せください。

### <span id="page-9-0"></span>**2.3** リモートプローブの推奨設定

リモートプローブを以下の環境で実行することを推奨します。

- ・ x86 互換ハードウェア上で直接、または適切に構成された仮想環境(詳細については 仮想環境で の PRTG の実行セクションを参照してください。)で実行する。
- ・ Windows Server 2022、Windows Server 2019、Windows Server 2016、Windows 11、または Windows 10 上で実行する。

注意:プローブのシステムに.NET Framework 4.7.2 以降をインストールする必要があります。新しいプロ ーブには.NET Framework 4.8 を推奨します。

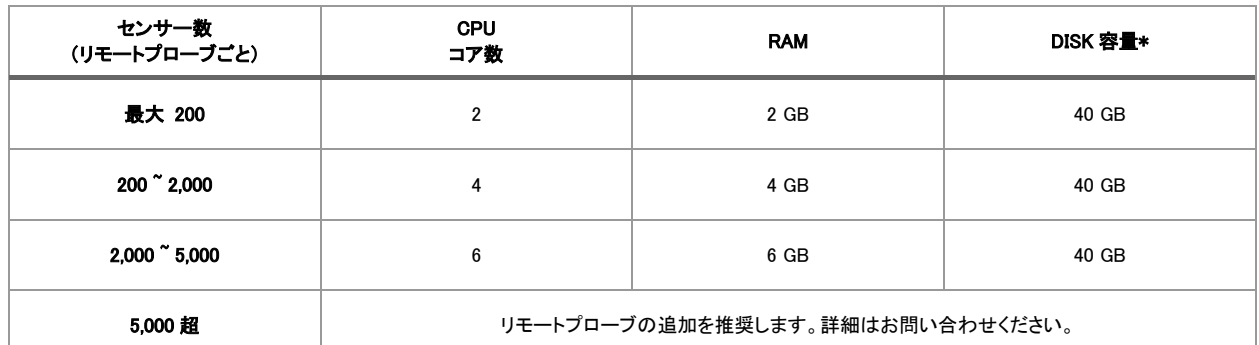

\*リモートプローブシステムには、特別なディスク要件はありません。通常は 40GB 以上を推奨します。

#### <span id="page-9-1"></span>**2.4** 仮想環境での **PRTG** の実行

PRTG は、PRTG コアサーバーを実行しているシステムのパフォーマンスや安定性に依存するさまざまな コンポーネントを備えたオールインワンの監視ソリューションです。仮想環境ではさらに複雑なレイヤー が追加されることになるため、物理サーバーと同じレベルのパフォーマンスを実現するには、PRTG コア サーバーの設定を考慮する必要があります。

500~5,000 センサーを使用する場合、仮想環境で実行するための特定の最適化を行う必要はほとんど ありません。

5,000 センサー以上の大規模の場合は、ベストプラクティスガイド「仮想環境で PRTG の大規模インストー ルを行う」の説明に従ってください。

※弊社ホームページにてベストプラクティスガイドの日本語訳資料をご用意しております。

## <span id="page-10-0"></span>**2.5 PRTG Web** インターフェイスのシステム要件

PRTG の Web インターフェイスは以下のブラウザーをサポートしています。(パフォーマンスと信頼性の 高い順に記載)。画面の解像度は 1024x768 以上を推奨します。

- ・ Google Chrome 75 以降 ※推奨ブラウザー
- ・ Mozilla Firefox 67 以降
- ・ Microsoft Edge 79 以降
- ・ Safari または iOS (Safari) 11 以降

注意: 他のブラウザーや古いバージョンでは Web インターフェイスにアクセスできない場合があります。

## <span id="page-10-1"></span>**2.6** 監視対象デバイスの要件

SNMP(Simple Network Management Protocol)監視:

監視対象デバイスが SNMP v1、v2c、また v3 に対応 しており、SNMP 互換ソフトウェアがデバイス にインストールされている必要があります。デバイスで SNMP が有効になっており、PRTG を実行し ているマシンからの SNMP インターフェイスへのアクセスが許可されている必要があります。 詳細はメーカーマニュアル(英語)をご確認ください。 [https://www.paessler.com/manuals/prtg/snmp\\_monitoring](https://www.paessler.com/manuals/prtg/snmp_monitoring)

- WMI(Windows Management Instrumentation)監視:WMI 監視を使用するには Windows ネットワーク が必要です。上述の Windows OS を搭載したホスト、クライアントコンピューターが公式にサポートさ れています。WMI のパフォーマンスに問題が生じるため、Windows Vista や Windows Server 2008 を WMI 監視のホストコンピューターに使用しないでください。 詳細はメーカーマニュアル(英語)をご確認ください。 [https://www.paessler.com/manuals/prtg/wmi\\_monitoring](https://www.paessler.com/manuals/prtg/wmi_monitoring)
- Flow(NetFlow、IPFIX、sFlow、jFlow)監視:PRTG プローブを実行しているシステムに、NetFlow (V5、 V9、または IPFIX)、sFlow (V5)、jFlow (V5) のデータパケットを送信するようにデバイスを設定する 必要があります。 詳細はメーカーマニュアル(英語)をご確認ください。 [https://www.paessler.com/manuals/prtg/flow\\_monitoring](https://www.paessler.com/manuals/prtg/flow_monitoring)
- パケットスニッフィング監視:ローカルマシンのネットワークカードを通過したデータパケットのみを解 析できます。スイッチドネットワークでネットワーク全体の監視を行うには、いわゆる「モニターポート」 を備えたスイッチが必要です。 詳細はメーカーマニュアル(英語)をご確認ください。 [https://www.paessler.com/manuals/prtg/packet\\_sniffer\\_monitoring](https://www.paessler.com/manuals/prtg/packet_sniffer_monitoring)

## <span id="page-11-0"></span>**3** インストール

PRTG Network Monitor のインストールは非常に簡単です。PRTG Network Monitor プログラムを入手し てインストレーションウィザードを完了させるだけです。複雑な設定は不要です!(もちろん、必要に応じ て設定を調整できます。)

以下の内容を含みます:

- ・ [プログラムの入手](#page-11-1)
- ・ [ライセンスキーの準備](#page-14-0)
- ・ [インストール](#page-27-0)

## <span id="page-11-1"></span>**3.1** プログラムの入手

PRTG プログラムは以下の方法で入手できます。

・ [弊社「ソフトウェアダウンロード」ペ](https://www.jtc-i.co.jp/support/download/index.php)ージからダウンロードしてください。

ソフトウェアダウンロードページ: <https://www.jtc-i.co.jp/support/download/index.php>

・ CD メディアをお持ちの場合(オプションで CD メディアをご購入いただいている場合): CD メディアにプログラムが収録されています。お手元にご準備ください。

#### <span id="page-11-2"></span>**3.1.1** ソフトウェアダウンロードページへのアクセス

ソフトウェアダウンロードページへのアクセス方法は以下のとおりです。

メモ: CD メディアに収録されているプログラムをインストールにご利用いただく場合は、この作業は不要 です。[「ライセンスキーの準備」](#page-14-0)へ進んでください。

### <span id="page-12-0"></span>正規ライセンス版の入手

有効な管理番号をお持ちの場合(正規ライセンス版をご購入いただきライセンスがサポート有効期限内 である場合)は、「ライセンスユーザー」セクションで「管理番号」を入力し「ダウンロードページへ進む」を クリックしてください(① -> ②)。

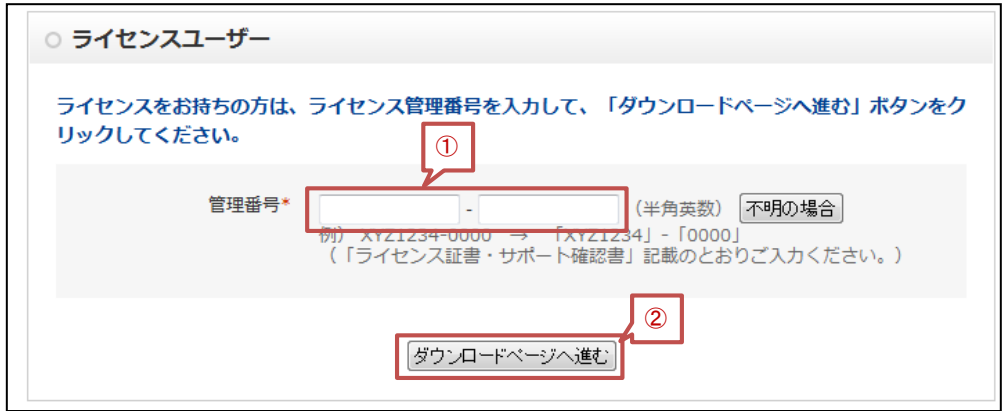

#### <span id="page-12-1"></span>フリーライセンス版または評価版の入手

有効な管理番号をお持ちでない場合(購入前の評価利用またはフリーライセンス版の利用の場合)は、 「トライアルおよびフリーウェアユーザー」セクションで必要な情報を入力し「プライバシーポリシーに同意  $L$ て次に進む」をクリックしてください $(1) \rightarrow (2)$ 。

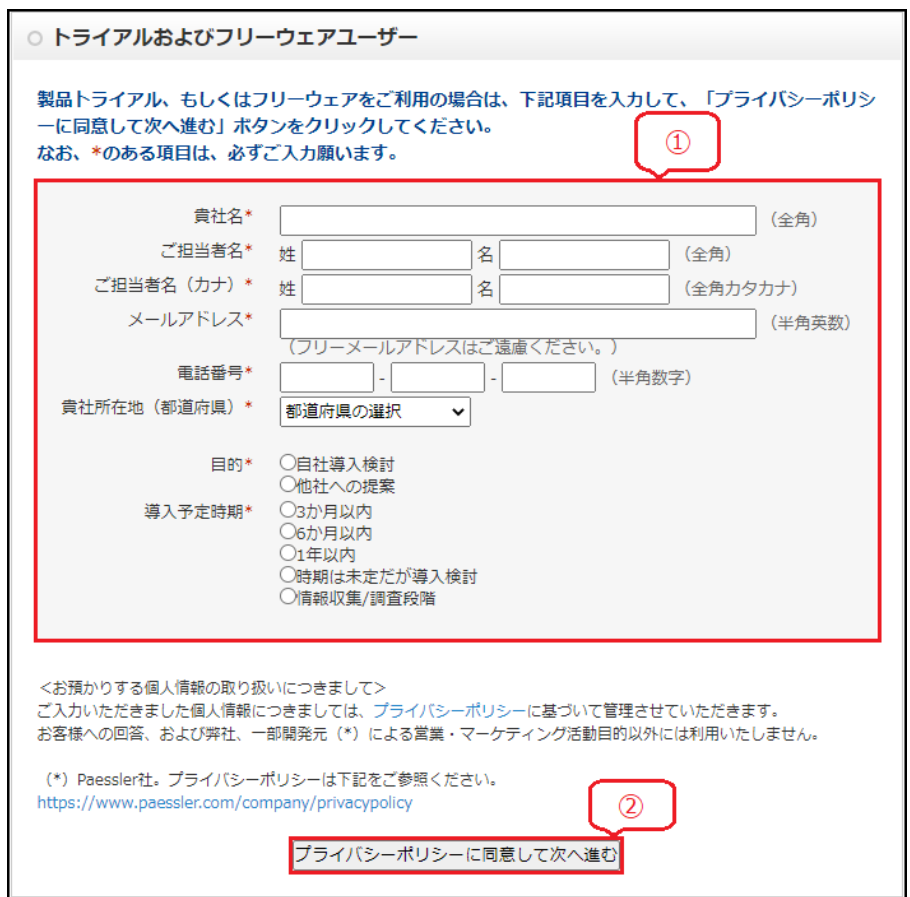

## <span id="page-13-0"></span>**3.1.2** ソフトウェアのダウンロード

ソフトウェアの一覧で「PRTG」を選択します(①)。

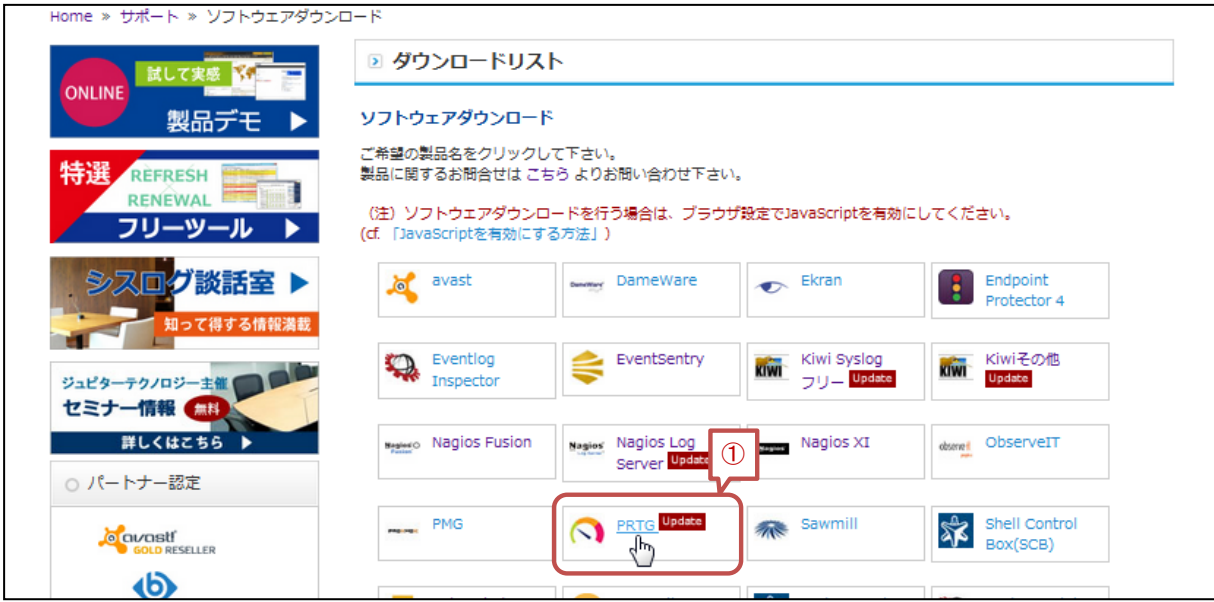

下図のようにダウンロードボタン あをクリックしてプログラムをダウンロードします。

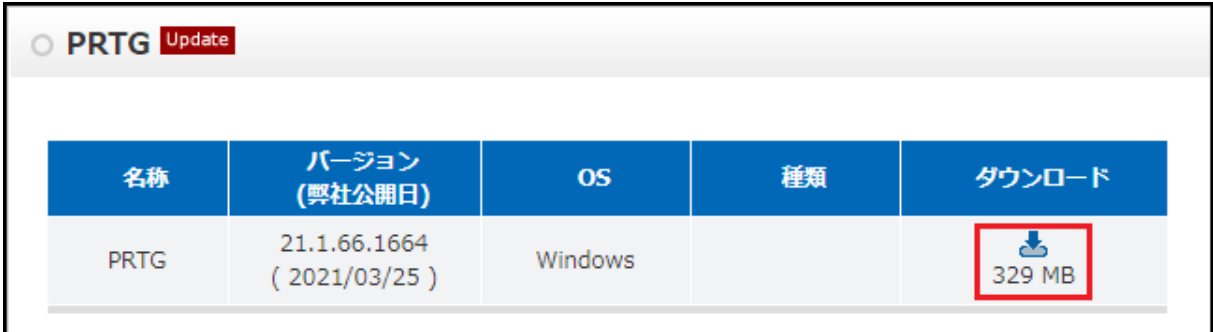

メモ: インストールには正規または評価ライセンスキーが必要です。

#### メモ:

- ・ インストーラはフリー版/トライアル版/正規版で共通です。
- ・ インストールするにはライセンスキー(正規ライセンスキーまたはフリートライアルキー)が必 要です。
- ・ フリー版またはトライアル版をご希望の場合は、弊社ま[でライセンスキーをお申し込みく](https://www.jtc-i.co.jp/contact/scontact.php)ださ い。 フリートライアルキーをメールでお送りいたします。

・ フリートライアルキーを適用するとトライアル版として動作します。

- ・ トライアル版は30日間機能制限なしでご利用頂けます。トライアル期間の30日が経過すると 自動的にフリー版に切り替わります。
- ・ フリー版は機能の制限はありませんが、利用できるセンサー数は100センサーに制限されま す。

・ v16.4.28 以降では、フリー版またはトライアル版に正規版ライセンスを適用すると正規版とし て動作します。(v16.4.27 以前のバージョンでは、正規版インストーラを上書きインストールす る必要がありました。)

## <span id="page-14-0"></span>**3.2** ライセンスキーの準備

正規ライセンス版、フリー/トライアル版ともインストール時にライセンスキーの入力が要求されます。 事前にライセンスキーをご準備ください。

フリーライセンス版を利用される場合または正規ライセンス版を評価利用される場合は、以下からライセ ンスキーをお申し込みください。フリートライアルキーをメールでお送りいたします。

フリートライアルキーお申し込み: <https://www.jtc-i.co.jp/contact/scontact.php>

#### <span id="page-15-0"></span>**3.3** インストール (**v21.4.73.1656** 以降のバージョンの場合)

ここでは、v21.4.73.1656 以降のバージョンでのインストール手順を説明します。

v21.2.67.1562 以降のバージョンでは、

以下の項目を設定できる「カスタム」インストールモードが選択できるようになりました。

- ・ プログラムフォルダーとデータフォルダーをインストールする場所
- ・ 自動検出(オートディスカバリー)の実行、またはスキップの選択
- ・ SNMP コミュニティ文字列(コミュニティ名)の入力
- ・ インストール完了後、PRTG Web GUI が起動します。PRTG をインストールするサーバー[にサ](#page-10-0) [ポート対象ブラウザーを](#page-10-0)インストールしておいてください(サポート対象ブラウザーでない場 合、正常に画面が表示できないことがあります)。
- ・ PRTG をインストールするマシンがインターネット(PRTG のライセンスアクティベーションサー バー)へ直接アクセスできる場合は、インストールが完了すると自動的にライセンスがアクティ ベートされます。インターネットに接続にプロキシを経由する場合やオフライン環境の場合は、 手動でライセンスの有効化を行う必要があります。詳しくは[「自動ライセンスアクティベーション](#page-103-1) [が失敗した場合」](#page-103-1)をお読みください。

インストール手順は以下のとおりです:

Step 1 zip ファイルを任意の場所に解凍します(例: C:¥tmp¥prtg.zip)。

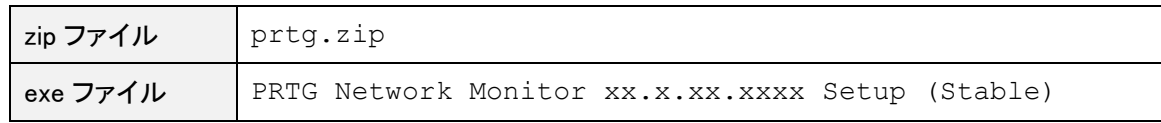

メモ:

- xx.x.xxxxxxx はバージョン番号です。
- エクスプローラで拡張子を表示しない設定になっている場合、拡張子(.exe)は表示さ れません。
- Step 2 PRTG プログラム(.exe ファイル)を実行します。

exe ファイルを選択し、右クリック > 「管理者として実行」を選択します。

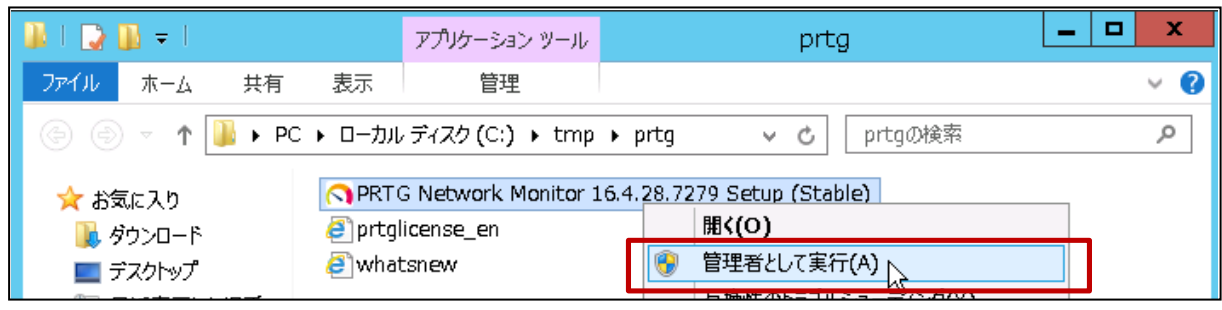

Step 3 ユーザーカウント制御画面が表示された場合は、「はい」をクリックします。

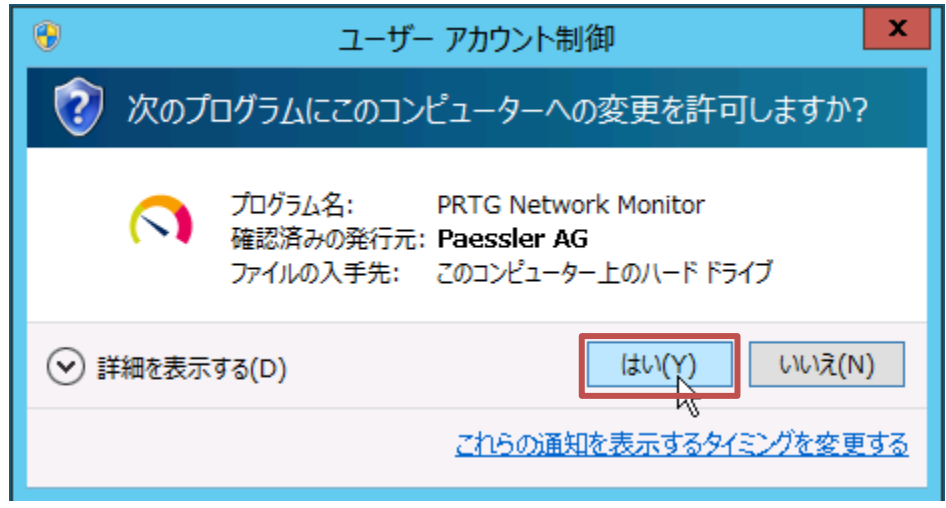

Step 4 言語を選択して「OK」をクリックします。

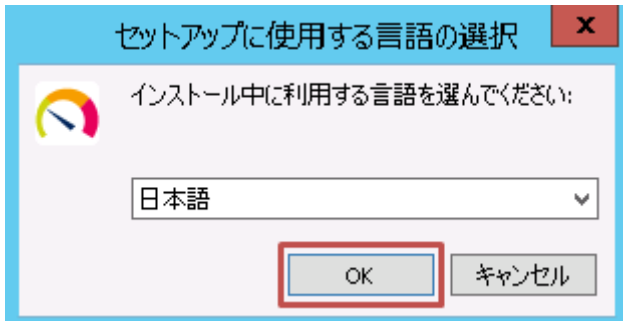

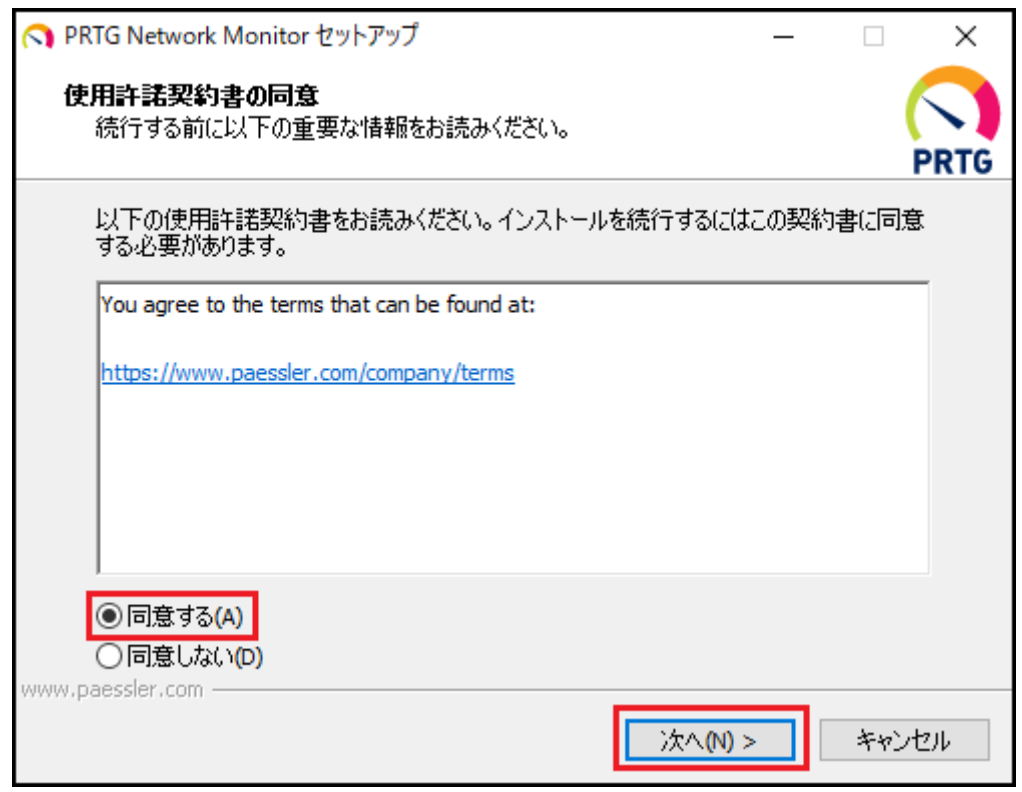

Step 5 使用許諾契約書を確認して「同意する」を選択し、「次へ(N) >」をクリックします。

Step 6 「ライセンスを初期化しています」画面が表示されます。しばらく待ちます。

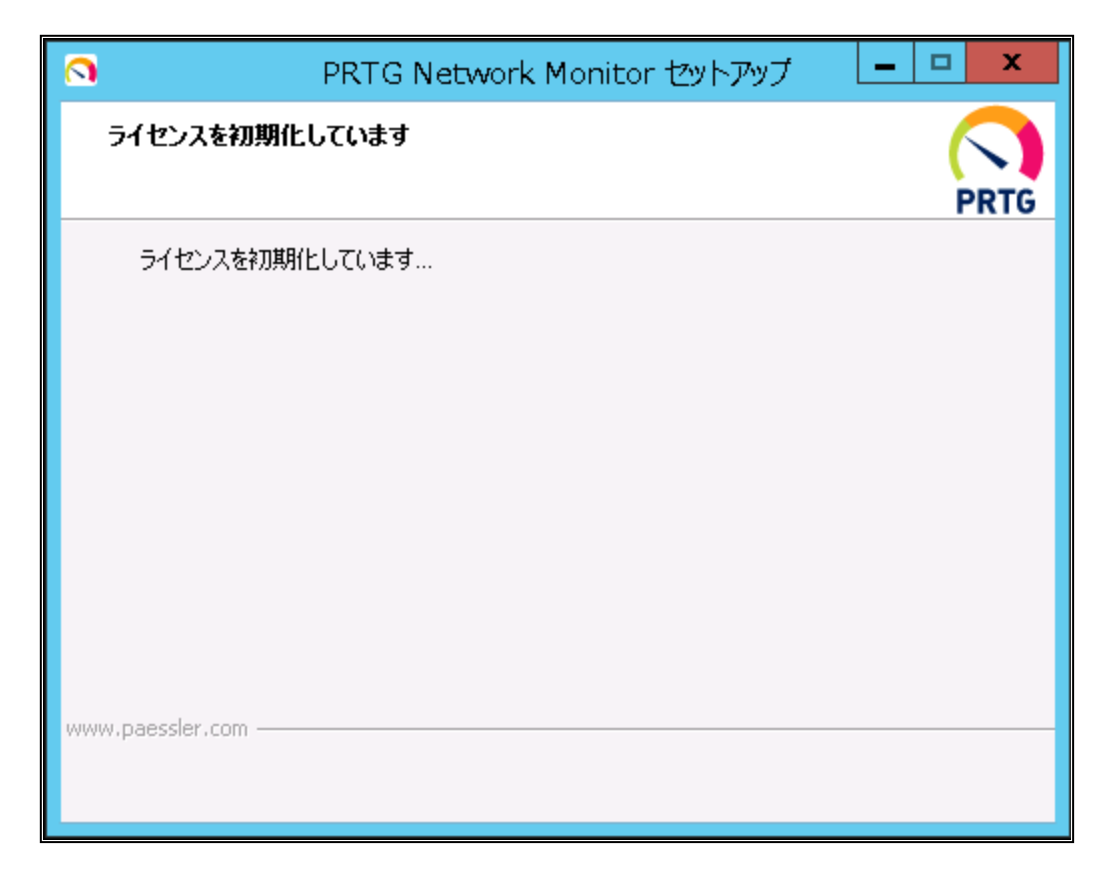

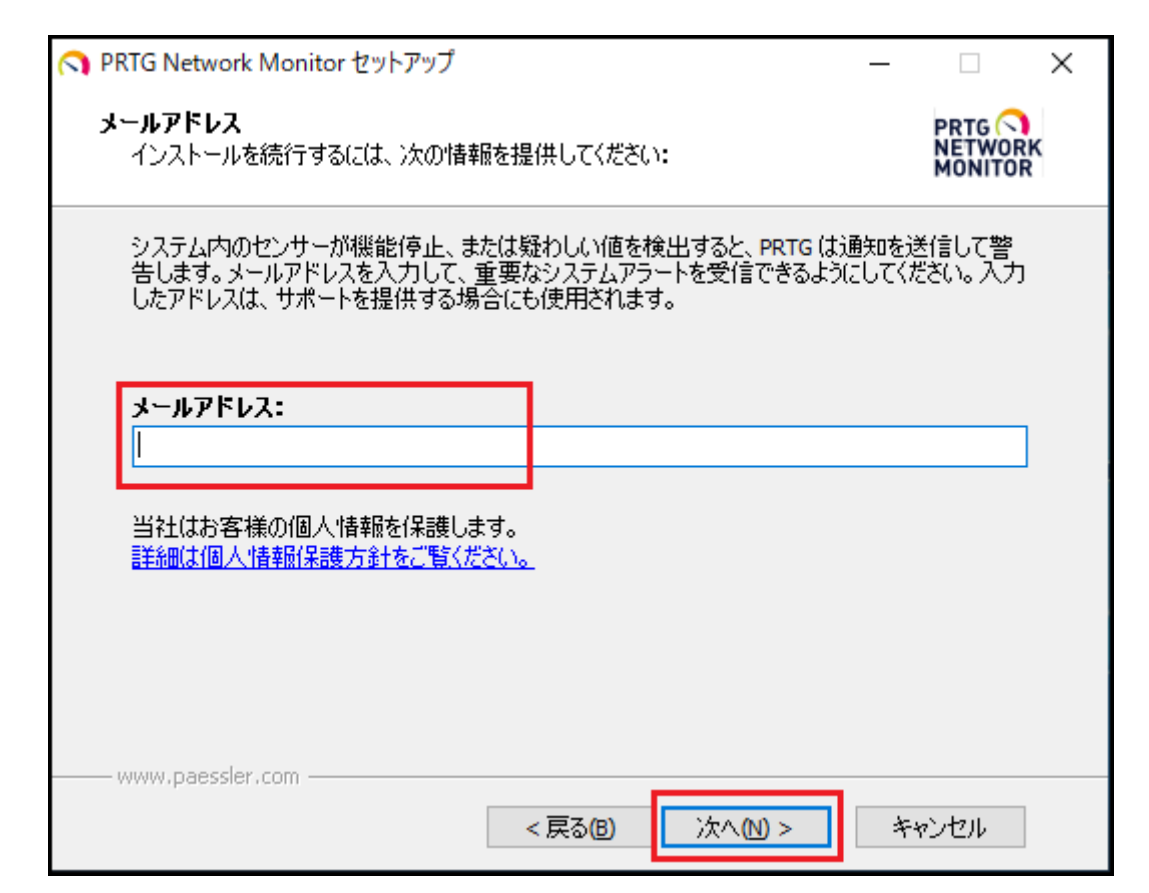

Step 7 「メールアドレス」に PRTG 管理者のメールアドレスを入力し、「次へ(N) >」をクリックします。

Step 8 ライセンス情報を入力します。

入力ミスを防ぐため、ライセンスキーの情報をコピー&ペーストしていただくことをお勧めします。

ライセンス情報ファイルをメモ帳などのエディタで開きます。

「Key」をコピーして「ライセンスキー」欄にペーストします。 「Name」をコピーして「ライセンス名」欄にペーストします。

※JTC注釈:トライアル/フリー版のライセンス名は「prtgtrial」です。

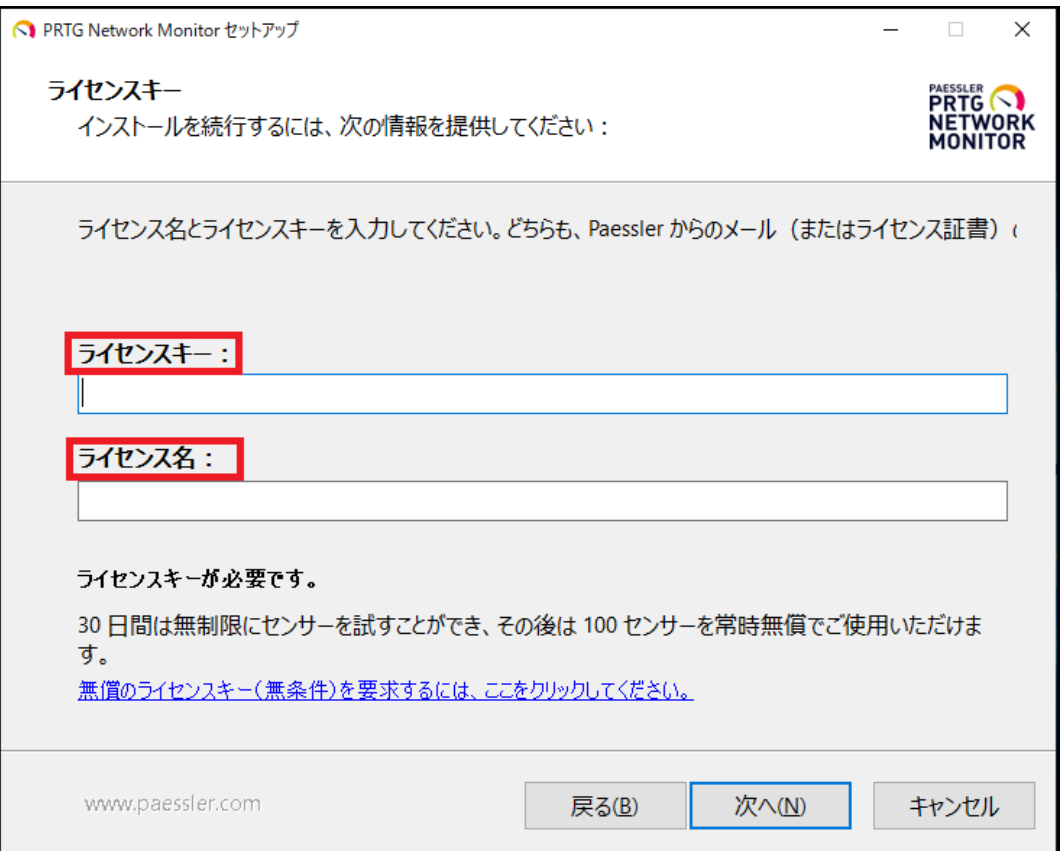

- Step 9 「次へ(N) >」をクリックします。
- Step 10 「ライセンスを初期化しています」画面が表示されます。しばらく待ちます。

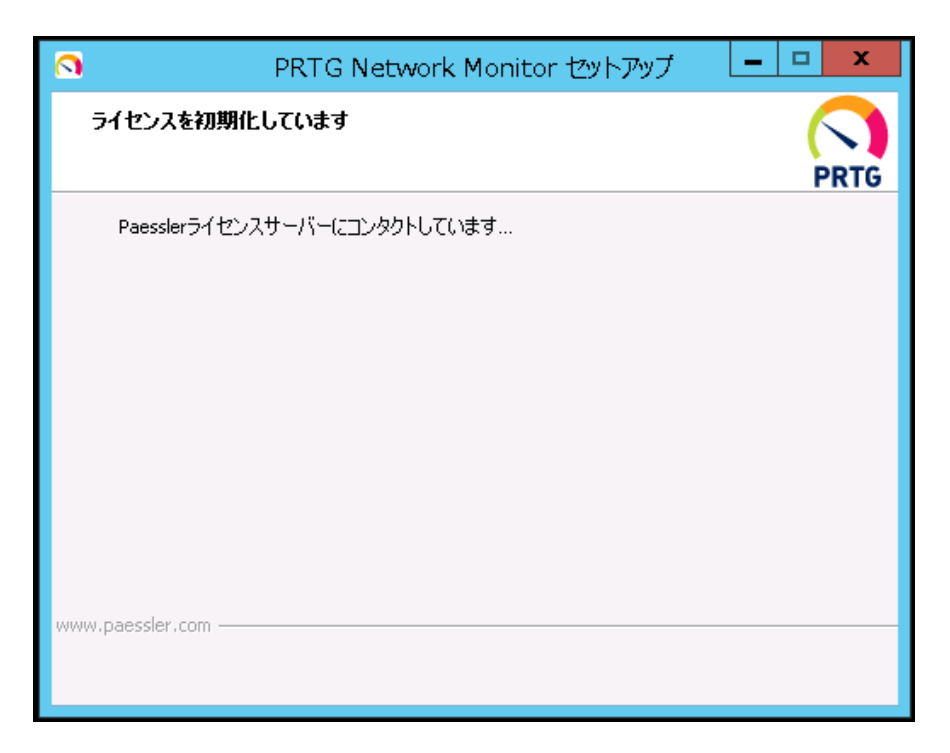

Step 11 「インストールモード」画面が表示されます。「エクスプレス(推奨)」または「カスタム」を選択し、 「次へ」をクリックします。

※インストールモードの説明

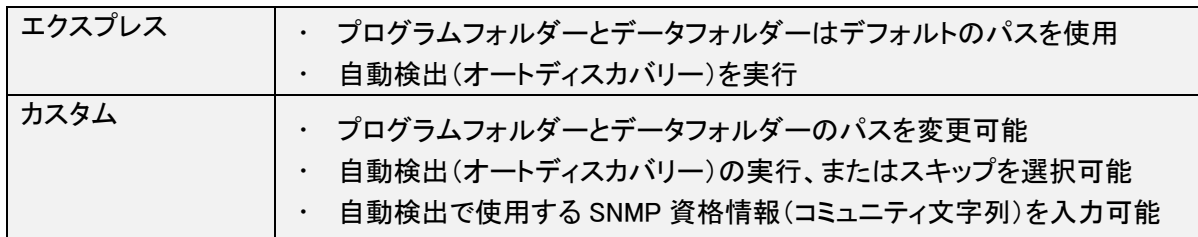

#### エクスプレス(推奨)を選択して、「次へ(N) >」をクリックすると Step15 [のインストールが開始します。](#page-24-0)

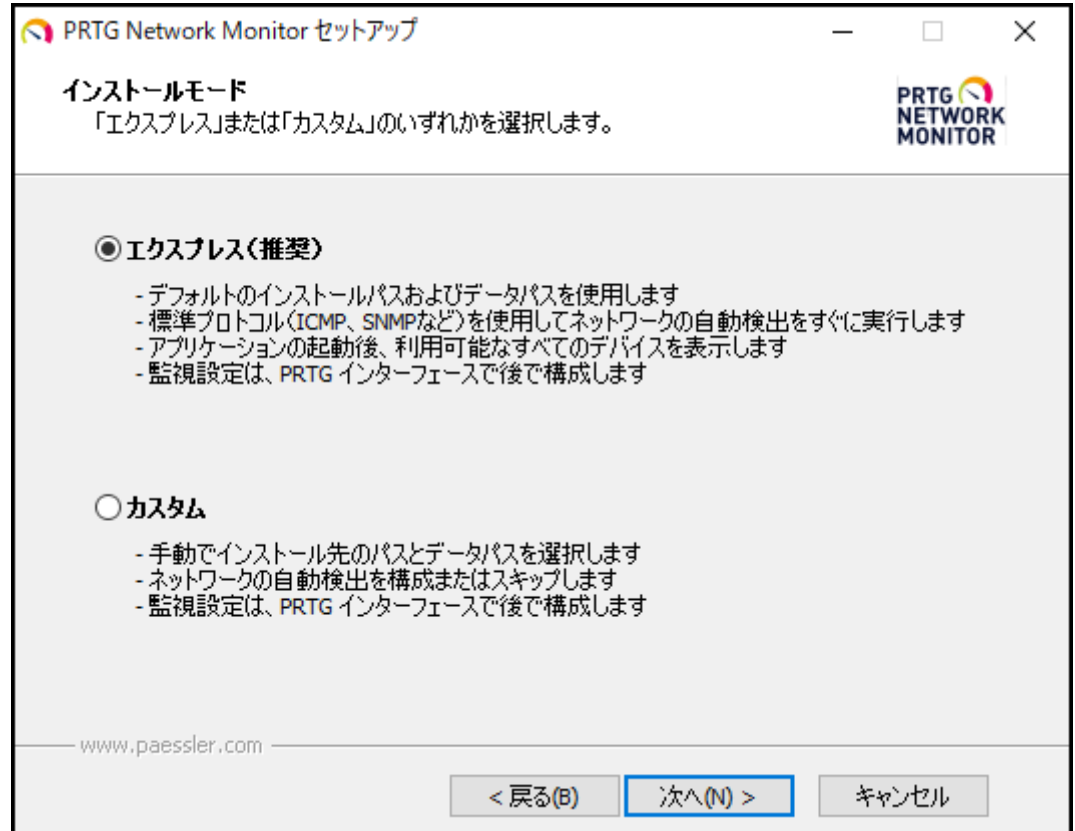

Step 12 カスタムを選択して「次へ(N) >」をクリックすると「場所」画面が表示されます。 「インストール先のパス」(プログラムフォルダー)と「データパス」(データフォルダー) の場所を選択することができます。 デフォルトのパスが予め選択されています。必要に応じて変更し、「次へ(N) >」をク リックします。

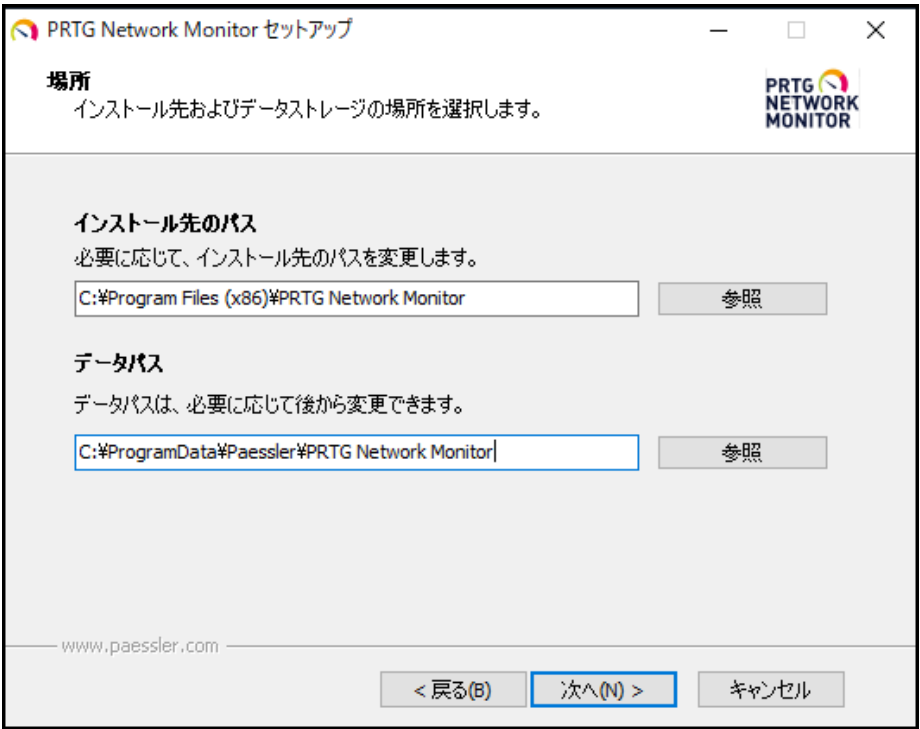

#### Step 13 「自動検出」画面が表示されます。 「自動検出を実行」、または「自動検出をスキップ」を選択します。 「次へ(N) >」をクリックします。

\*自動検出(オートーディスカバリー):

PRTG は PRTG システムと同一サブネット内の IP アドレスに Ping を実行してネットワークをス キャンし、到達できたデバイスに適切なネットワーク監視構造を追加します。

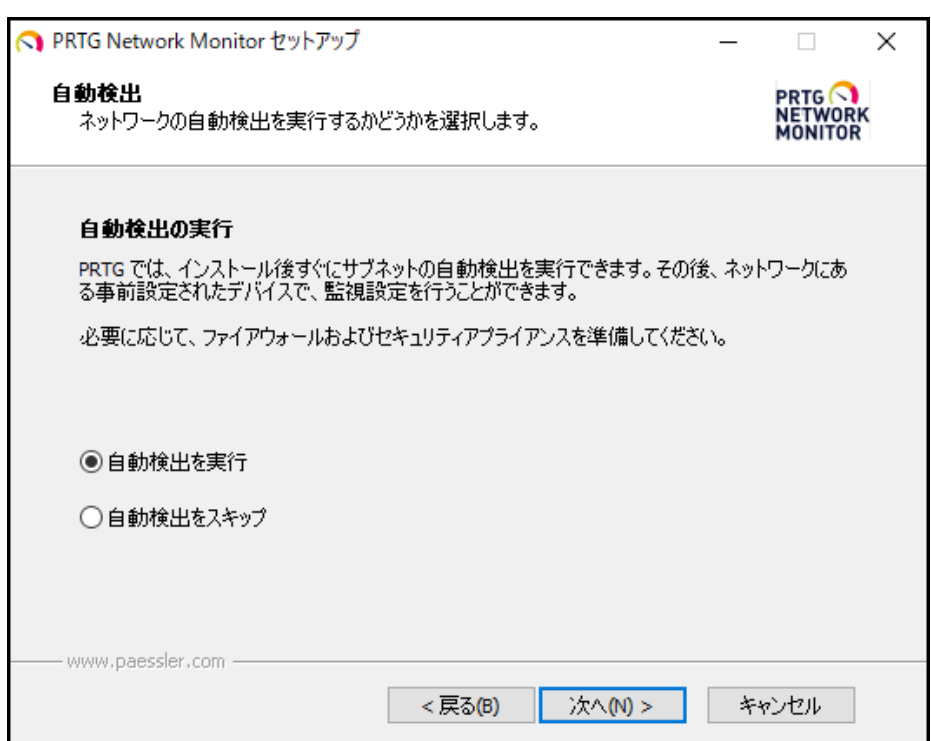

「自動検出をスキップ」を選択した場合は、Step15 [のインストールが開始します。](#page-24-0) 自動検出(オートディスカバリー)は実行されません。

Step 14 「自動検出を実行」を選択した場合は、「自動検出の構成」画面に遷移します。 自動検出で使用する「SNMP コミュニティ文字列」(SNMP のコミュニティ名)を入力し ます。

デフォルトでは「public」が入力されています。必要に応じて変更し「次へ(N) >」をクリ ックします。

※JTC 注釈:入力した「SNMP コミュニティ文字列」はインストール後の「Root」オブジ ェクト設定「SNMP デバイスの資格情報」に反映されます。

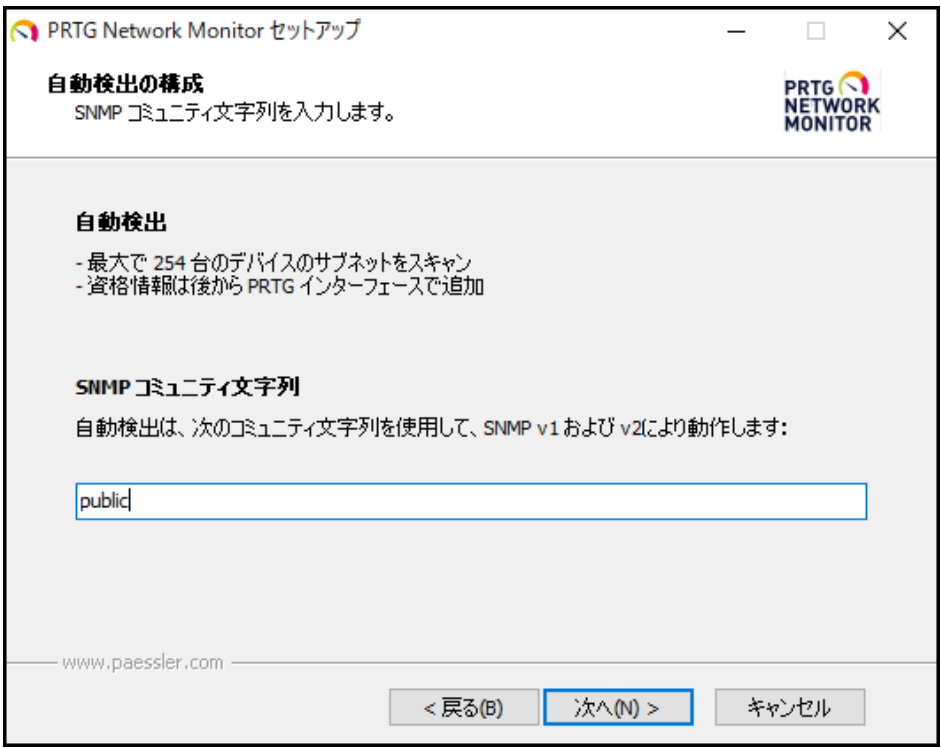

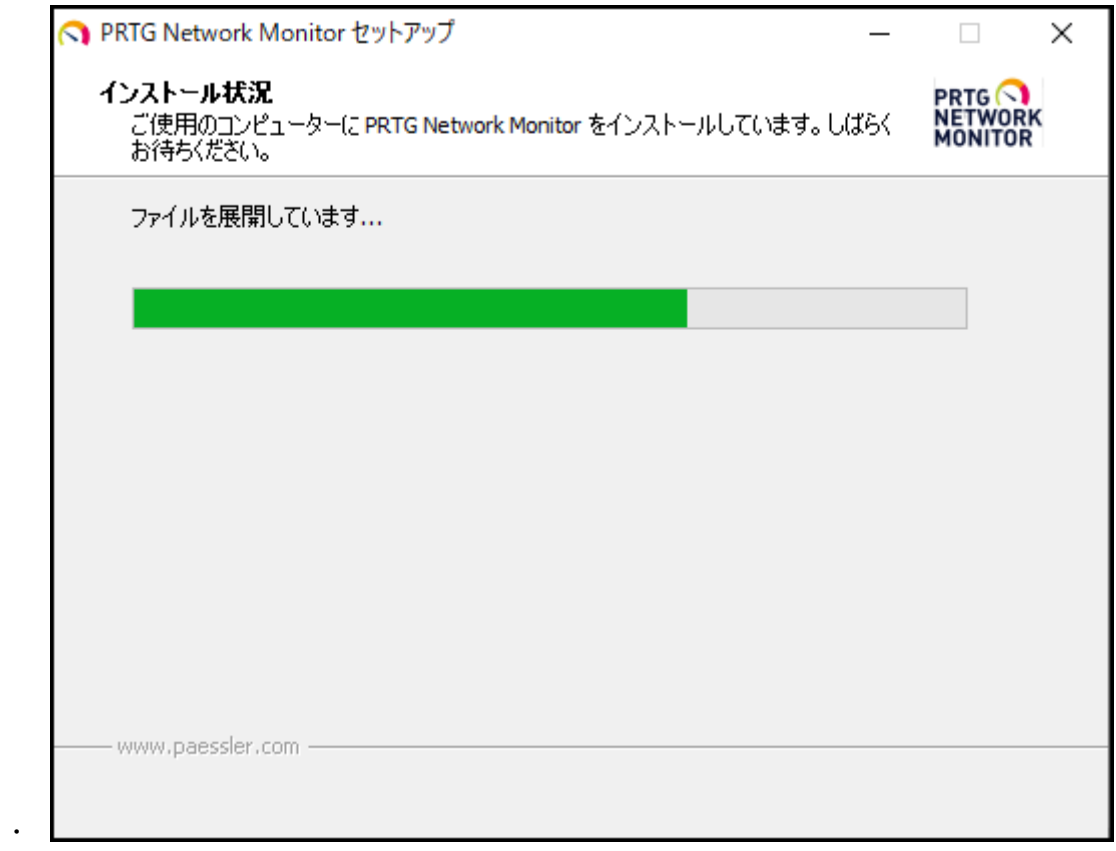

<span id="page-24-0"></span>Step 15 インストールが開始します。インストールが完了するまでお待ちください。

例: インストールが完了すると、自動的に Web ブラウザーが起動し、 PRTG Web GUI のログイン画面が表示されます。 デフォルト ログイン名/パスワード: prtgadmin/prtgadmin

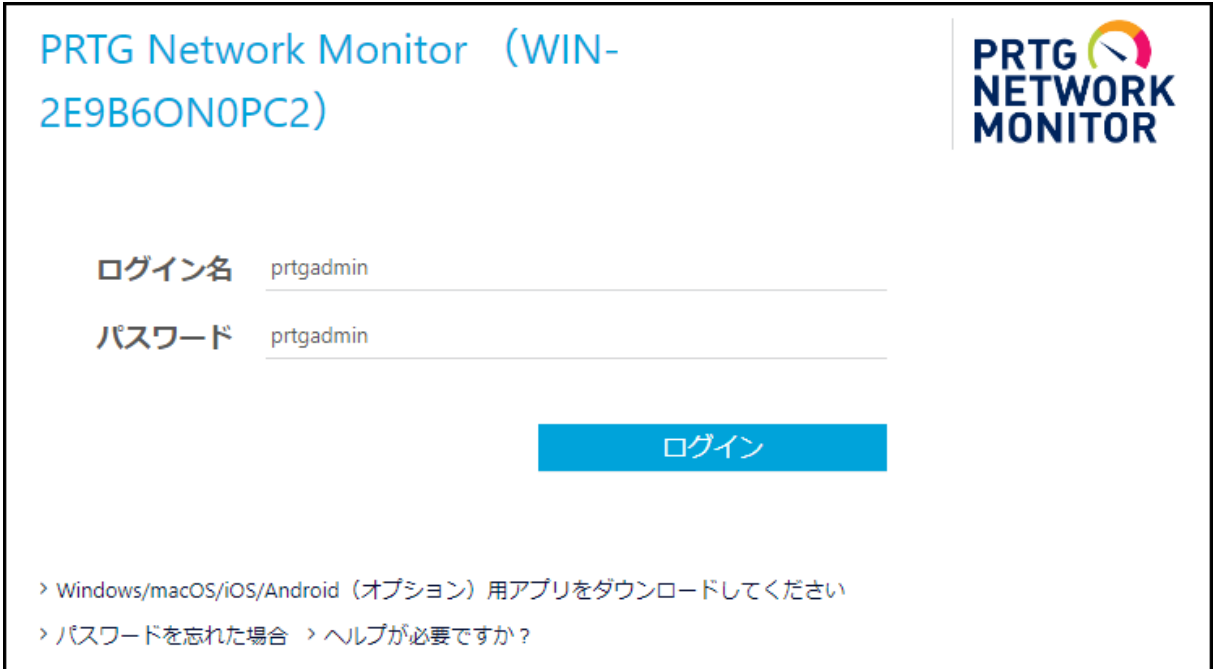

例: インストール時に自動検出を実行した場合

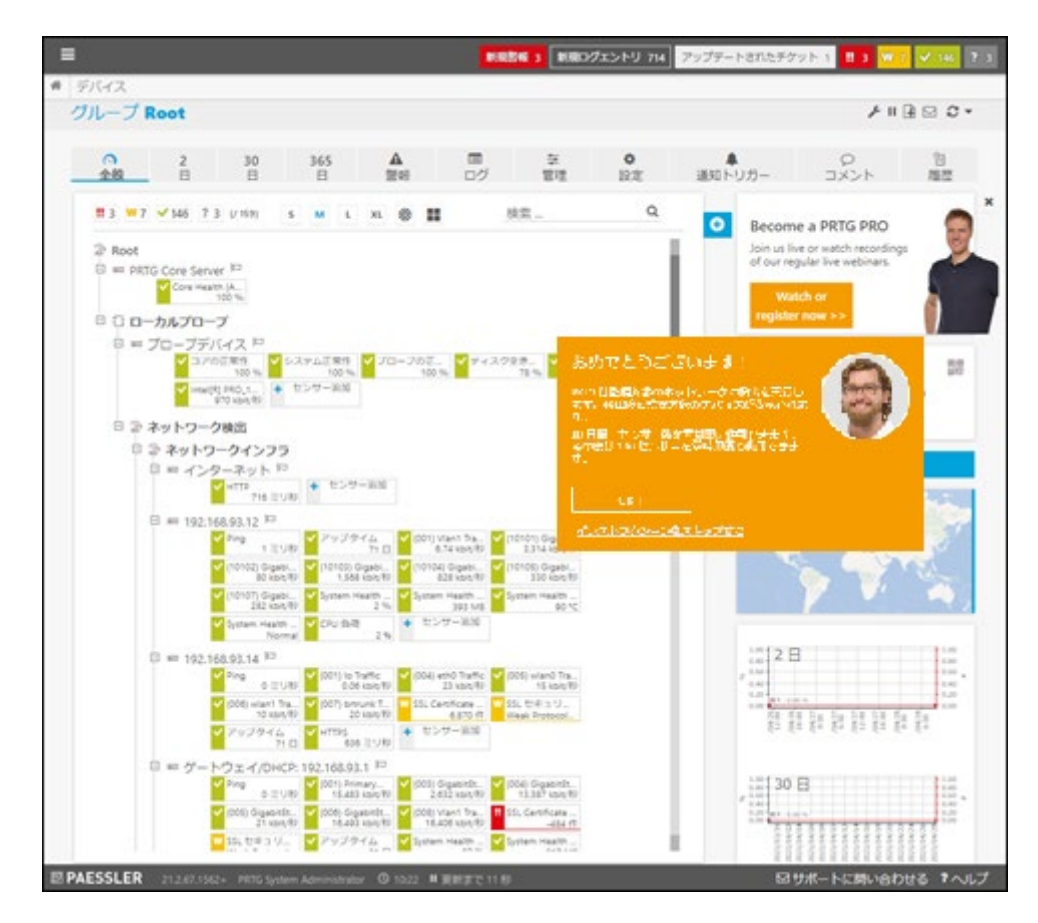

例: インストール時に自動検出を実行しなかった場合

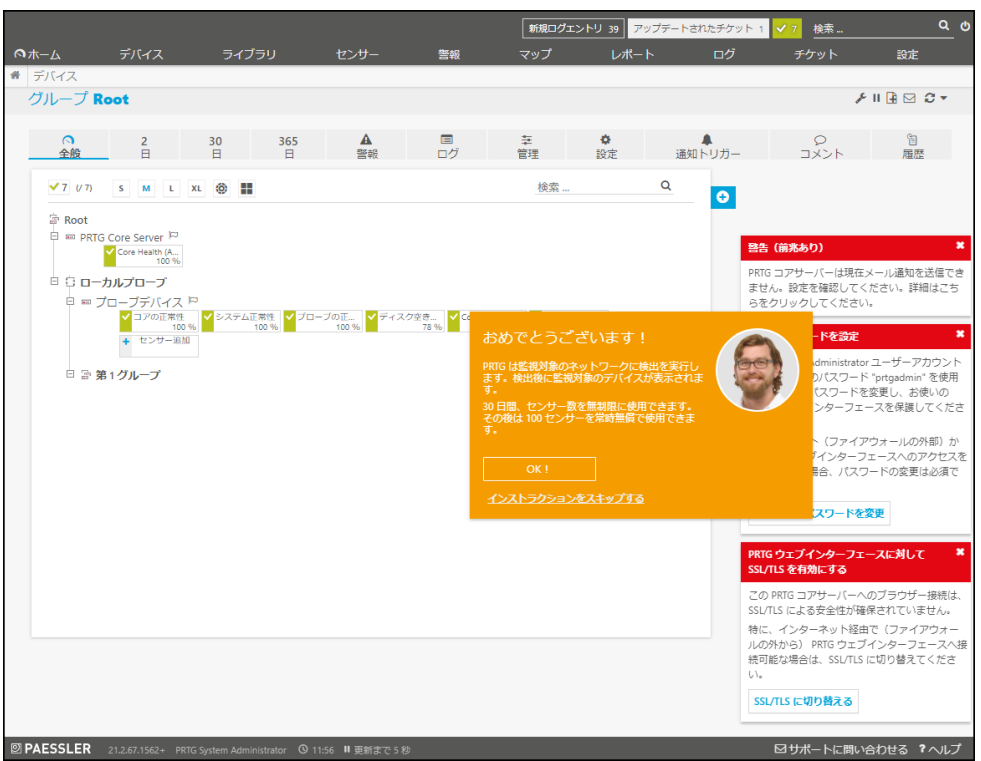

#### 例: ライセンスアクティベーションに失敗した場合(オフライン環境でインストールした場合) インストール時に自動のライセンスアクティベーションに失敗すると、下のような画面が表示されます。

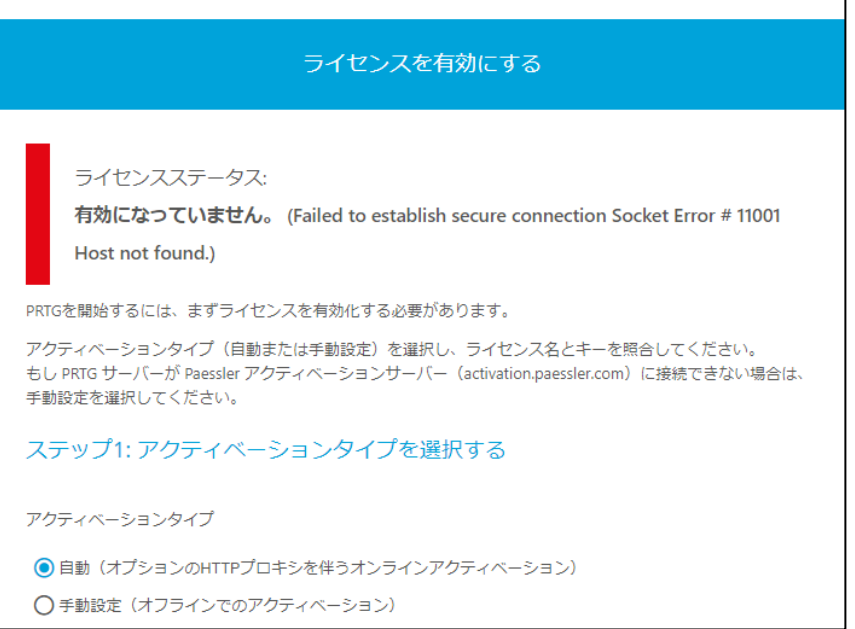

[「自動ライセンスアクティベーションが失敗した場合」](#page-103-1)を参照し、ライセンスを有効にしてください。

続けて初期セットアップを行います。

#### <span id="page-27-0"></span>**3.4** インストール (**v21.1.66.1664** 以前のバージョンの場合)

ここでは、v21.1.66.1664 以前のバージョンでのインストール手順を説明します。

#### 以下の点にご注意ください!

・ インストールすると自動的にネットワーク上のデバイスおよびセンサーを検出しデバイスツリ ーを表示します(インストール中に自動検出(\*)が自動実行されます)。インストール中に自動 検出を実行したくない場合は、初期の自動検出を無効化して(NoInitialAutoDisco=1 オプション付きで)プログラムを実行してください。

\*自動検出(オートーディスカバリー):

PRTG は PRTG システムと同一サブネット内の IP アドレスに Ping を実行してネットワークをス キャンし、到達できたデバイスを適切なネットワーク監視構造に追加します。

- ・ インストール完了後、PRTG Web GUI が起動します。PRTG をインストールするサーバー[にサ](#page-10-0) [ポート対象ブラウザーを](#page-10-0)インストールしておいてください(サポート対象ブラウザーでない場 合、正常に画面が表示できないことがあります)。
- ・ PRTG をインストールするマシンがインターネット(PRTG のライセンスアクティベーションサー バー)へ直接アクセスできる場合は、インストールが完了すると自動的にライセンスがアクティ ベートされます。インターネットに接続にプロキシを経由する場合やオフライン環境の場合は、 手動でライセンスの有効化を行う必要があります。詳しくは[「自動ライセンスアクティベーション](#page-103-1) [が失敗した場合」](#page-103-1)をお読みください。

インストール手順は以下のとおりです:

Step 1. zip ファイルを任意の場所に解凍します(例: C:¥tmp¥prtg.zip)。

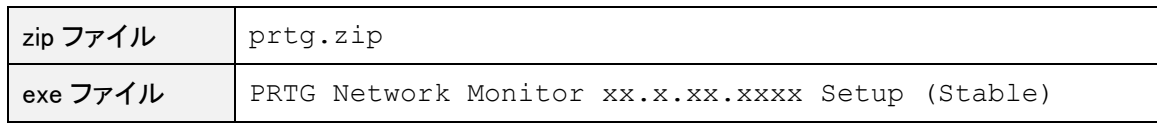

メモ:

- xx.x.xx.xxxx はバージョン番号です。
- エクスプローラで拡張子を表示しない設定になっている場合、拡張子(.exe)は表示さ れません。
- Step 2. PRTG プログラム(.exe ファイル)を実行します。
	- ・ インストール時に自動検出を実行する(標準インストール)場合: exe ファイルを選択し、右クリック > 「管理者として実行」を選択します。

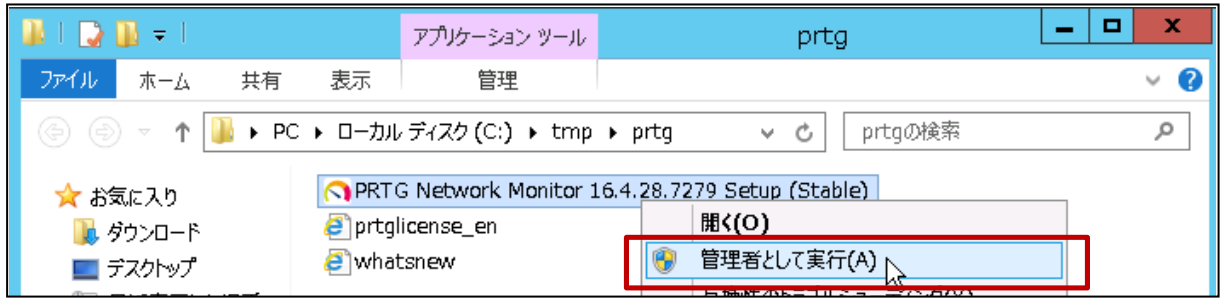

・ インストール時に自動検出(オートーディスカバリー)を実行しない場合:

プログラムと機能(F) 電源オプション(0) イベント ビューアー(V) システム(Y) デバイス マネージャー(M) ネットワーク接続(W) ディスクの管理(K) コンピューターの管理(G) コマンド プロンプト(C) コマンドプロンプト (管理者)(A) মি タスク マネージャー(T) コントロール パネル(P) エクスプローラー(E) 検索(S) ファイル名を指定して実行(R) シャットダウンまたはサインアウト(U) þ. デスクトップ(D) رکرا  $\mathbf{Z}$ 

「コマンドプロンプト(管理者)」を起動します。

cd コマンドで PRTG プログラムの場所へ移動します(例: cd C:¥tmp¥prtg)。

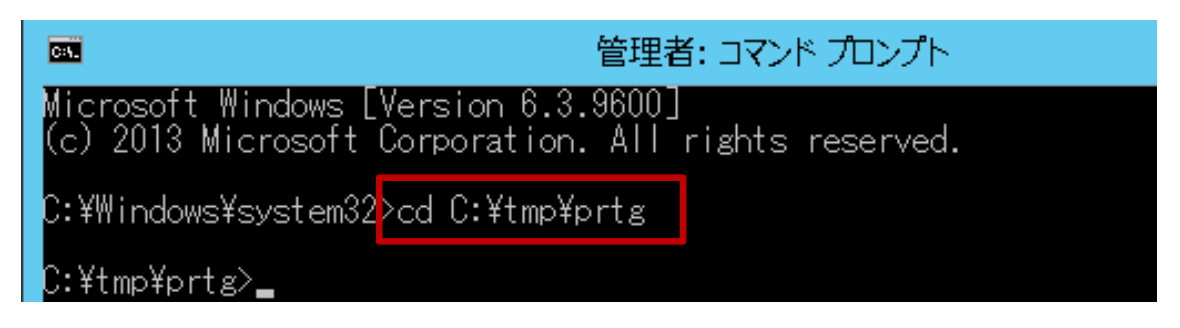

メモ: 移動先は実際のパスで置換してください。

/NoInitialAutoDisco=1 オプション付きで .exe ファイルを実行します。

例:

"PRTG Network Monitor 18.3.42.1748 Setup (Stable).exe" /NoInitialAutoDisco=1

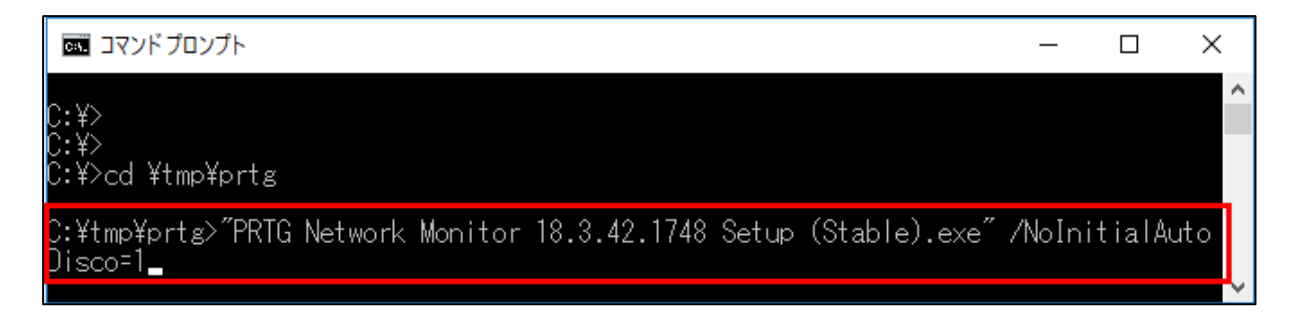

メモ: ファイル名は実際の名前で置換してください。

インストーラが起動します。

Step 3. ユーザーカウント制御画面が表示された場合は、「はい」をクリックします。

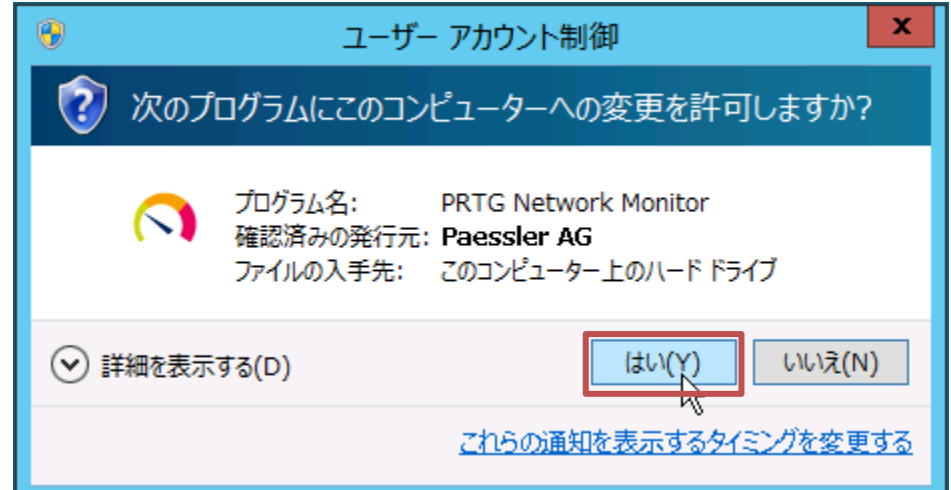

Step 4. 言語を選択して「OK」をクリックします。

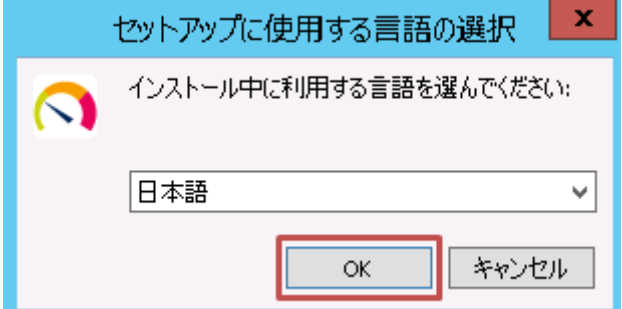

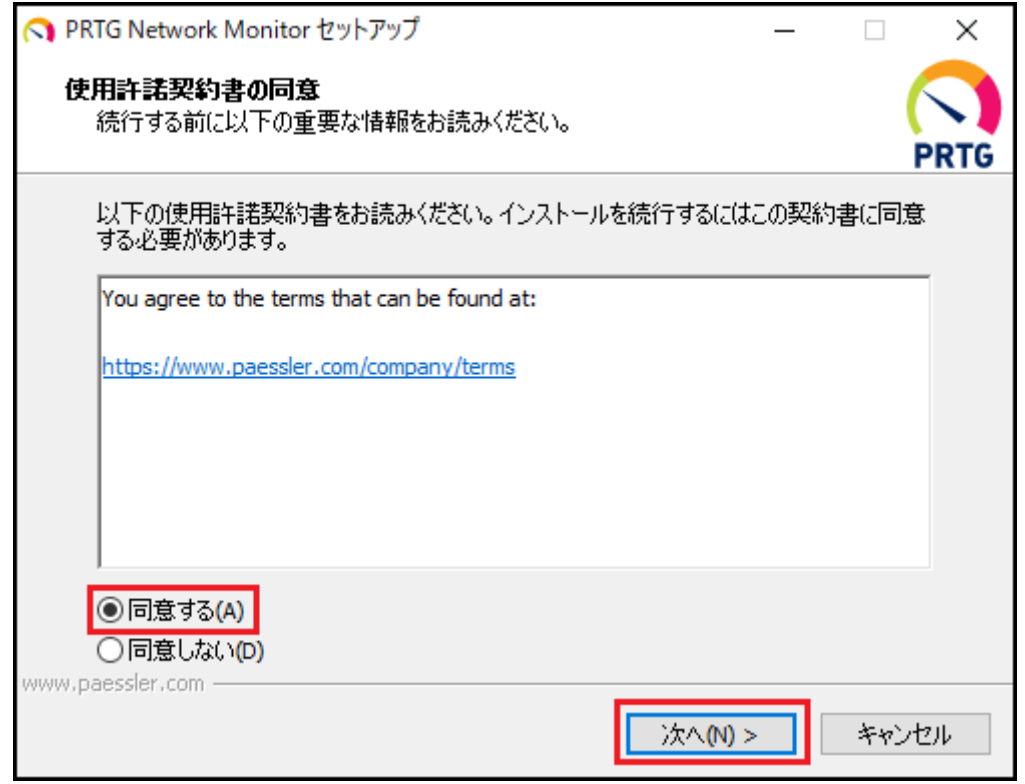

Step 5. 使用許諾契約書を確認して「同意する」を選択し、「次へ(N) >」をクリックします。

Step 6. 「ライセンスを初期化しています」画面が表示されます。しばらく待ちます。

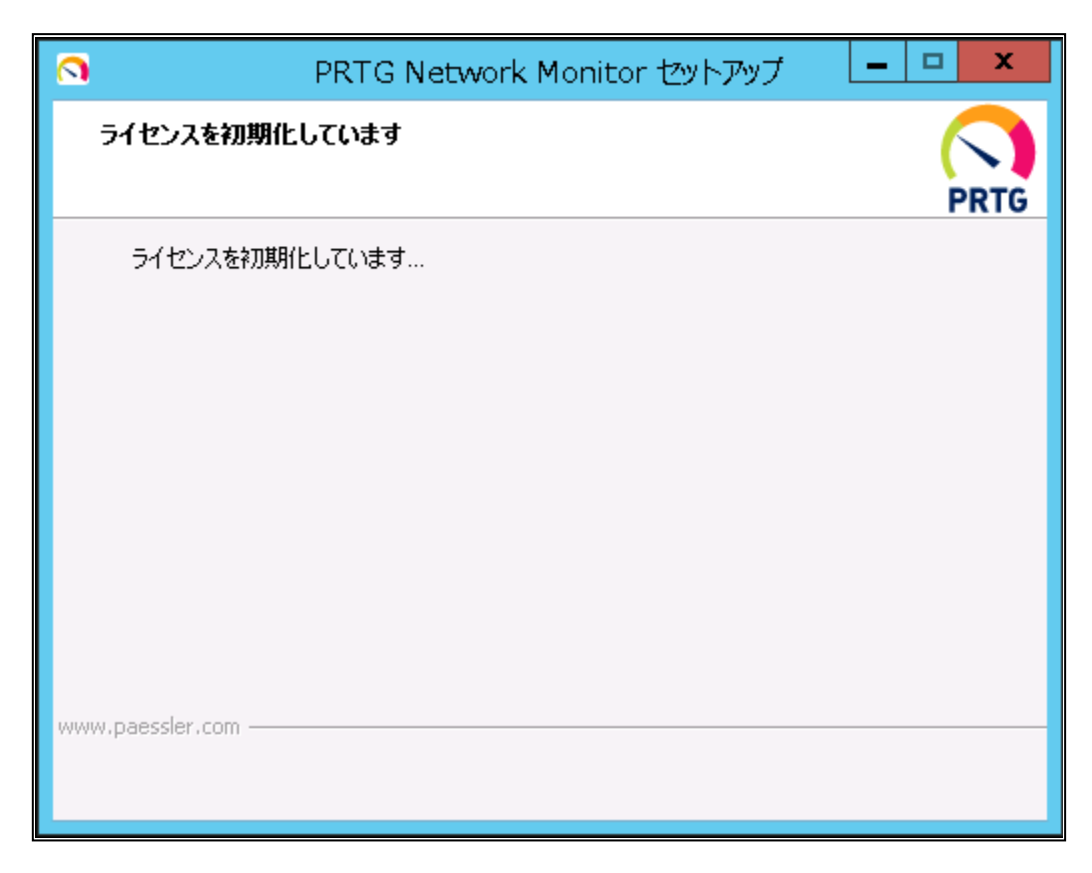

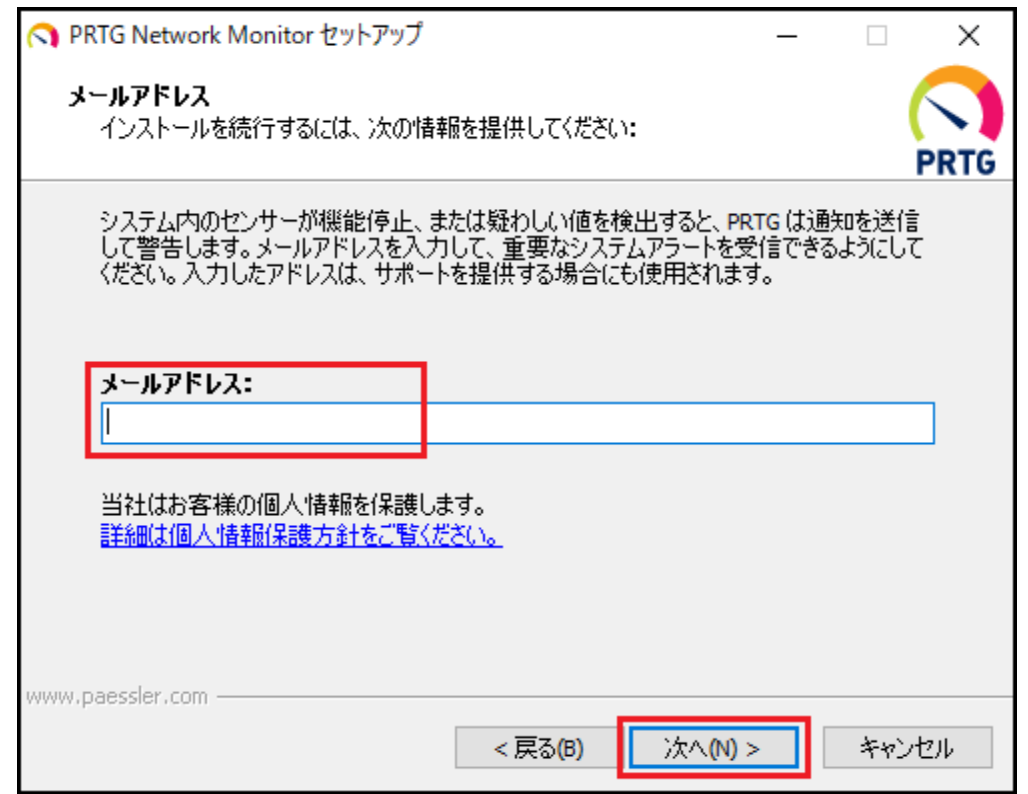

Step 7. 「メールアドレス」に PRTG 管理者のメールアドレスを入力し、「次へ(N) >」をクリックします。

Step 8. ライセンス情報を入力します。

入力ミスを防ぐため、ライセンスキーの情報をコピー&ペーストしていただくことをお勧めします。

ライセンス情報ファイルをメモ帳などのエディタで開きます。

「Name」をコピーして「ライセンス名」欄にペーストします。 「Key」をコピーして「ライセンスキー」欄にペーストします。

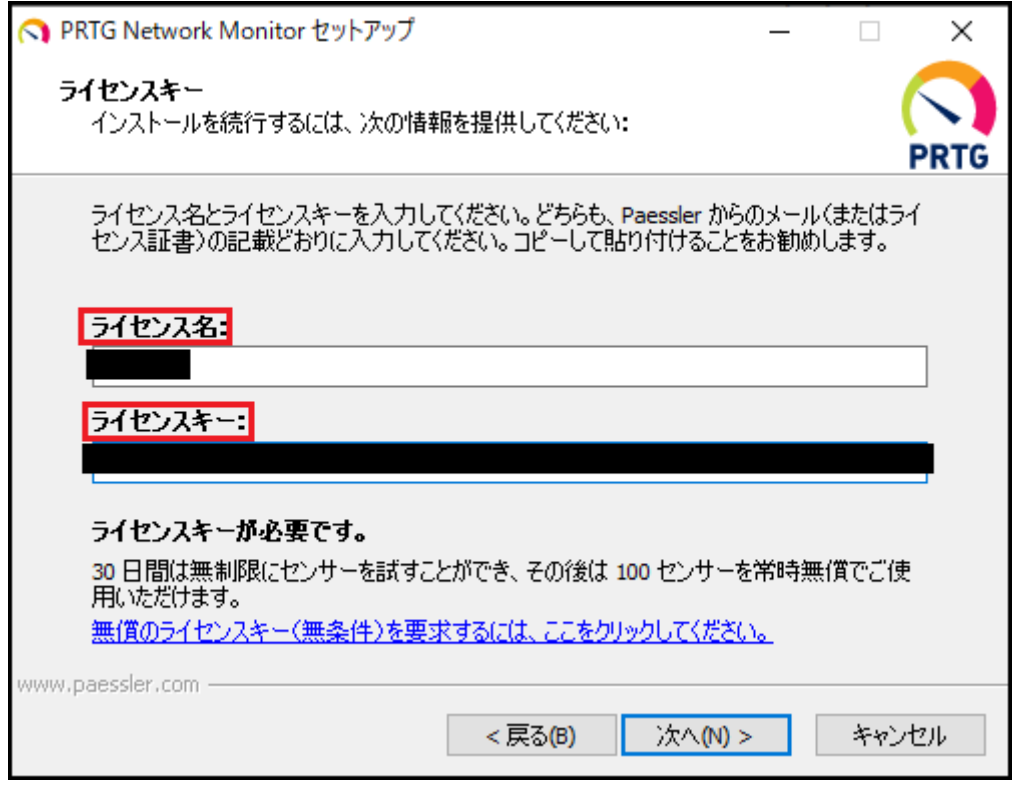

Step 9. 「次へ(N) >」をクリックします。

Step 10. 「ライセンスを初期化しています」画面が表示されます。しばらく待ちます。

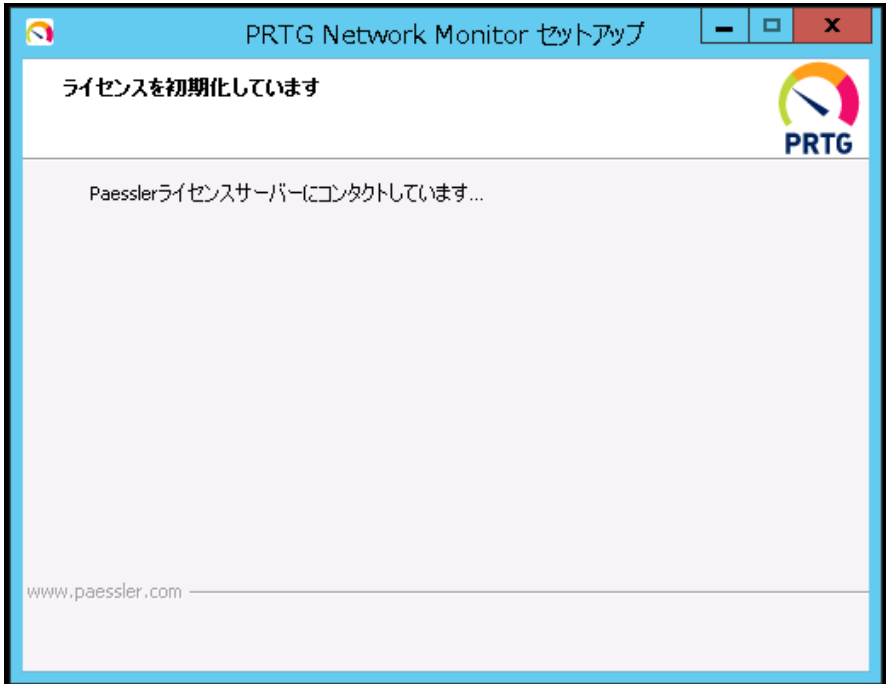

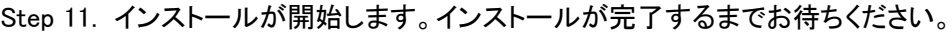

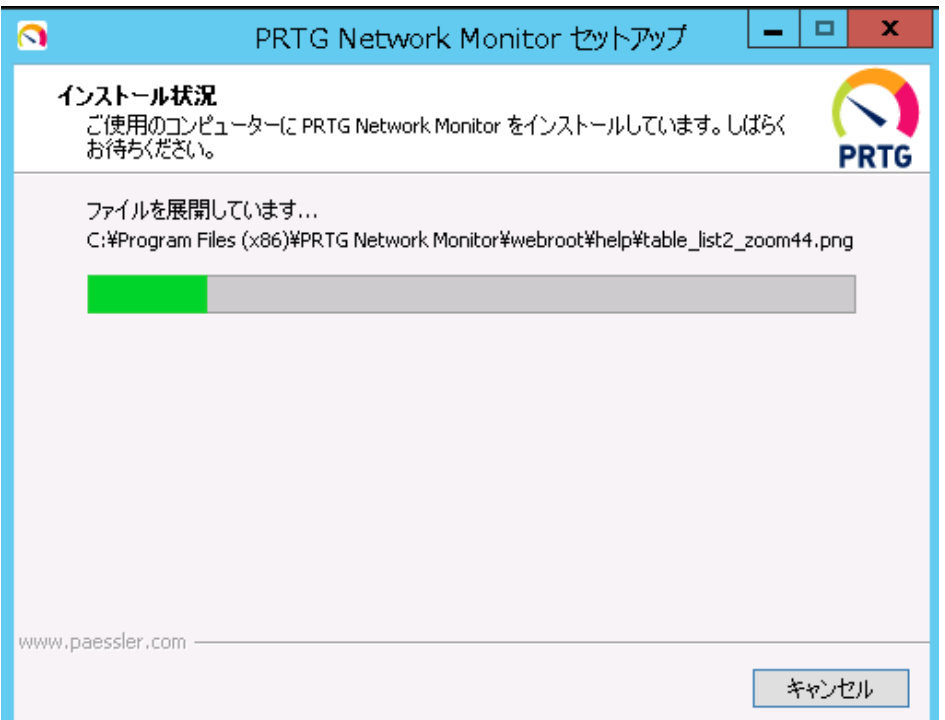

例: インストールが完了すると、自動的に Web ブラウザーが起動し、 PRTG Web GUI のログイン画面が表示されます。 デフォルト ログイン名/パスワード: prtgadmin/prtgadmin

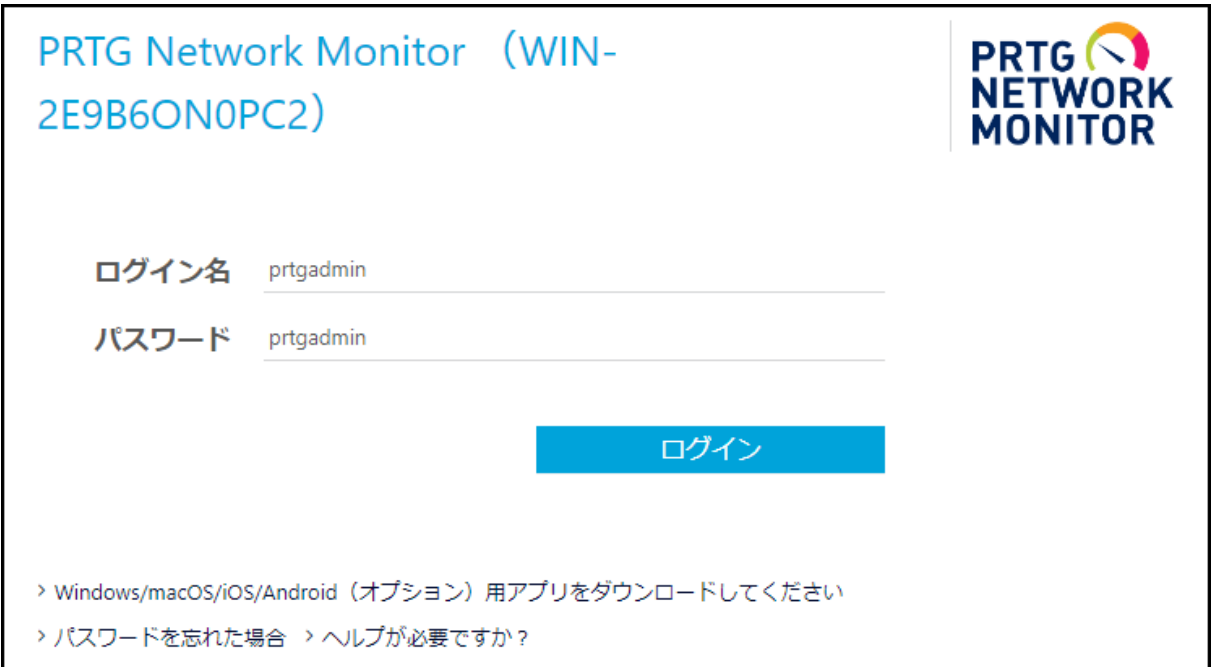

例: インストール時に自動検出を実行した(標準インストール)場合

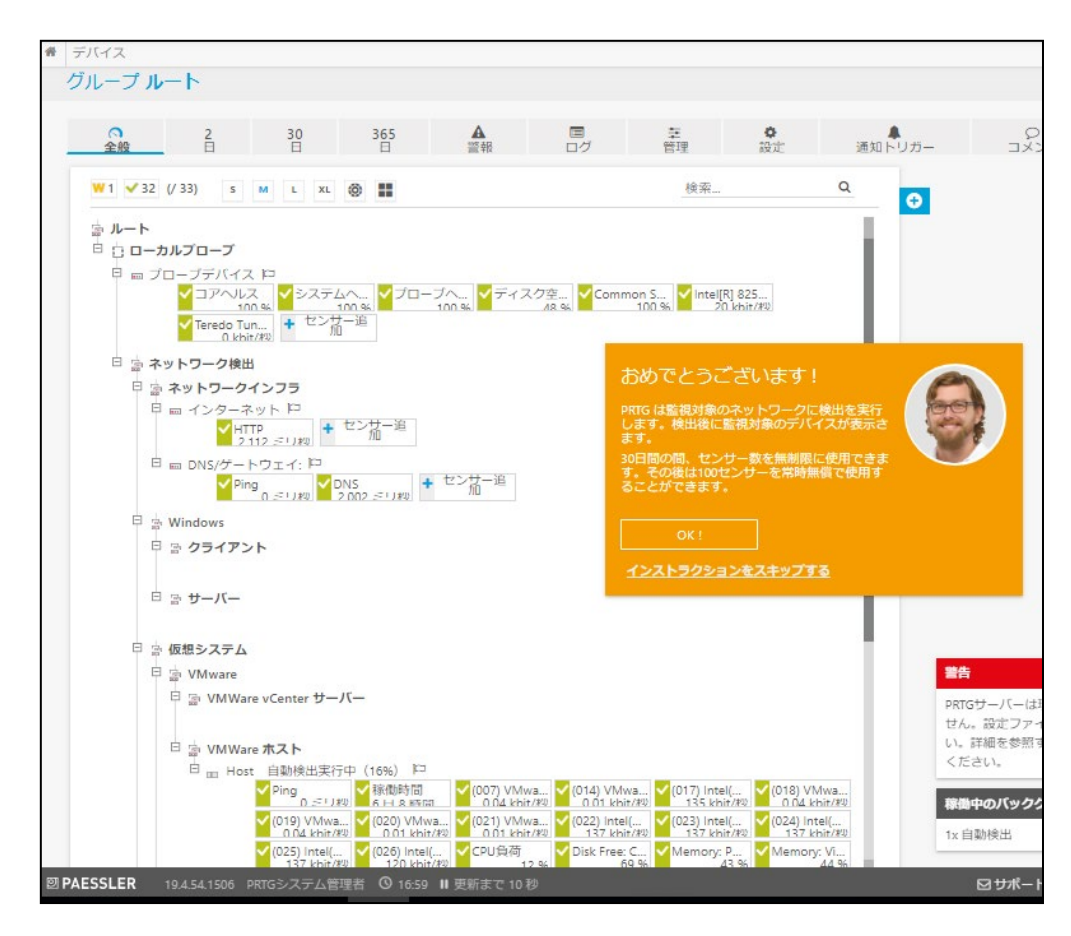

例: インストール時に自動検出を実行しなかった場合

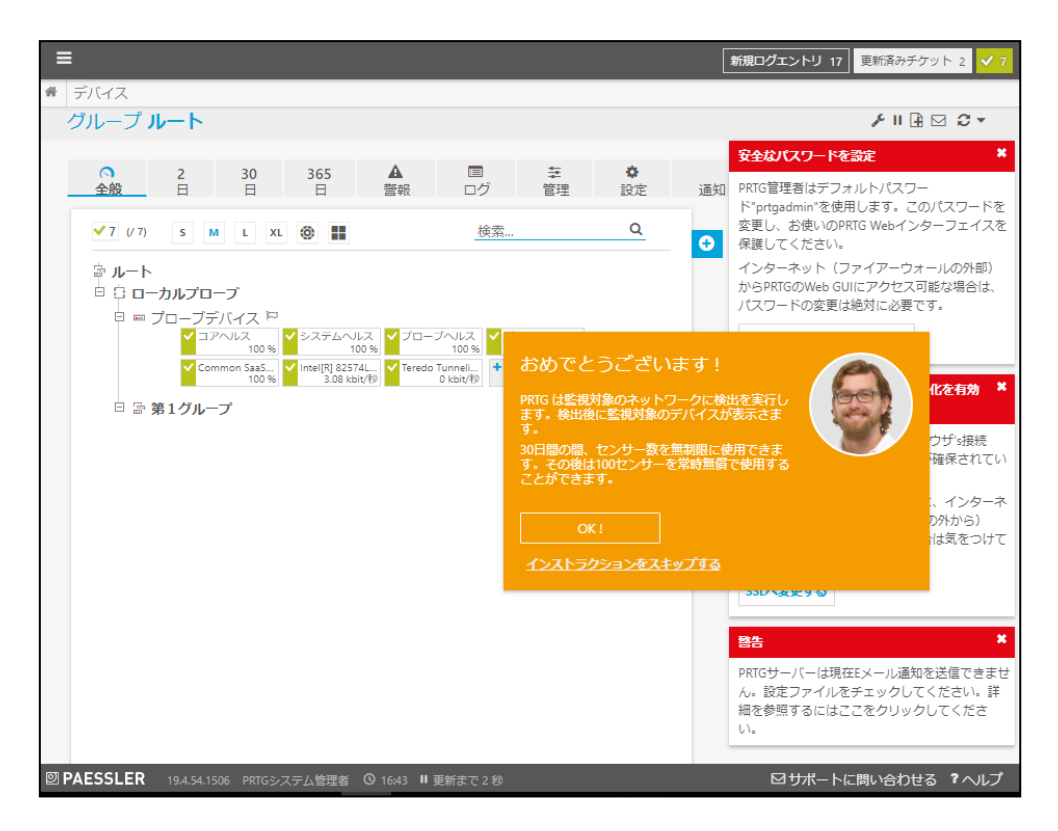

#### 例: ライセンスアクティベーションに失敗した場合(オフライン環境でインストールした場合) インストール時に自動のライセンスアクティベーションに失敗すると、下のような画面が表示されます。

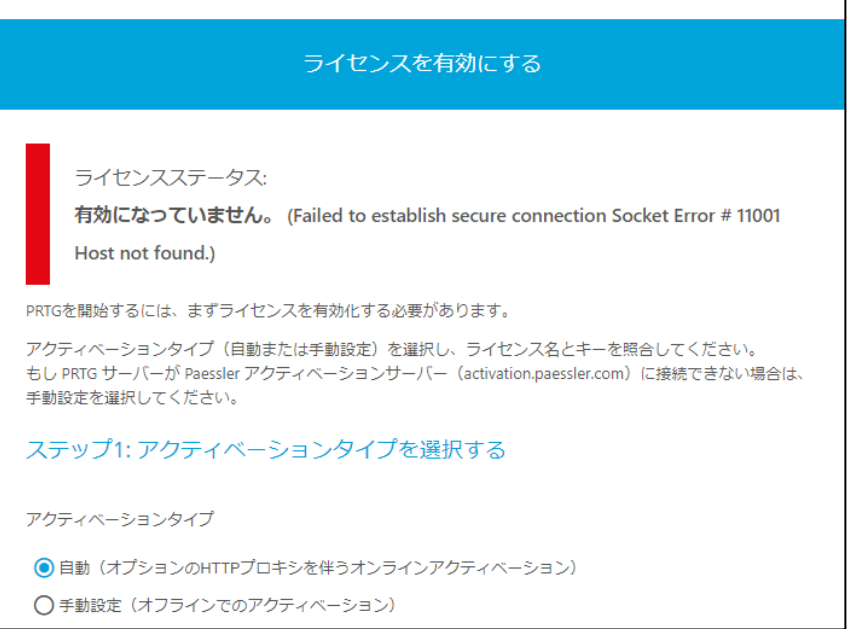

[「自動ライセンスアクティベーションが失敗した場合」](#page-103-1)を参照し、ライセンスを有効にしてください。

続けて初期セットアップを行います。
# **4** 初期セットアップ

インストールが完了すると、PRTG は自動的に「スマートセットアップ」(セットアップアシスタント)を開始し ます。Paessler 社の社員が初期セットアップ作業(5つの簡単な作業)をガイドします。

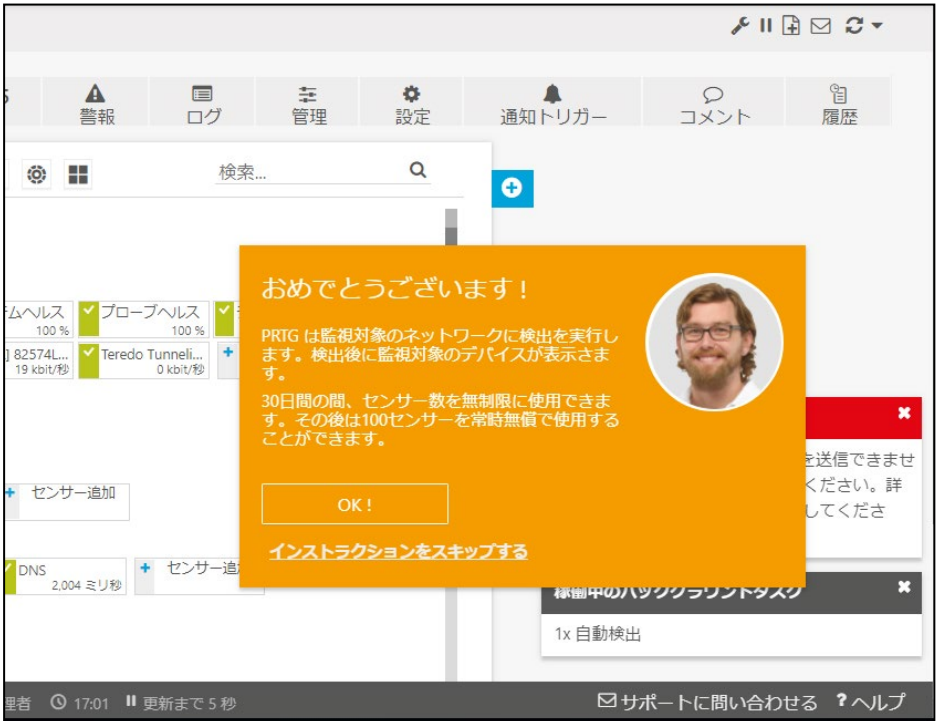

## スマートセットアップは…

- ・ すべてのステップが完了するまで繰り返し表示されます。
- ・ プライベートネットワーク範囲内にある IP アドレスを持つデバイスのみが「スマートセット アップ」の対象となります。他のサブネットについては手動で自動検出(オートーディスカバ リー)を開始して追加してください。
- ・ 「インストラクションをスキップする」をクリックするとスマートセットアップアシスタントが表 示されなくなります。はじめて PRTG をお使いいただく場合は、「OK!」をクリックし、ガイドに 従って 設定作業を行っていただくことが推奨されています。

PRTG プログラムをダブルクリックしてインストール(標準的なインストール)を行った場合は、インストー ル中に自動検出(オートーディスカバリー)が実行されるため、いくつかのデバイスがセンサー付きで表 示されます。何も設定しなくても PRTG を開始するだけでネットワーク上のさまざまなデバイスの監視結 果をすぐに確認することができます!

この資料では「インストラクションをスキップする」をクリックしてガイドを非表示にした場合の作業手順を 説明します(誤ってセットアップアシスタントを非表示に設定してしまった場合の作業手順を説明します)。

「OK!」をクリックした場合は、ガイドの指示に従って設定を行ってください。

「インストラクションをスキップする」と、セットアップ作業中に自動検出(オートーディスカバリー)は再実 行されません。 スマートセットアップ作業中(「資格情報」設定後)に自動検出(オートーディスカバリー)を再実行させた

### い場合は「OK!」をクリックし、ガイド指示に従って設定を行ってください。 この資料では「インストラクションをスキップする」をクリックします。

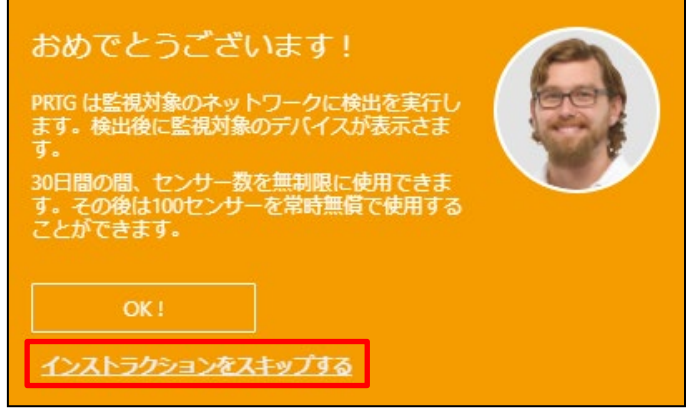

PRTG の使用を開始するために必要な初期セットアップ作業は以下のとおりです:

- ・ [位置情報の入力](#page-37-0)
- ・ [資格情報の設定](#page-38-0)
- ・ [管理アカウントのパスワード変更](#page-41-0)
- ・ [メールアドレスの確認](#page-43-0)
- ・ SSL [接続への切り替え](#page-43-1)

## <span id="page-37-0"></span>**4.1** 位置情報の入力

ルートグループに PRTG サーバーの位置情報を入力します。この情報をもとに PRTG ジオマップが表示 されます。

Step 1. デバイス-グループルートの「設定」タブをクリックします。

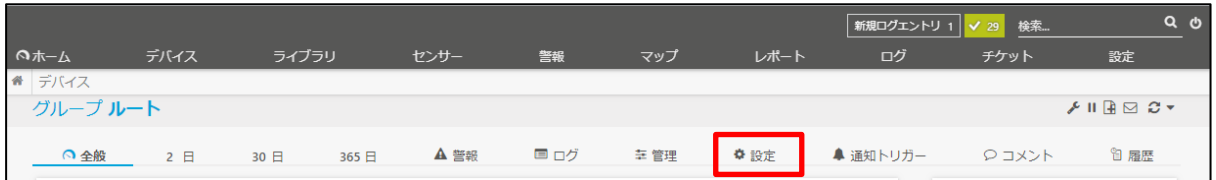

### Step 1. 「位置情報(ジオマップ用)」に設定されている PRTG サーバーの所在地が正しいか確認し、正 しくない場合は変更します。

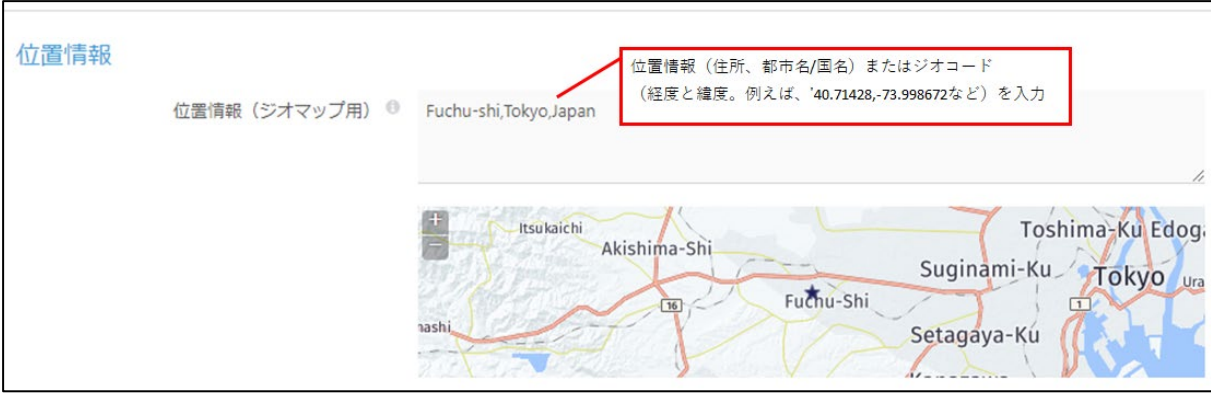

# <span id="page-38-0"></span>**4.2** 資格情報の設定

ルートグループに資格情報(監視対象のシステムにログインするために必要な情報)を設定します。

Step 1. それぞれの管理者資格情報を入力します。

### • Windows システムの資格情報:

Windows Management Instrumentation (WMI)で Windows クライアントおよびサーバーを監 視する場合に Windows 管理者のログイン情報を入力してください。Active Directory を使 用している場合は、ドメイン管理者のログイン情報を使用することをお勧めします。

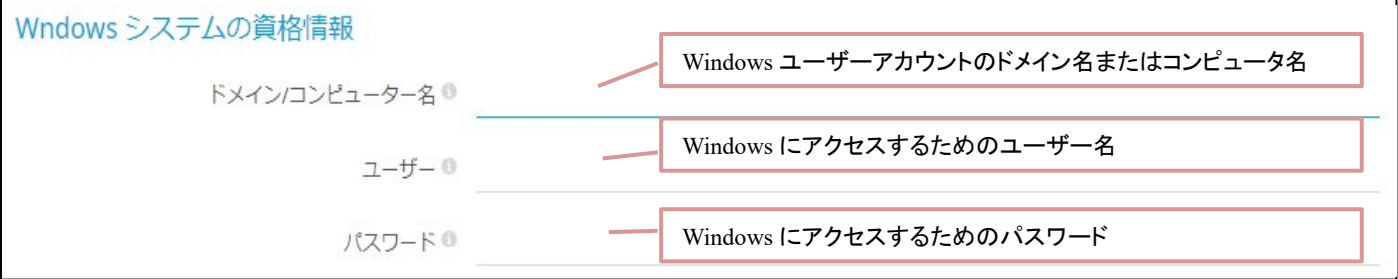

 $\mathbb{R}$ 

#### ● Linux / Solaris / Mac OS(SSH / WBEM)システムの資格情報: これらのシステムのアクセス認証情報を入力してください。

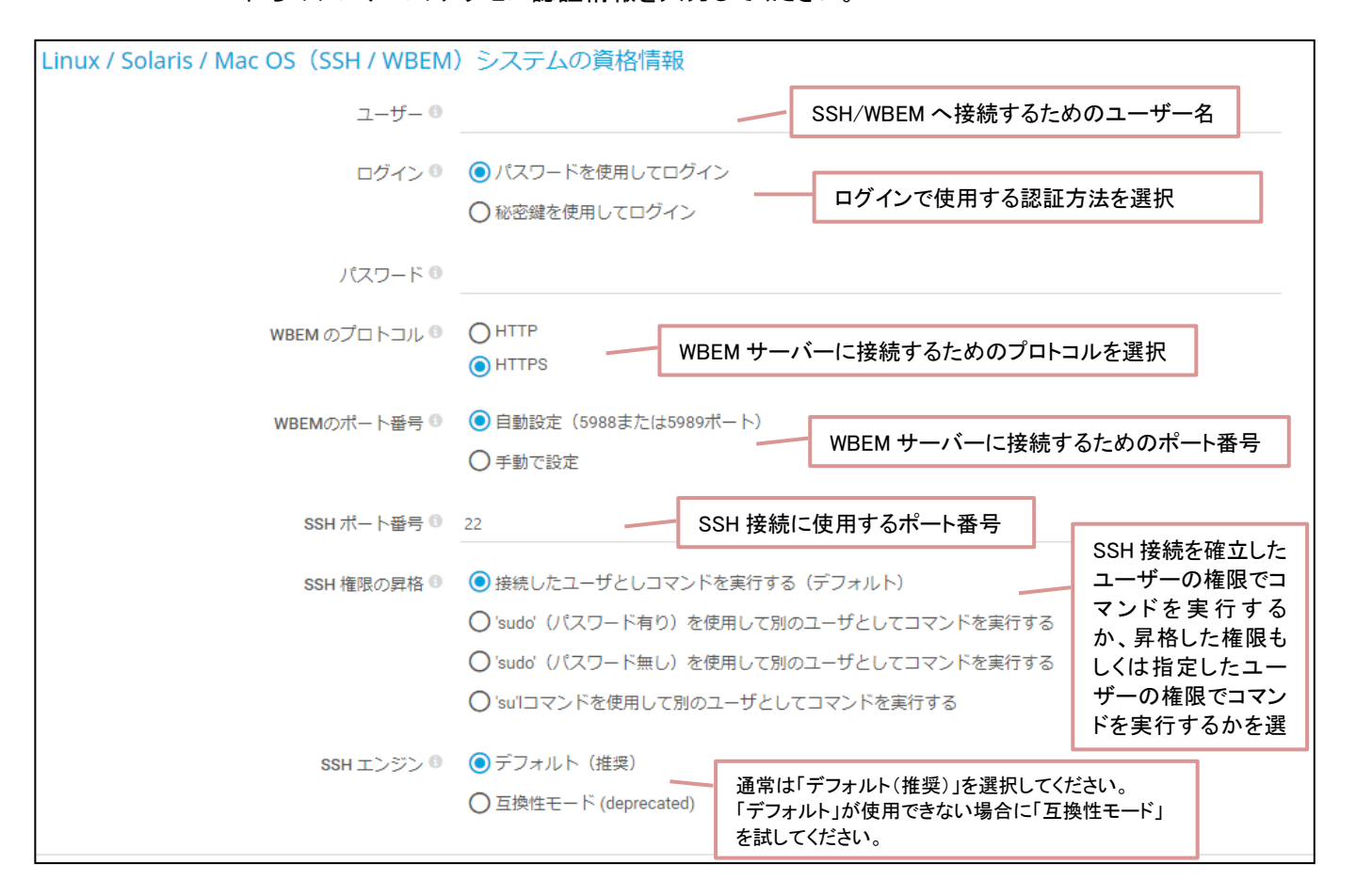

#### • VMware / XenServer の資格情報: これらのシステムのアクセス認証情報を入力してください。

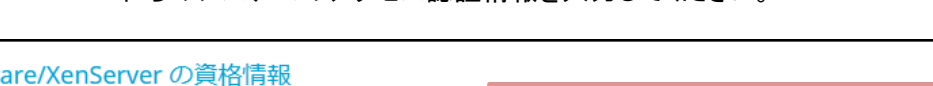

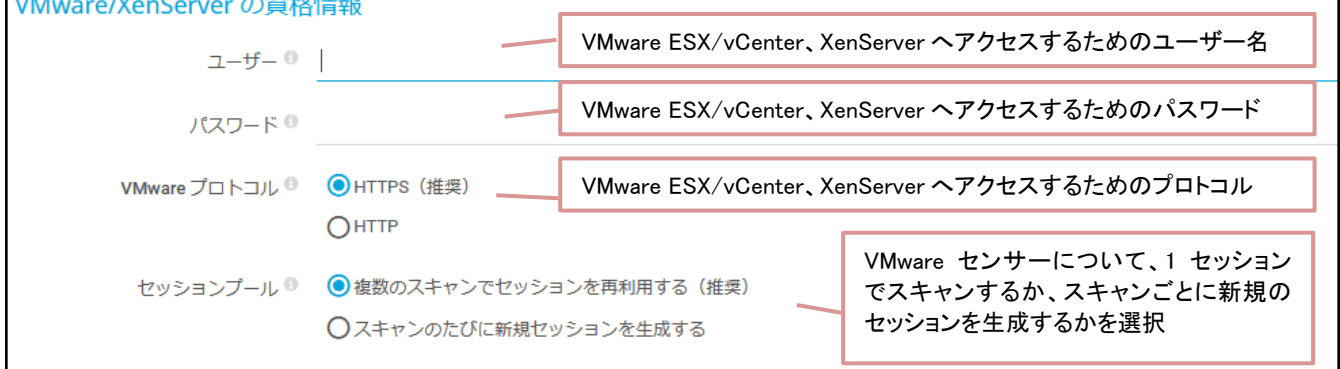

### • SNMP デバイスの資格情報:

ハードウェア(ルータ、スイッチなど)を監視する場合は Simple Network Management Protocol (SNMP)を使用するのが一般的です。通常、すべての SNMP 有効デバイスはデフ ォルトで同じ設定になっています(SNMP バージョン= v2c, コミュニティ文字列= public, SNMP  $\pi^2 - k = 161$ .

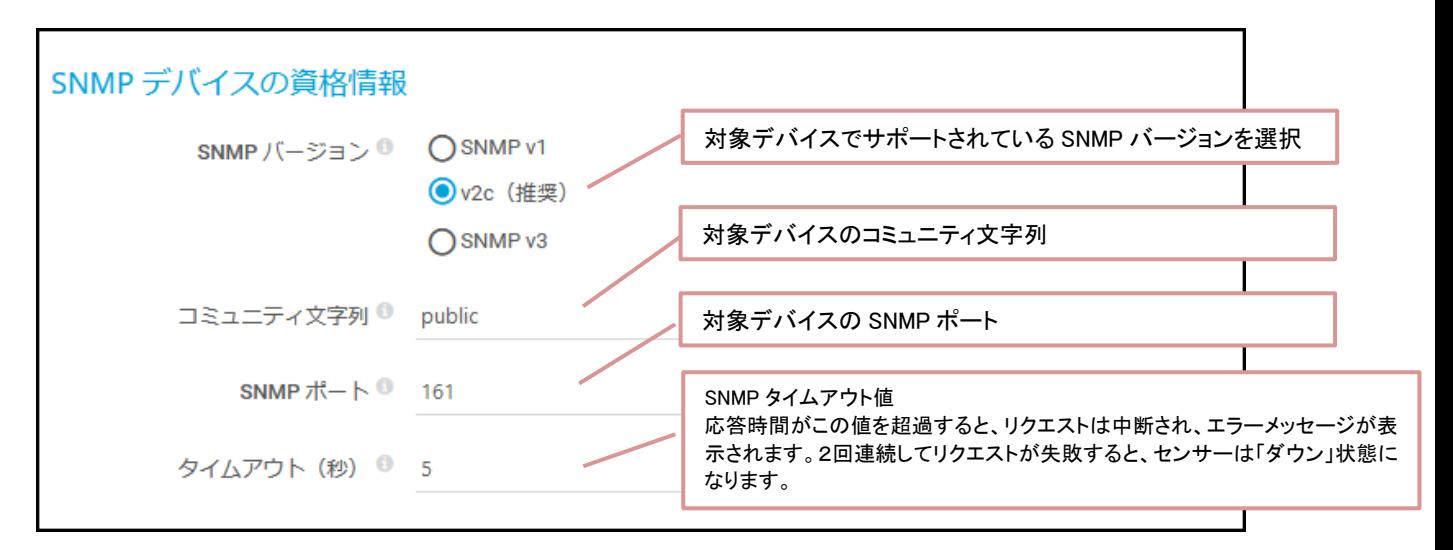

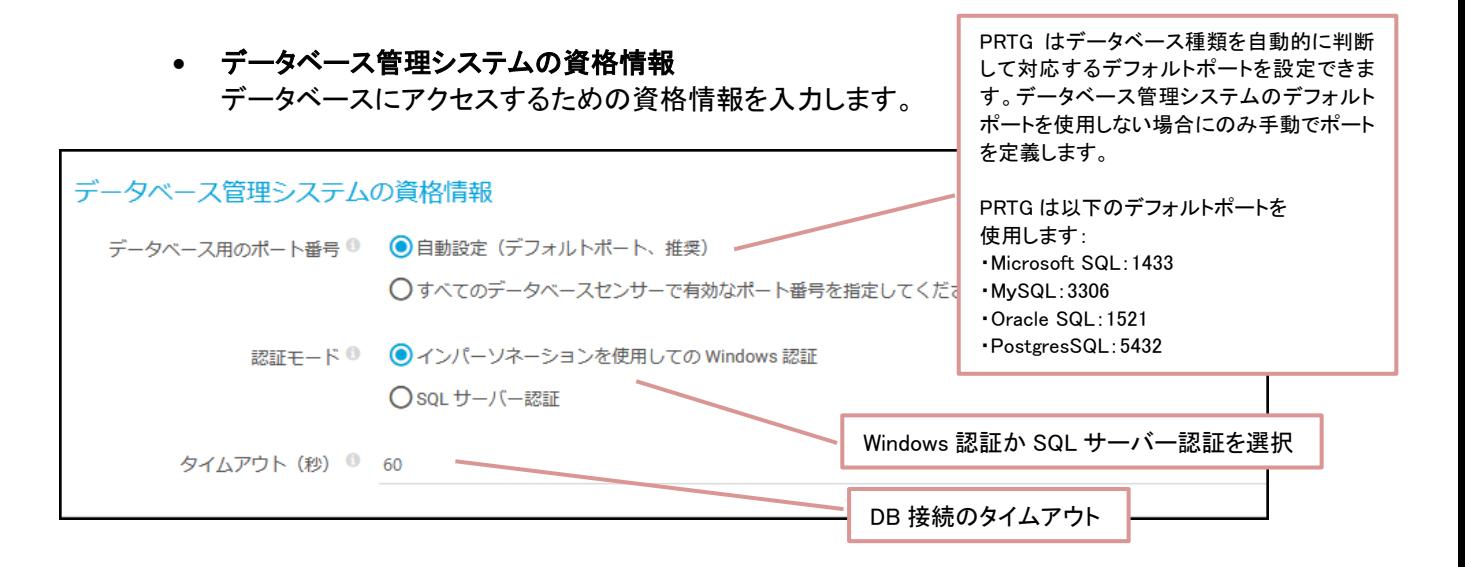

• AWS の資格情報

AWS にアクセスするための資格情報を入力します。

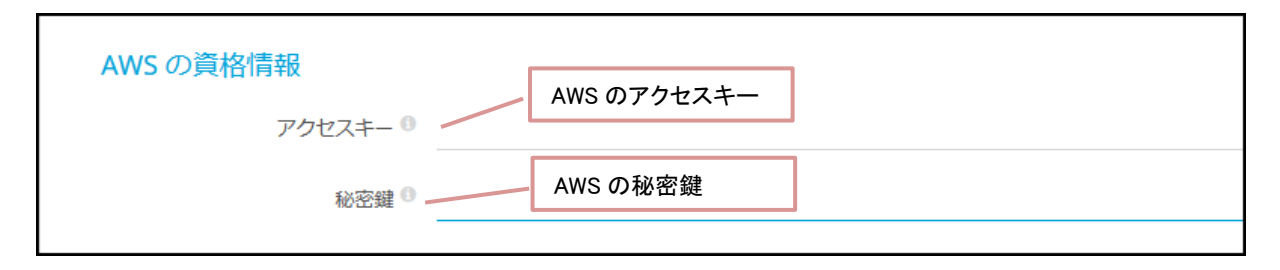

Step 2. 「保存」をクリックします。

PRTG はこれらの資格情報をデバイスツリーの「ルート」グループに保存し、監視対象デバイスはすべて 「ルート」グループの配下に置かれます。「ルート」グループの設定は自動的に配下デバイスに継承され ます(デフォルト設定として使用できます)。

<span id="page-41-0"></span>メモ: 設定を継承させず任意のレベルで固有の情報を設定することもできます。

### **4.3** 管理アカウントのパスワード変更

次に安全のために PRTG 管理アカウント(prtgadmin)のデフォルトパスワードを変更します。 インストール直後は、管理アカウントにデフォルトパスワードとして prtgadmin が設定されています。

重要な注記: インターネット(ファイアーウォールの外部)から Web GUI にアクセス可能な場合は、必ず 管理アカウントのパスワードを変更してください!

Step 1. 画面上の以下のメッセージウインドウで、「デフォルトパスワードを変更」をクリックします。

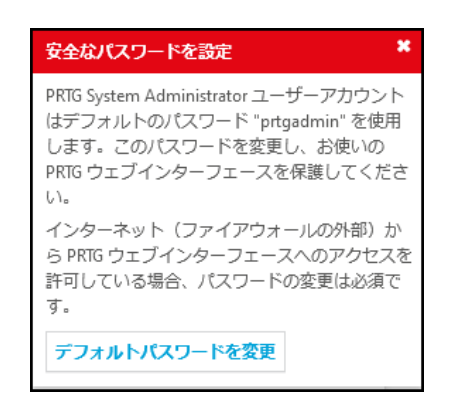

ユーザーアカウント画面へ遷移します。

- Step 2. 以下を変更します:
	- Step a. 「パスワード」で「新たなパスワードを設定する」を選択します。
	- Step b. 「旧パスワード」に現在のパスワード prtgadmin を入力します。
	- Step c. 「新パスワード」と「パスワード再入力」に新しいパスワードを入力します。

注記: 新パスワードは、最低8文字、大文字(A-Z)および数字をそれぞれ 1 文字 以上入力してください。

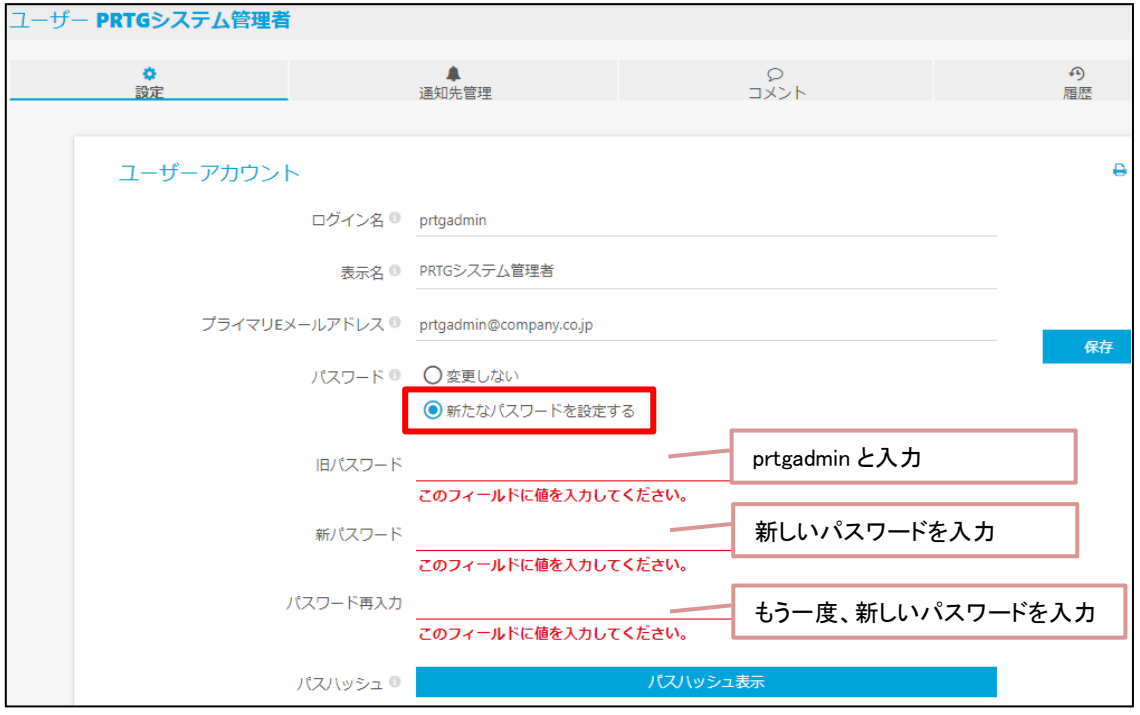

### <span id="page-43-0"></span>**4.4** メールアドレスの確認

続けてインストール時に入力したメールアドレスが正しいことを確認します。

メール通知、アラート、その他メッセージをメールで受信するには、正しいメールアドレスが設定されてい なければなりません!

#### Step 1. 「プライマリメールアドレス」に設定されているメールアドレスが正しいことを確認します。 必要に応じて変更します。

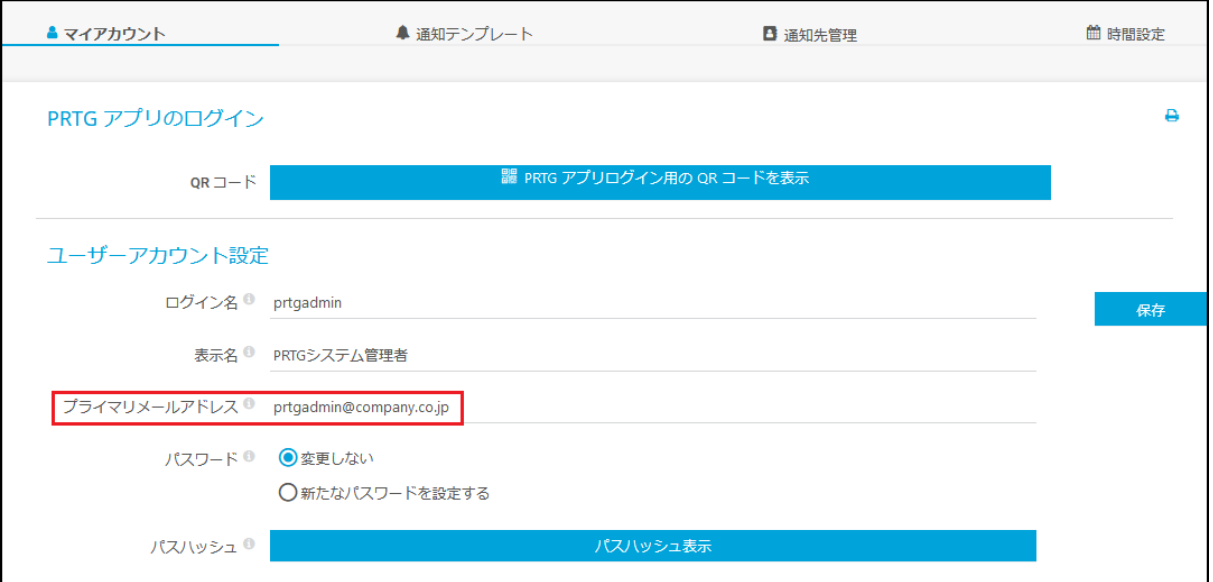

Step 2. 「保存」をクリックします。

#### 「システム管理 > ユーザーアカウント」タブページが表示されます。

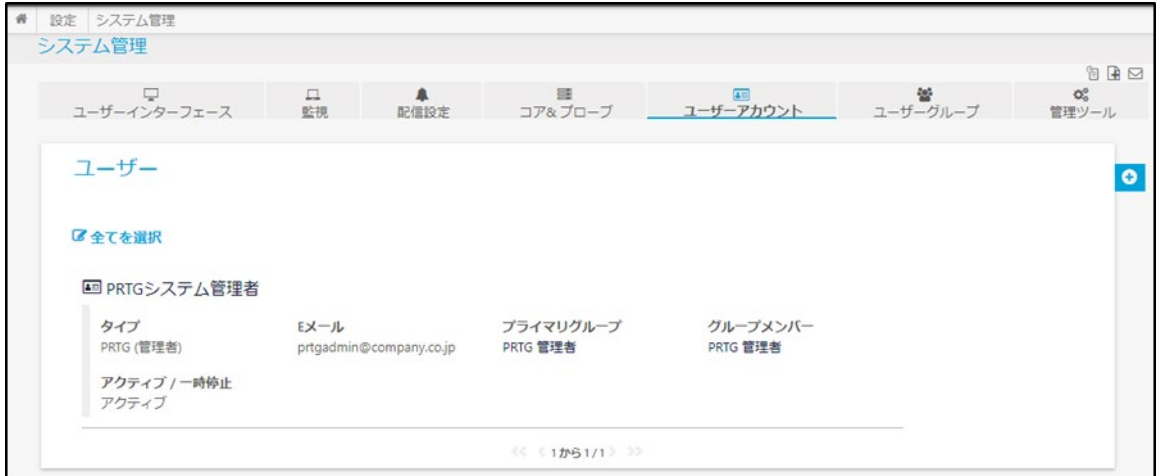

## <span id="page-43-1"></span>**4.5 SSL** 接続への切り替え

次に PRTG Web サーバーへのアクセスに SSL/TLS 暗号化接続を使用するように変更します。

重要な注記: インストール直後は PRTG サーバーへの接続に、SSL/TLS 暗号化接続が使用されてい ません。インターネット(ファイアーウォールの外部)から Web GUI にアクセスする場合は、 SSL による暗号化接続を使用することをお勧めします。

Step 1. 画面上の以下のメッセージウインドウで、「SSL/TLS に切り替える」をクリックします。

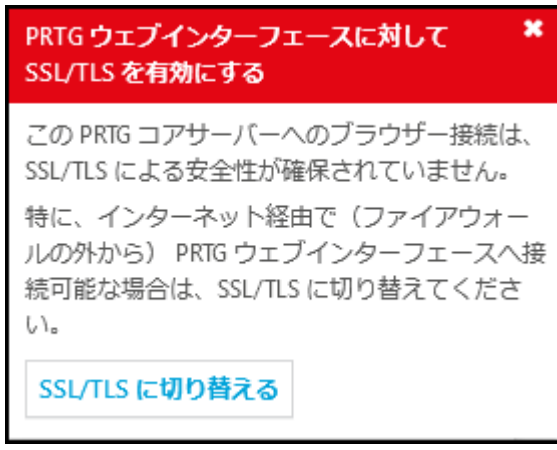

Step 2. 「SSL/TLS に切り替えますか?」画面で 「はい、SSL/TLS に切り替えます」をクリックします。

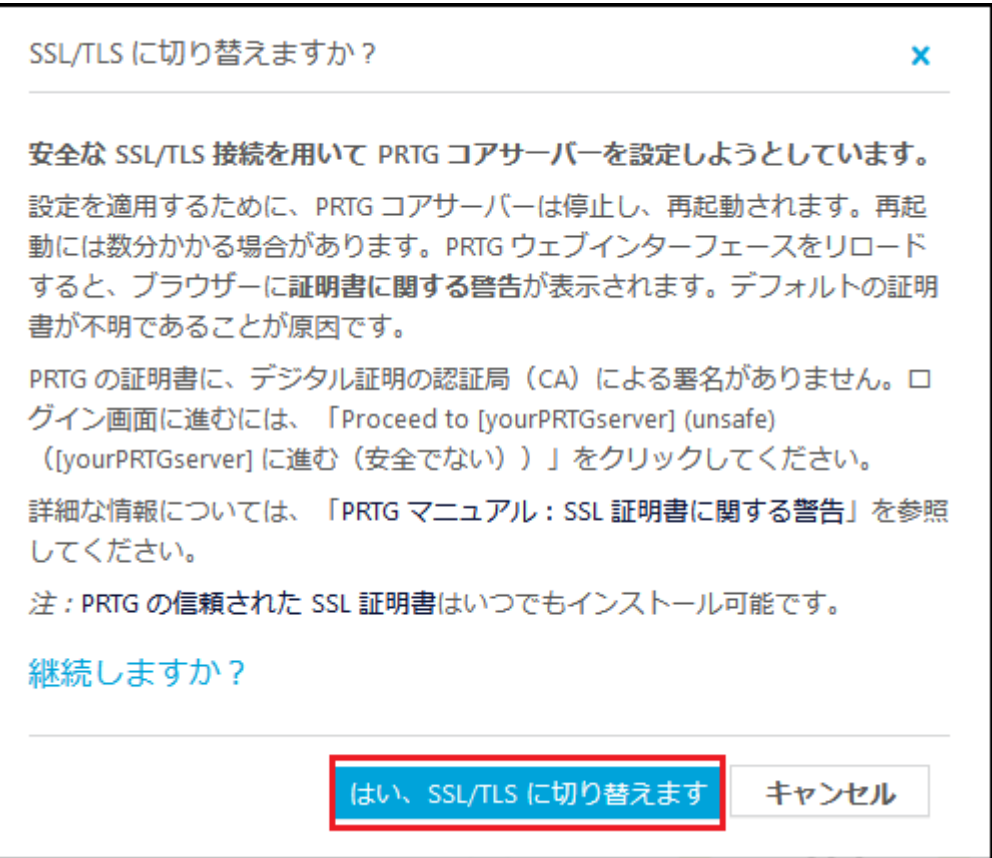

クリックすると、PRTG コアサーバーサービスが再起動されます。完了するまでお待ちください。

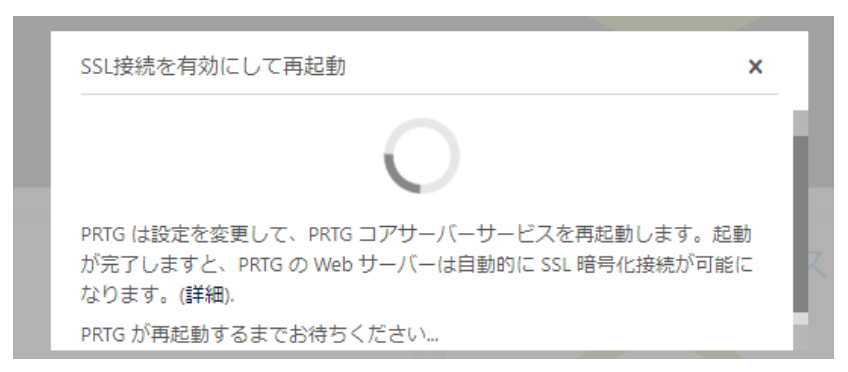

Step 3. Web ブラウザーが再読み込みされると、通常は警告メッセージが表示されます。

例えば、Google Chrome の場合は「この接続ではプライバシーが保護されません」ページが表 示されます。

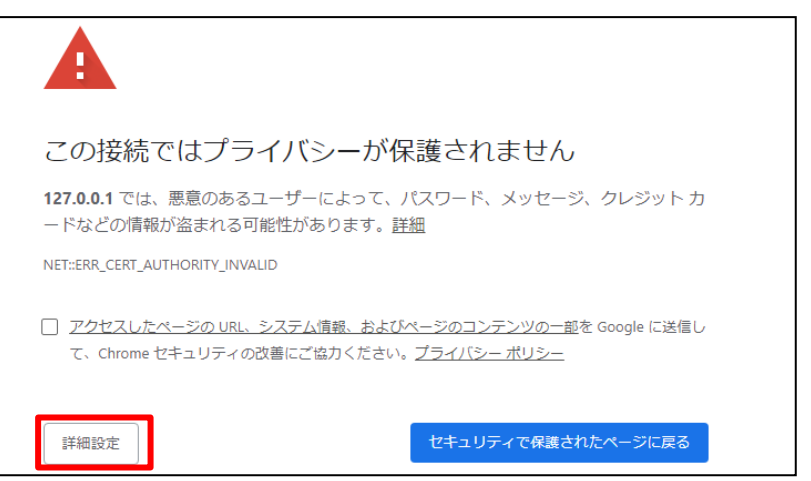

Step 4. 「詳細設定 -> 127.0.0.1 にアクセスする(安全ではありません)」をクリックします。

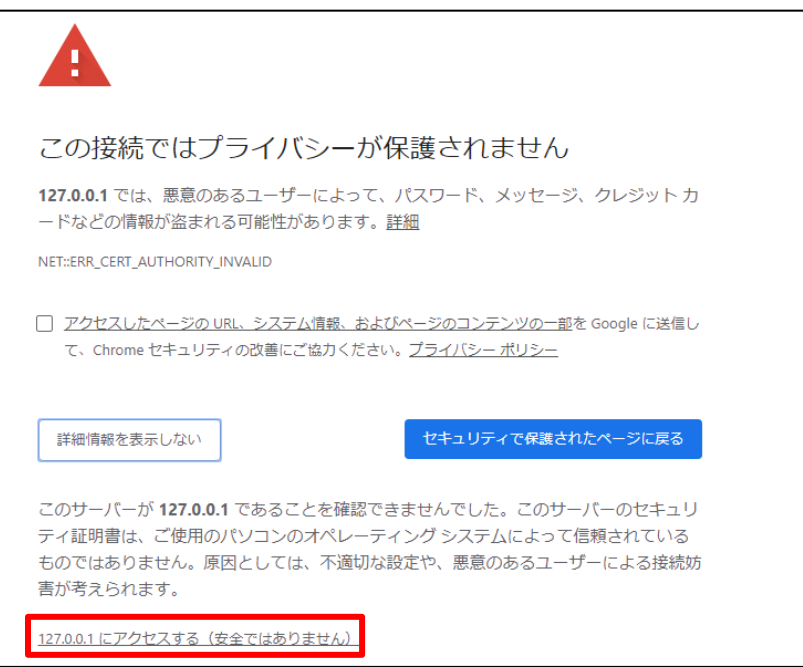

- メモ: Mozilla Firefox の場合は、「詳細情報 -> 危険性を承知で続行」をクリックします。 (この手順は各 Firefox と PRTG コアサーバーに対して一度だけ必要です。)
- Step 5. PRTG Web GUI が開きます。 PRTG Web GUI へ https で接続できるようになりました。

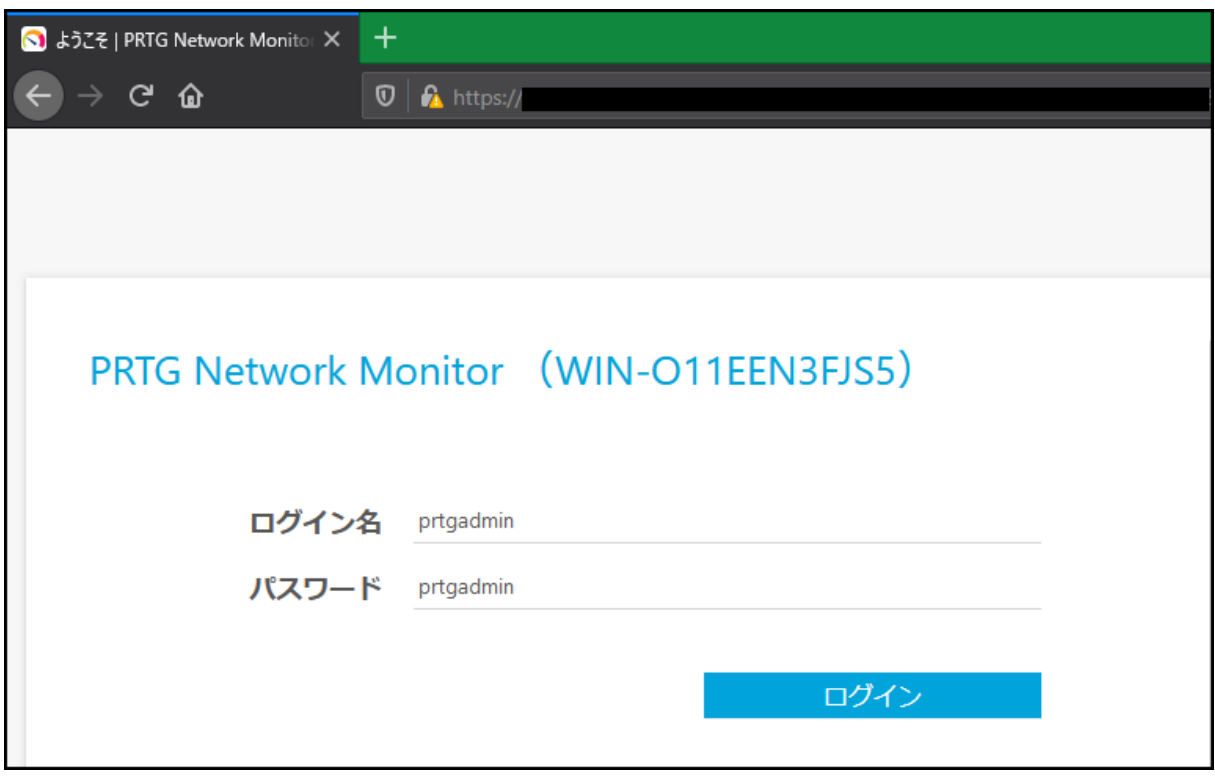

# **5 Web GUI** の起動とログイン

PRTG Web GUI へ[はサポート対象ブラウザーを](#page-10-0)使用してアクセスしてください。

# **5.1 PRTG** コアサーバーからの起動とログイン

PRTG のインストールが完了すると、デクストップに「PRTG Network Monitor」ショートカットアイコンが作 成されます。

「PRTG Network Monitor」をクリックすると、PRTG Web GUI が起動します。

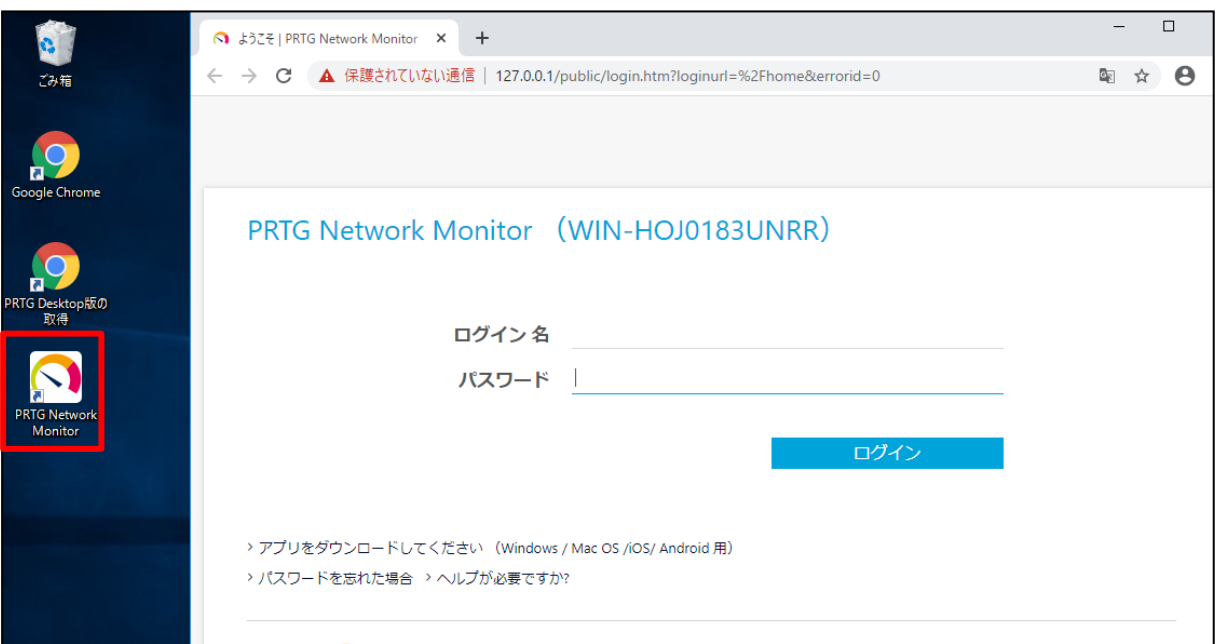

「ログイン名」と「パスワード」を入力して「ログイン」をクリックします。

# **5.2** リモートマシンからの起動とログイン

リモートマシンから PRTG Web GUI にアクセスする場合は、Web ブラウザーを起動し、以下の URL にア クセスします。

http://<PRTG サーバー名または IP アドレス>:<ポート番号>/

または

https://<PRTG サーバー名または IP アドレス>:<ポート番号>/

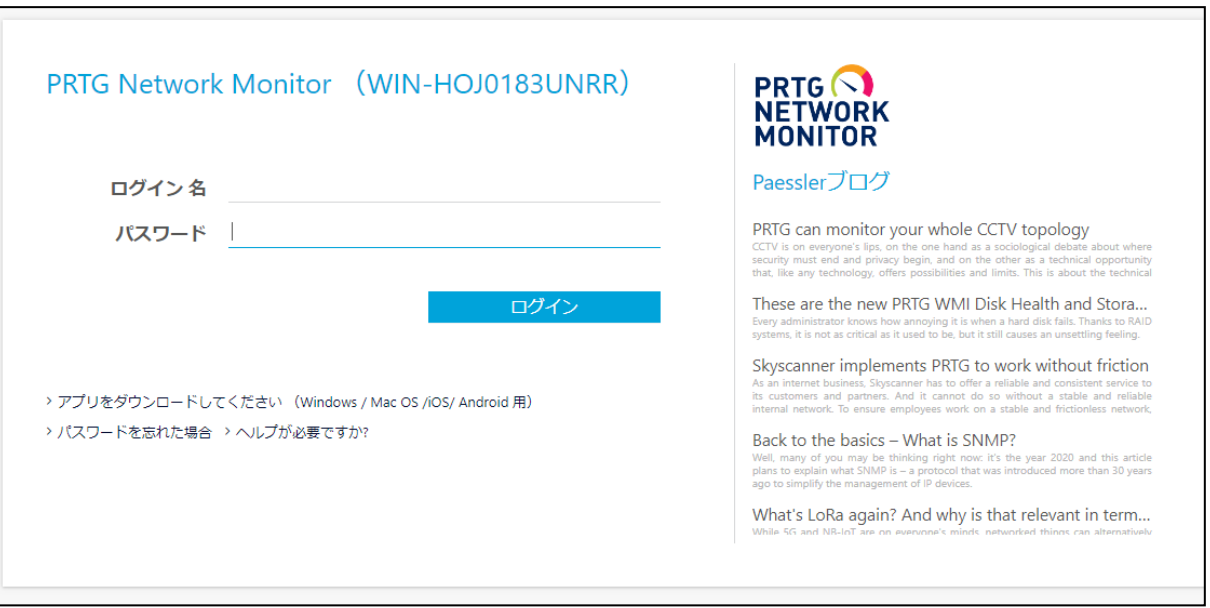

# 「ログイン名」と「パスワード」を入力し、「ログイン」をクリックします。

ログインすると、「ようこそ」画面が表示されます。

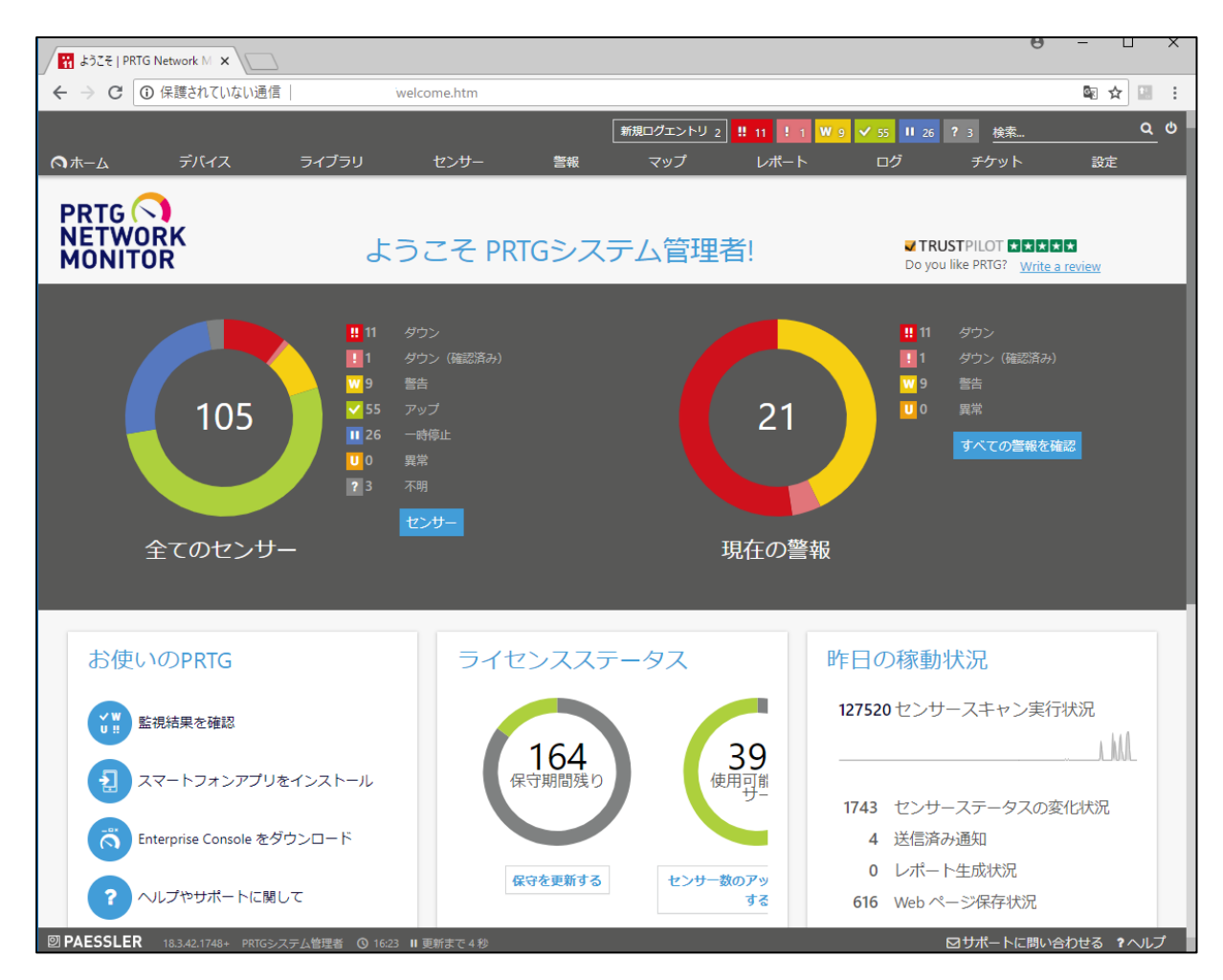

メモ: ログイン直後に表示する画面(ホームページ)は、変更することができます。

「監視結果を確認」をクリックするか、メインメニューの「デバイス」をクリックすると、デバイスツリー画面 が表示されます。

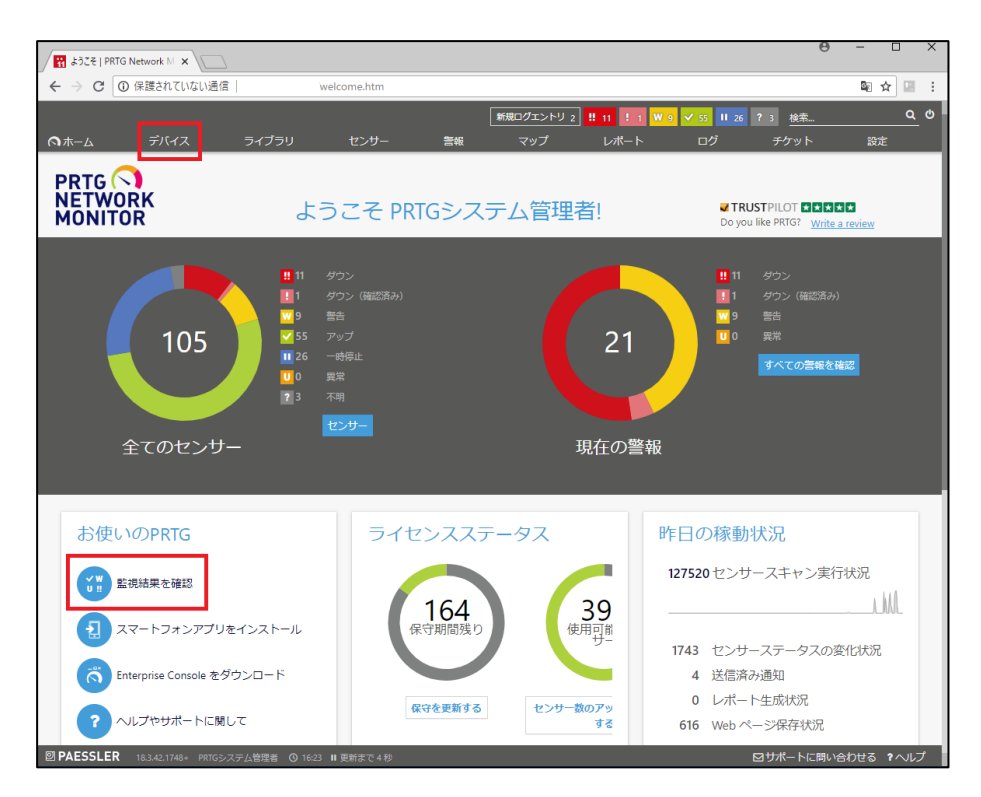

### デバイスツリー画面では監視対象のデバイスおよびその監視ステータスを一目で確認できます。

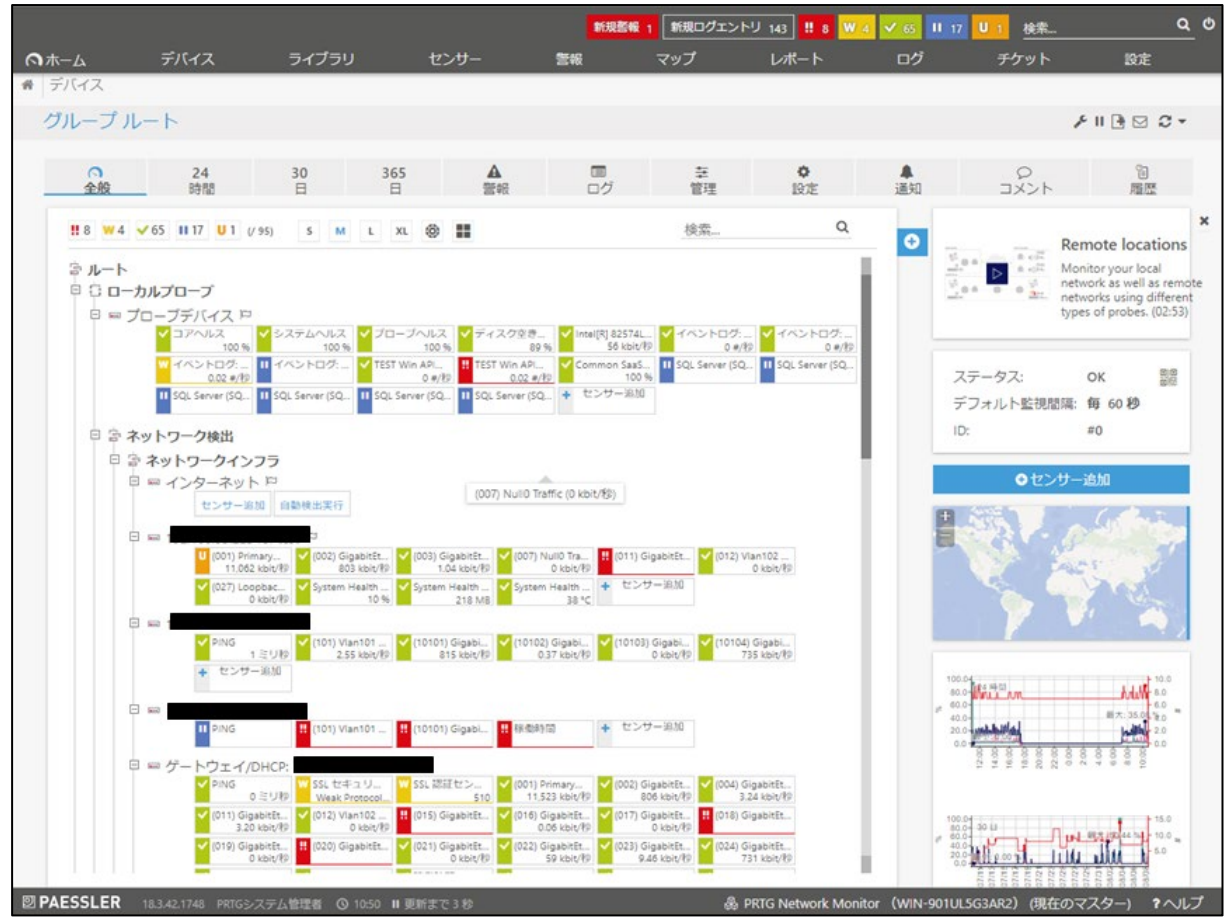

ジュピターテクノロジー株式会社

# **6** 監視登録

ここでは、手動で監視対象を追加する手順について説明します。

メモ: インストール時に自動検出(オートーディスカバリー)を実行した場合は、すでにいくつかのデバイ スが PRTG に登録され、監視が開始されています。必要に応じて、監視対象デバイスを手動で追 加してください。

以下の内容を含みます:

- ・ [グループの追加\(任意\)](#page-50-0)
- ・ [デバイスの追加](#page-55-0)
- ・ [グループまたはデバイス設定の変更](#page-57-0)
- ・ [センサーの追加](#page-58-0)
- ・ [デバイスのクローン\(コピー\)](#page-66-0)

## <span id="page-50-0"></span>**6.1** グループの追加(任意)

PRTG では、同種のデバイスやサーバー、特定の場所を監視するために監視対象デバイスをグループ 化することができます。例えば、「東京拠点」、「大阪拠点」のように監視拠点別に監視対象デバイスをグ ループ分けすることができます。

#### メモ:

- ・ グループの作成は任意です(作成しなくても構いません)が、グループを作成してデバイスを グループごとに管理するほうが、監視画面が見やすく管理しやすくなります。
- ・ インストール直後の自動検出(オートーディスカバリー)が実行された場合、適当なグループ が自動作成されています。
- ・ デバイス画面のツリー階層については、[「オブジェクト階層」](#page-96-0)をお読みください。

グループの追加手順は以下のとおりです:

Step 1. 「デバイス」メニューをクリックして、デバイス画面を開きます。

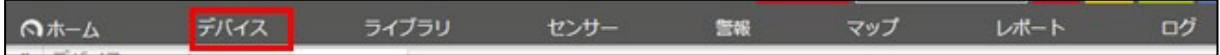

# Step 2. 表示されたメニューの下部にある「グループ追加」をクリックします。

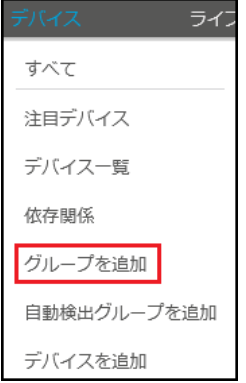

Step 3. グループを追加したい親グループまたはプローブを指定し、「OK」をクリックします。

この例では、「ローカルプローブ」直下にグループを作成します。

メモ: グループは別グループの下に作成することができます。

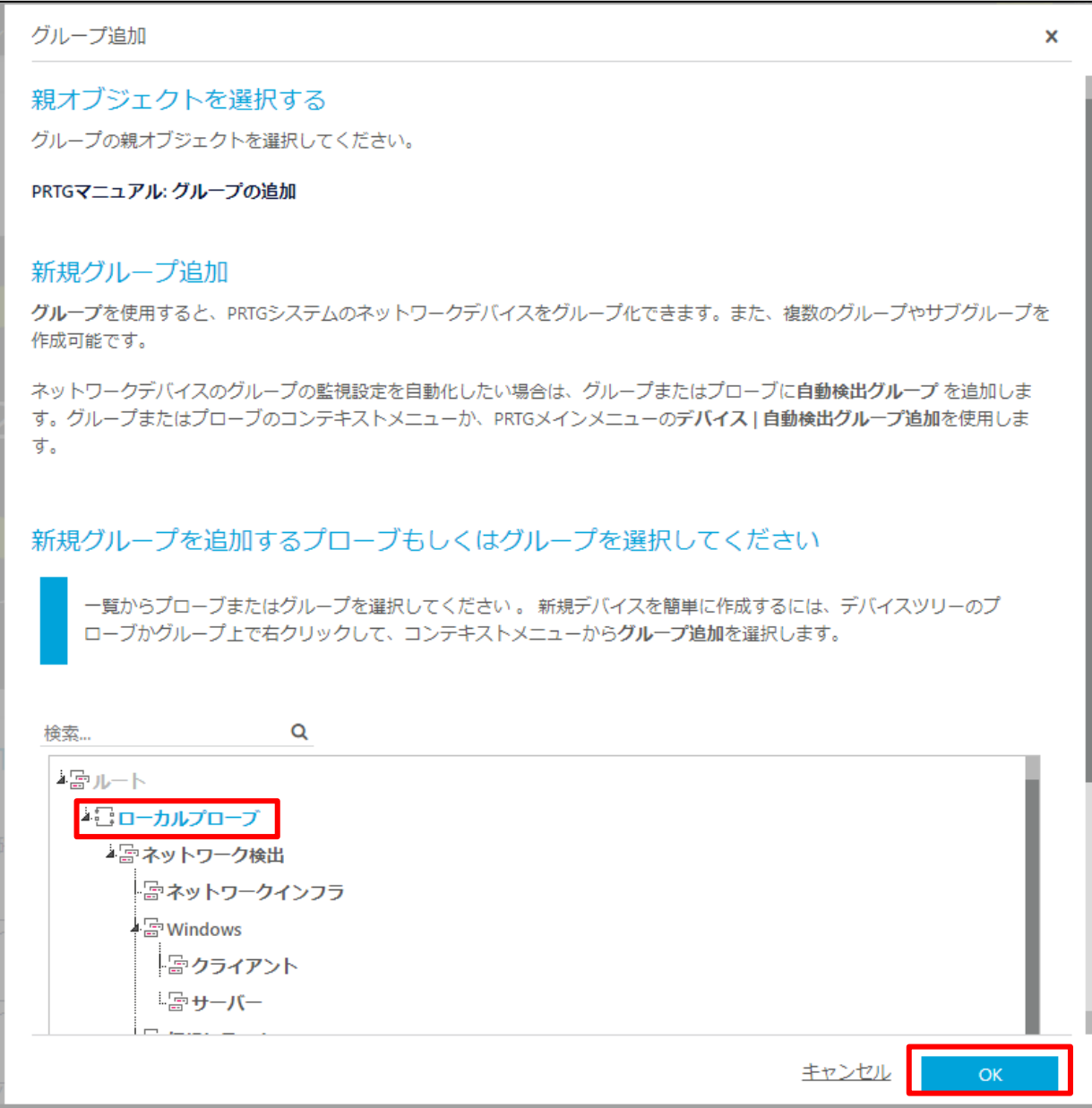

## Step 4. 「グループ名」フィールドにグループ名を入力します。

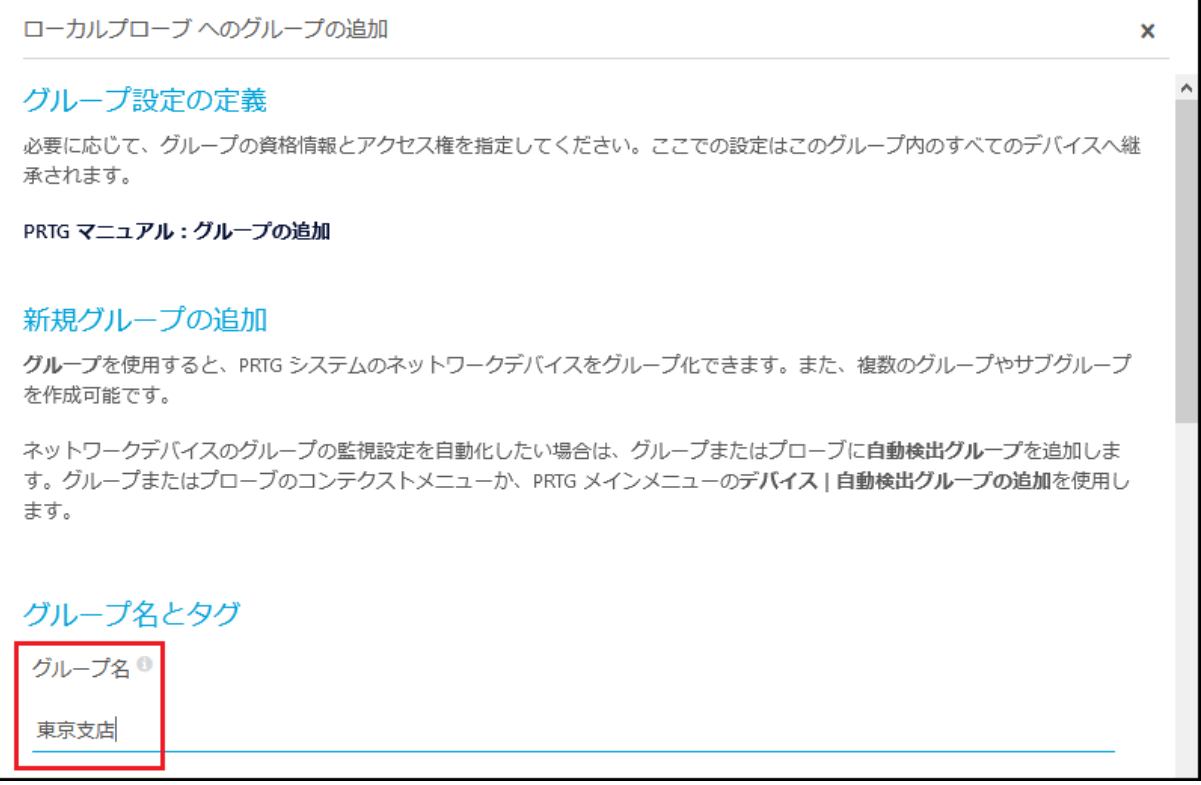

Step 5. 上位レベル(親)の設定の継承を解除し、このグループに所属するデバイスに対してグループ 独自の設定を適用したい場合は、それぞれの「継承元」スイッチをスライドして設定を入力しま す。

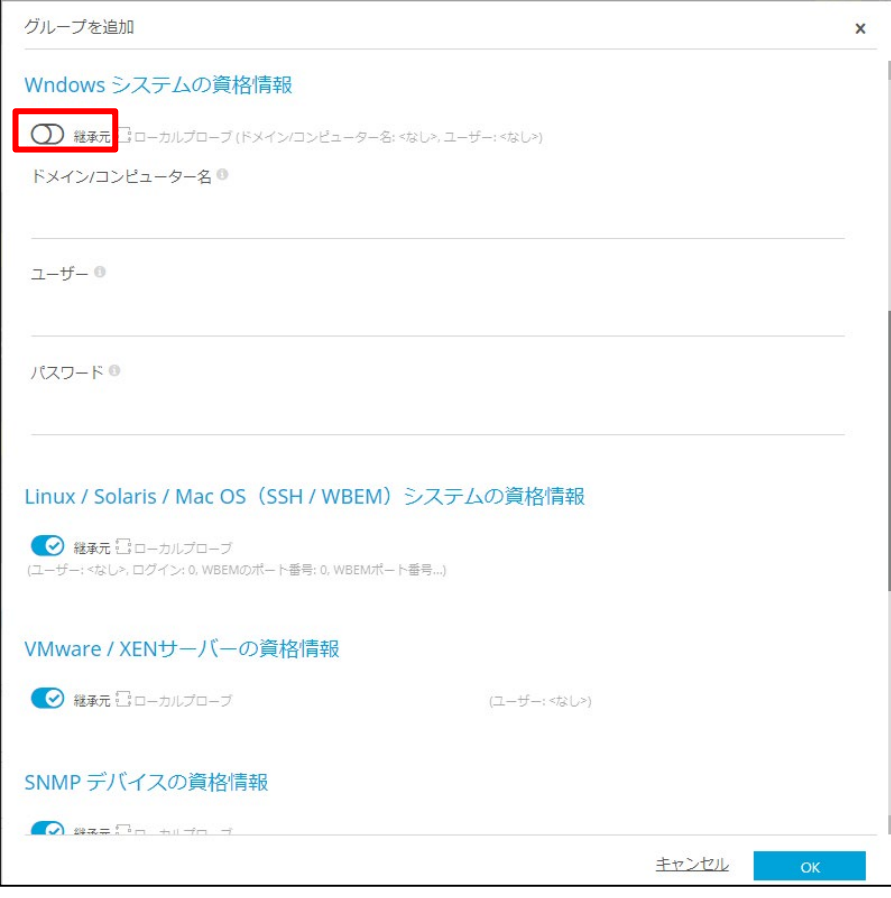

- メモ: 「継承元」スイッチを右側のままにすると、上位レベル(親)の設定が引き継がれます。設 定は下位レベルのグループまたはデバイスで変更することもできます。
- Step 6. 「OK」をクリックします。
- グループが登録されました。

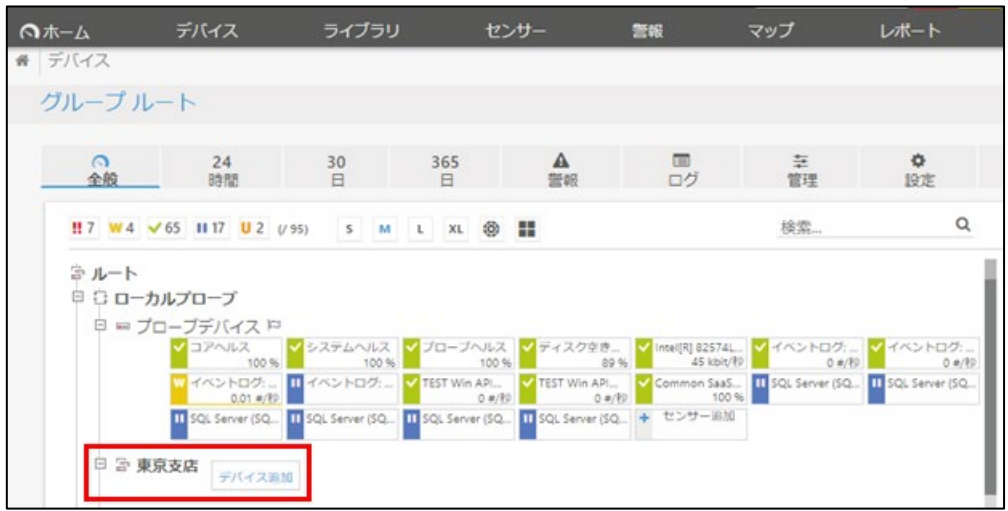

複数のグループを追加したい場合は、上記の作業を繰り返し行ってください。

## <span id="page-55-0"></span>**6.2** デバイスの追加

ここでは、監視対象デバイスを手動で登録する手順を説明します。

メモ: 監視対象デバイスは自動検出(オートーディスカバリー)機能を使用して登録することもできます。

デバイスの追加手順は以下のとおりです:

Step 1. デバイスを登録したいグループの「デバイス追加」をクリックします。

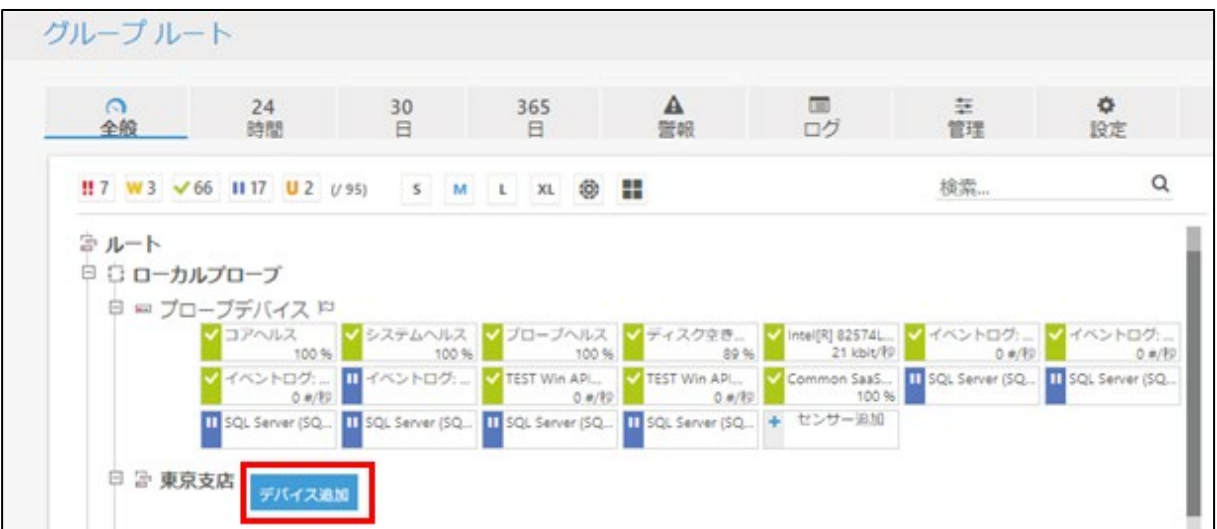

メモ: デバイスが存在しないグループに「デバイス追加」ボタンが表示されます。

Step 2. 追加するデバイスの「デバイス名」と「IP アドレス」を入力します。

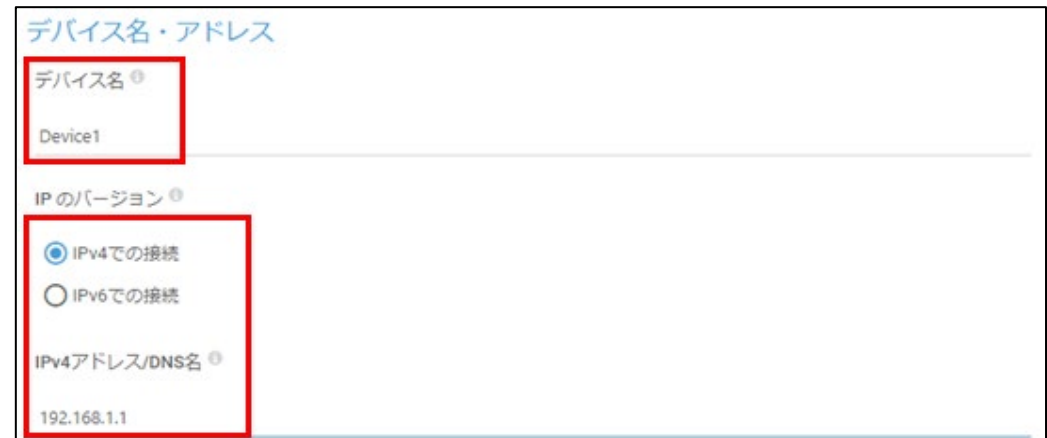

Step 3. 必要に応じて「デバイスアイコン」を選択します。

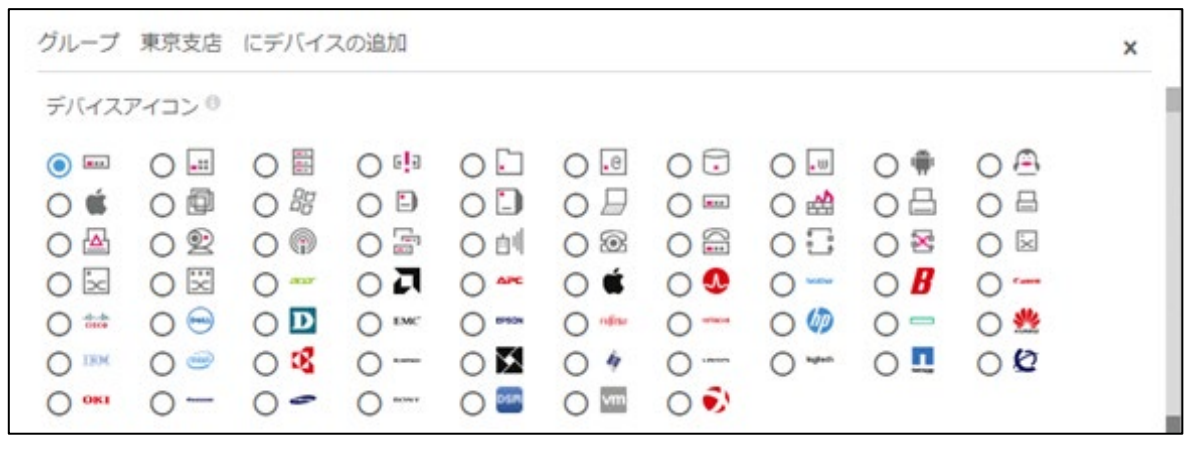

Step 4. 「デバイスタイプ」の「センサー管理」で「手動設定(自動検出なし)」を選択します。

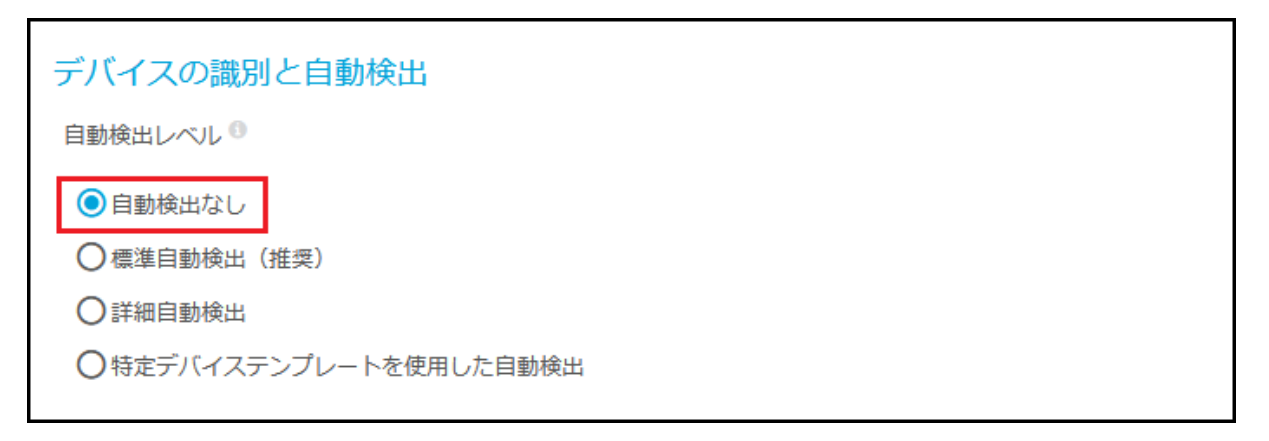

メモ: 「センサー」とは監視項目のことです。PRTG には監視に利用できるセンサーを自動検出 する機能があります。自動検出機能を使用してセンサー登録を行いたい場合は、「標準 自動検出(推奨)」、「詳細自動検出」または「特定デバイステンプレートを使用した自動 検出」を選択してください。

Step 5. 親の設定の継承を解除し、このデバイスに対して独自の設定を適用したい場合は、それぞれ の「継承元」チェックボックスのチェックをはずして設定します。

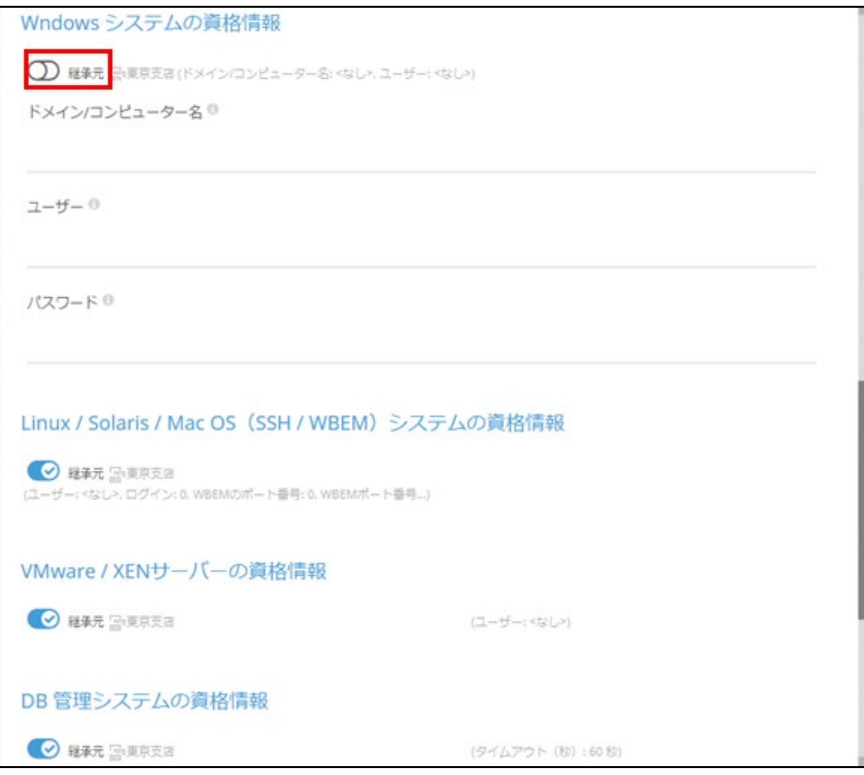

Step 6. 「OK」をクリックします。

デバイスが指定したグループの直下に登録されました。

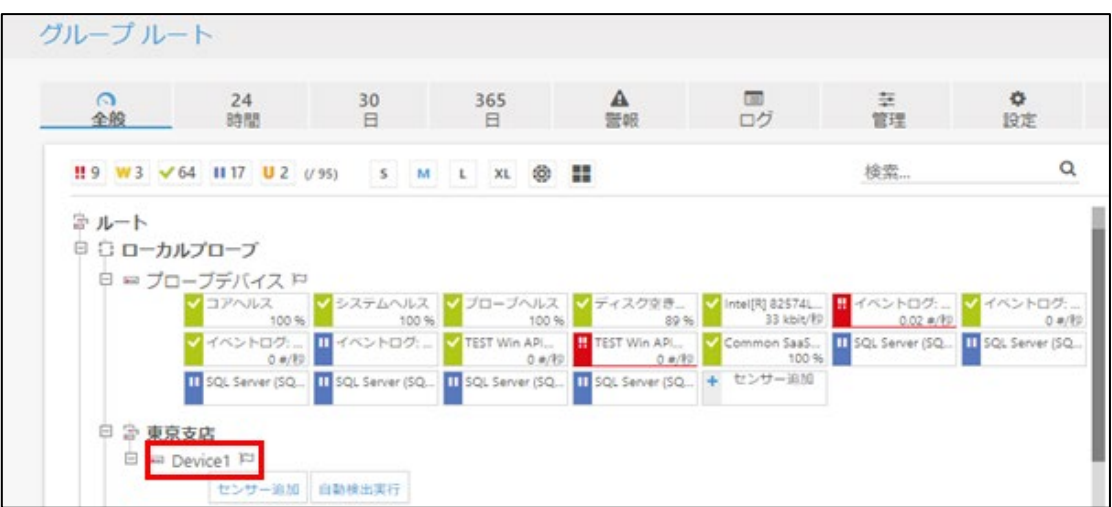

<span id="page-57-0"></span>複数のデバイスを追加したい場合は、上記の作業を繰り返し行ってください。

## **6.3** グループまたはデバイス設定の変更

グループまたはデバイスの設定は、いつでも変更することができます。

注意: 上位レベル(親)の設定を変更すると、設定が継承されている下位レベル(子)のオブジェクト (グループ、デバイス)に影響が及びます。

グループまたはデバイスの設定を変更する手順は以下のとおりです:

Step 1. デバイスツリー画面で設定を変更したいオブジェクト(ルート、プローブ、グループ、デバイス)を 選択し、詳細画面(「全般」タブ画面)を表示します。

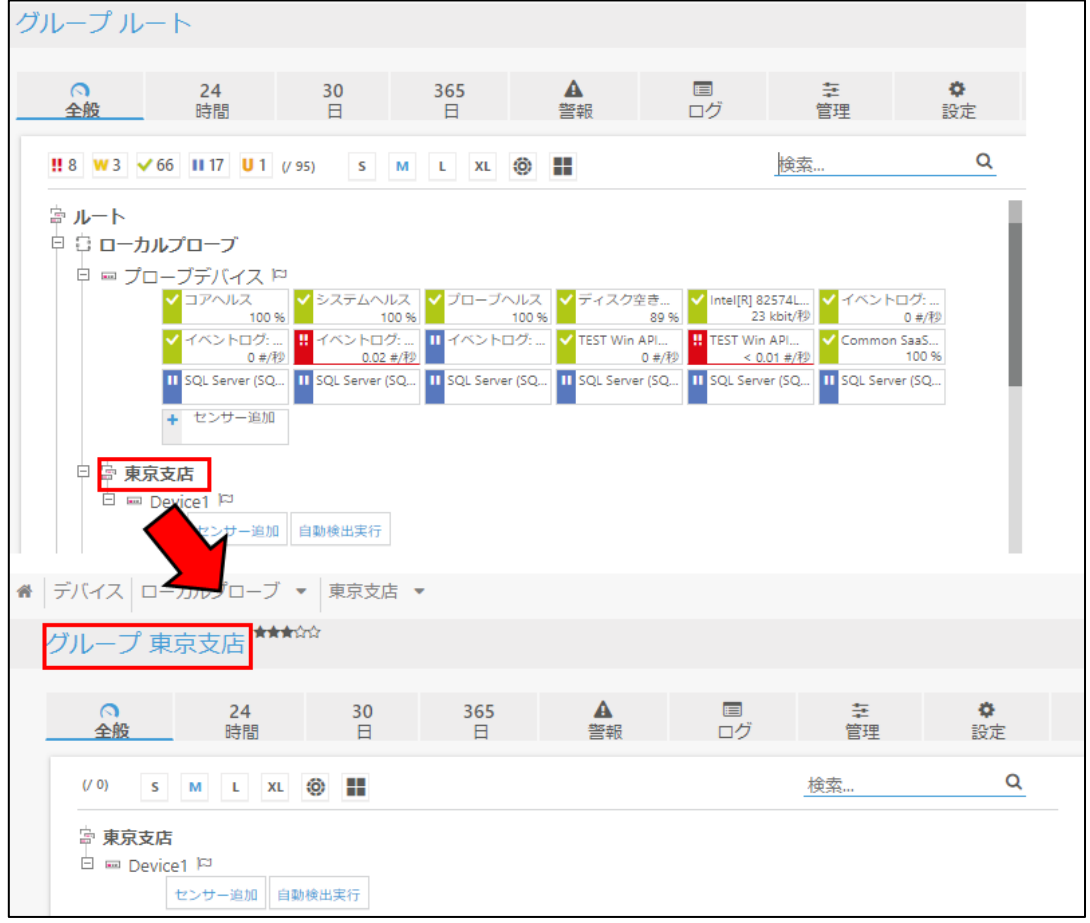

例: グループ(東京支店グループ)を選択した場合

Step 2. 「設定」タブをクリックします。

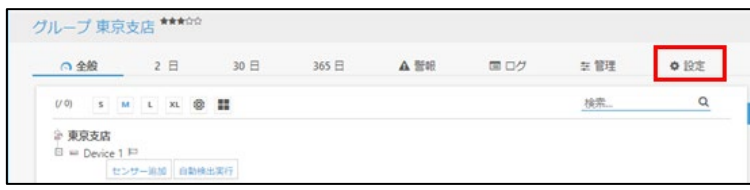

Step 3. 設定を変更します。

Step 4. 「保存」をクリックします。

### <span id="page-58-0"></span>**6.4** センサーの追加

ここでは、監視対象デバイスにセンサーを追加する手順を説明します。

センサーを追加する手順は以下のとおりです: 例として、Ping センサーと SNMP トラフィックセンサーを追加します。 Step 1. (デバイスツリー画面を表示している場合は)センサーを追加したいデバイスの「センサー追加」 をクリックします。

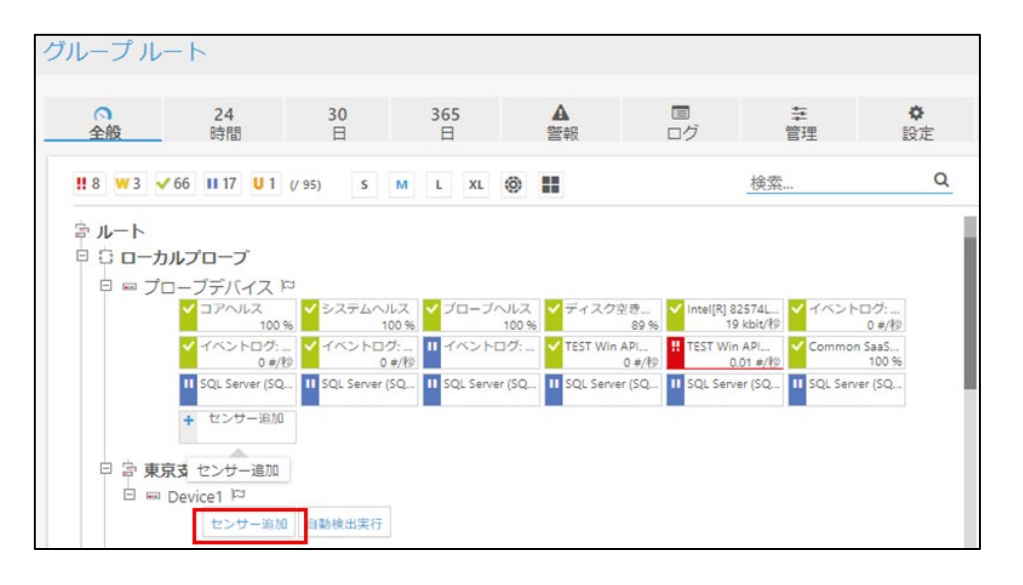

メモ: 上部メニュー「センサー」の「センサー追加」ボタンからもセンサーを追加できます。

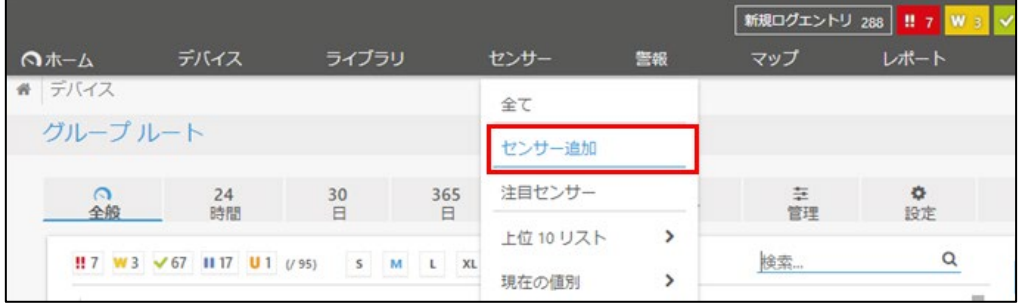

Step 2. 上部メニューの「センサー追加」ボタンをクリックした場合は、センサーを追加したいデバイスを 選択し、「次へ」をクリックします。

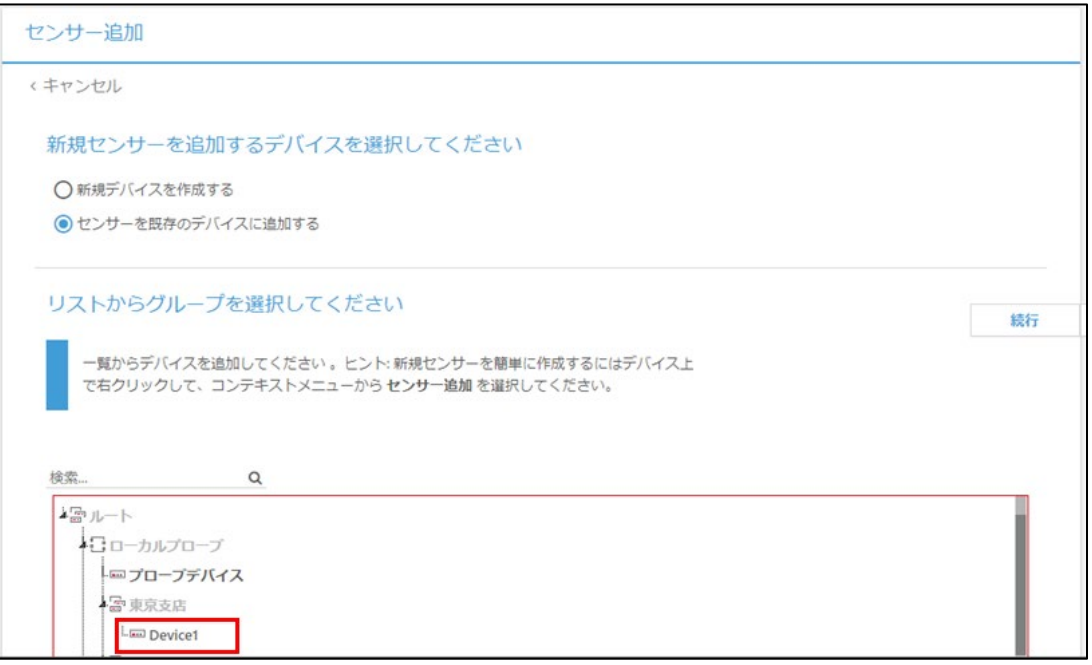

メモ: 「新規デバイスを作成する」を選択すると、デバイスを新規に作成することができます。

Step 3. 追加するセンサーを選択します。ここではまず Ping センサーを追加します。「検索」フィールド に「Ping」と入力するか、「監視方法は?」で「Ping」を選択します。

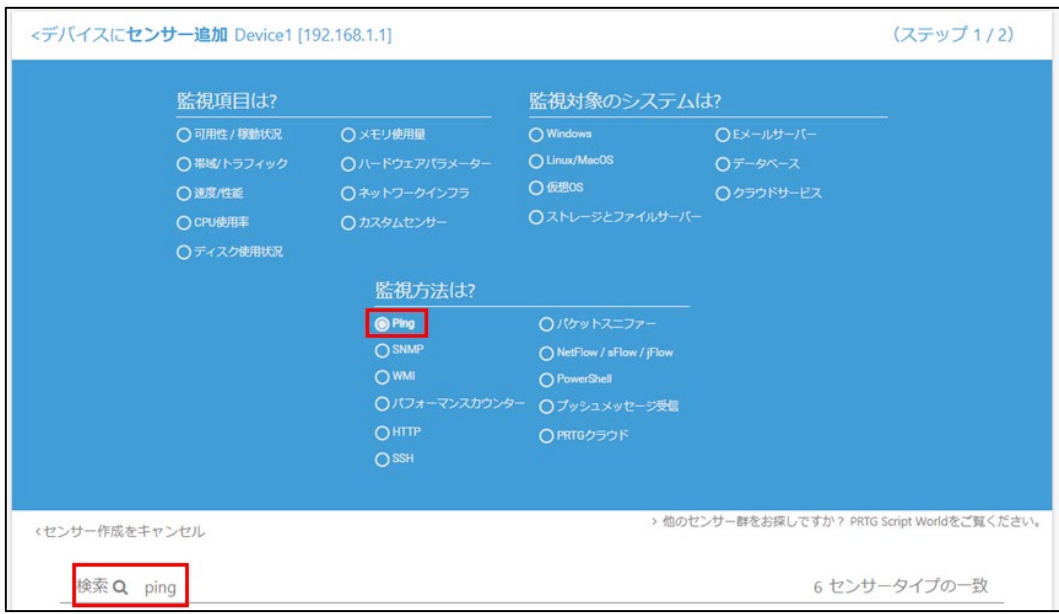

メモ:

- PRTG には 200 種類以上のセンサーが組み込まれています。
- センサーは以下の方法で絞り込むことができます:
	- 直接検索: 入力した文字列を含むセンサーのみが表示されます。
	- 監視項目は?/監視対象のシステムは?/監視方法は? 選択した条件を満たすセンサーのみが表示されます。
- Step 4. 「Ping」をクリックします。

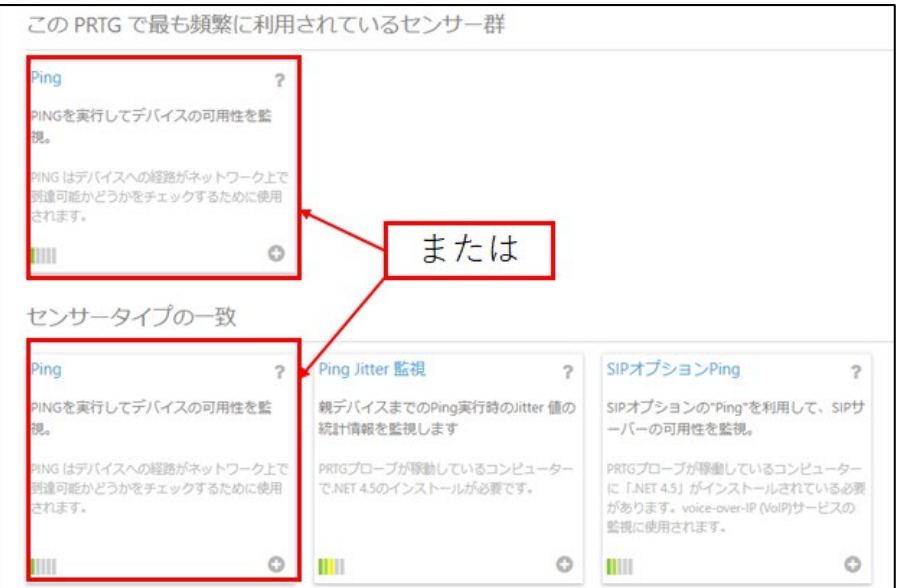

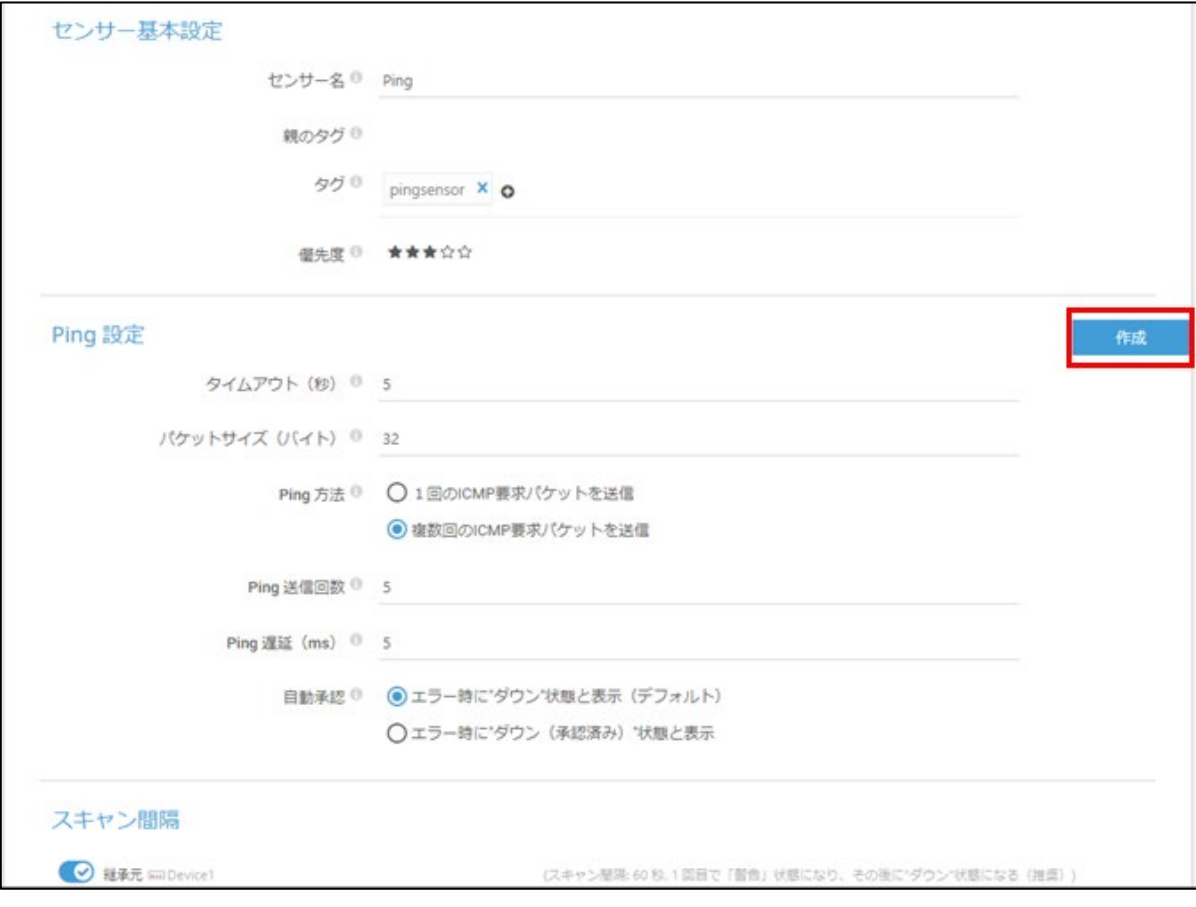

Step 5. 必要であれば設定を変更し、「作成」をクリックします。

Step 6. センサーが登録されたことを確認します。

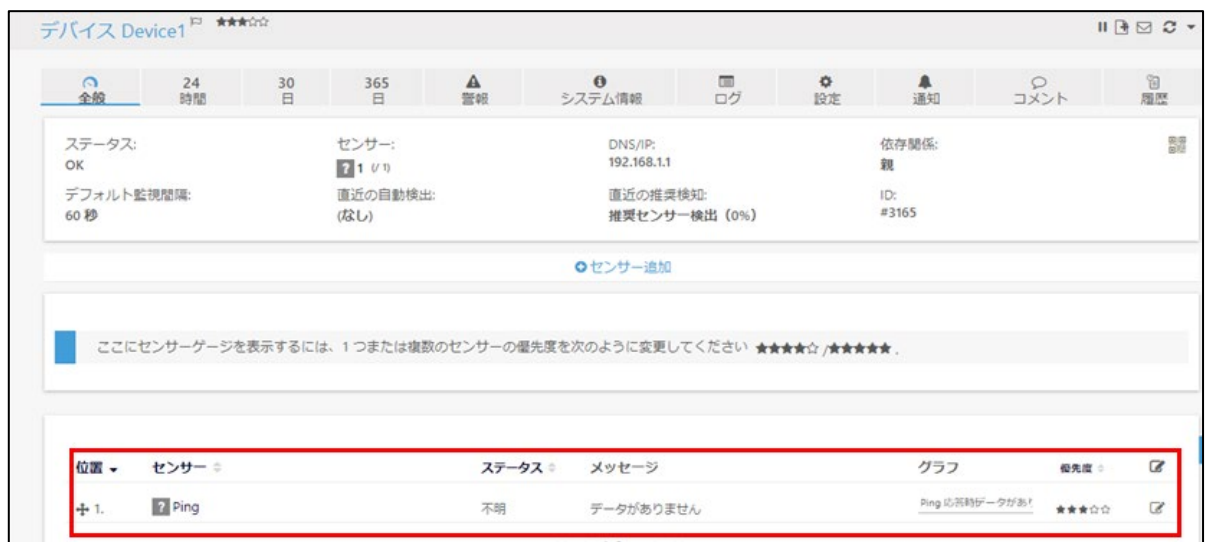

Step 7. 初回の監視結果が画面に表示されます。センサーアイコンが緑色でステータスが「アップ」と表 示されていれば、監視対象が正常に稼働していると判断できます。センサーステータスについ ては[「センサーステータス」](#page-101-0)をお読みください。

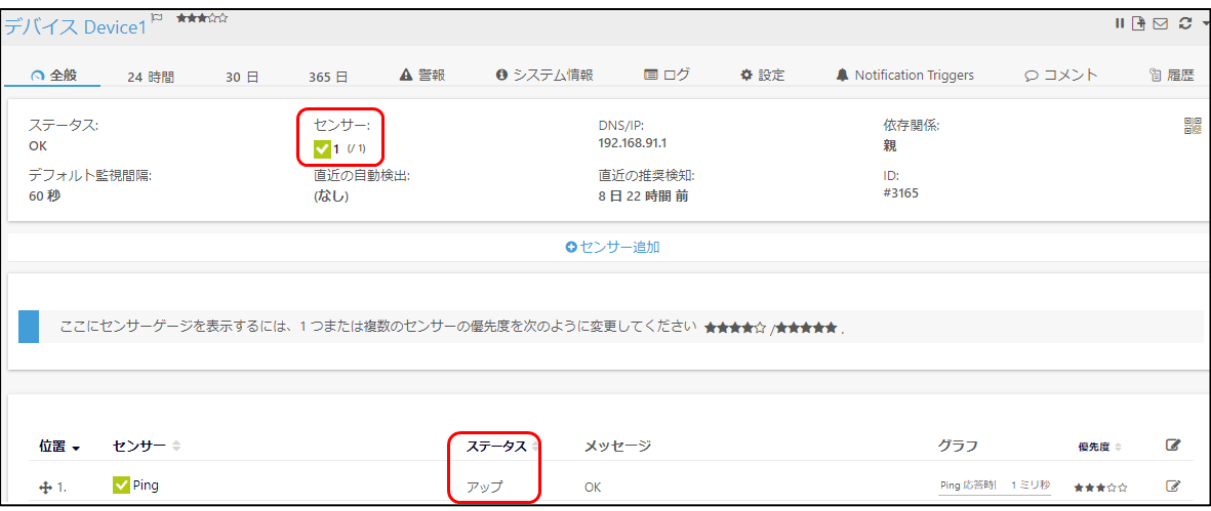

# Step 8. 続けて SNMP トラフィックセンサーを追加します。

「センサー追加」をクリックします。

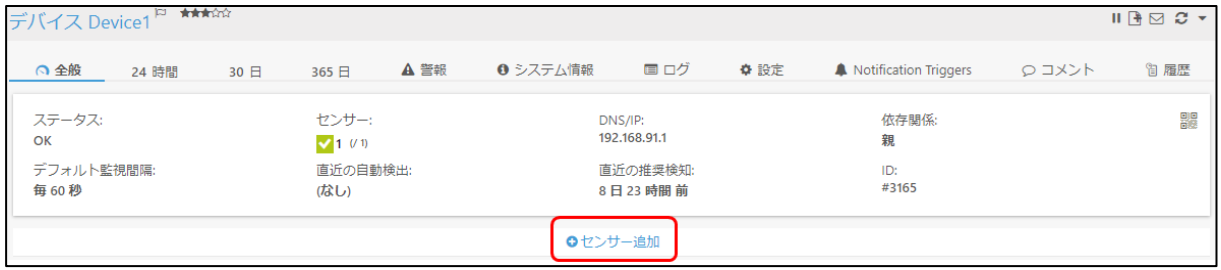

## Step 9. 追加するセンサーを選択します。「監視方法は?」で「SNMP」を選択します。

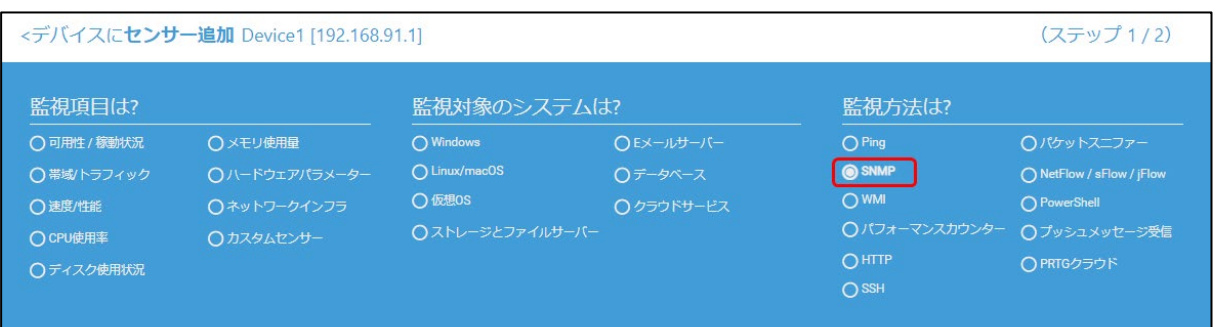

## Step 10. 候補表示された「SNMP トラフィック」をクリックします。

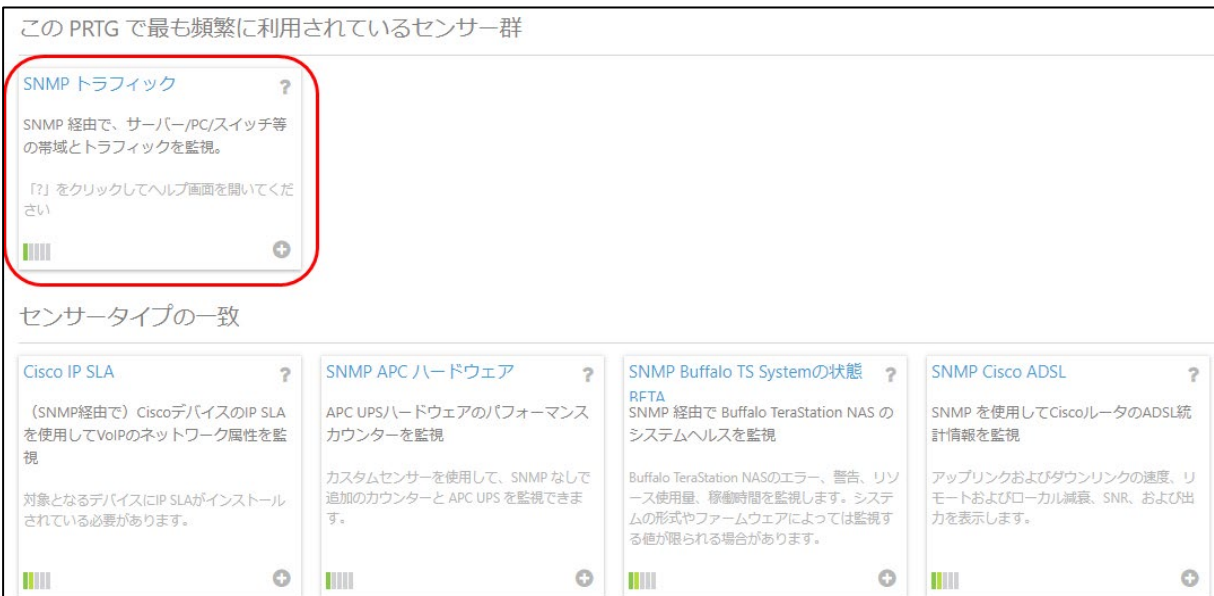

Step 11. 監視したいインターフェイスを選択します。 監視したいインターフェイスのチェックボックスにチェックを付けます。

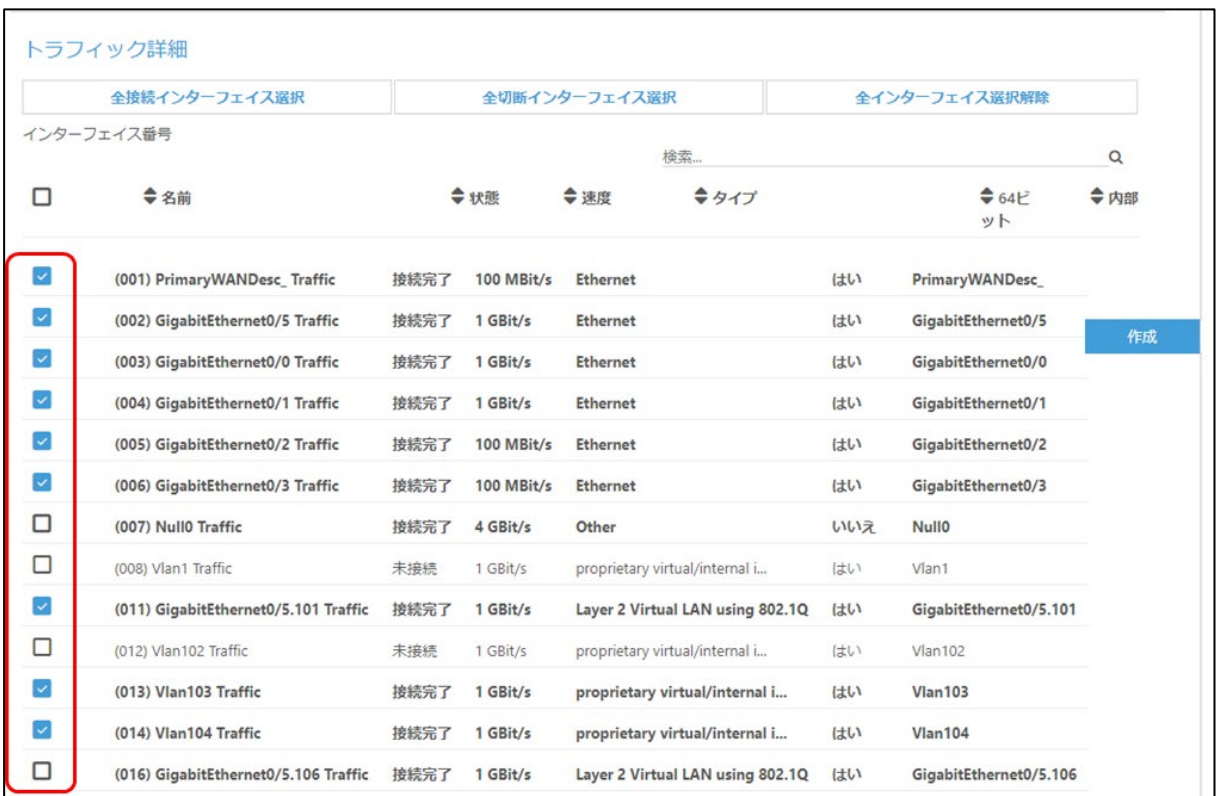

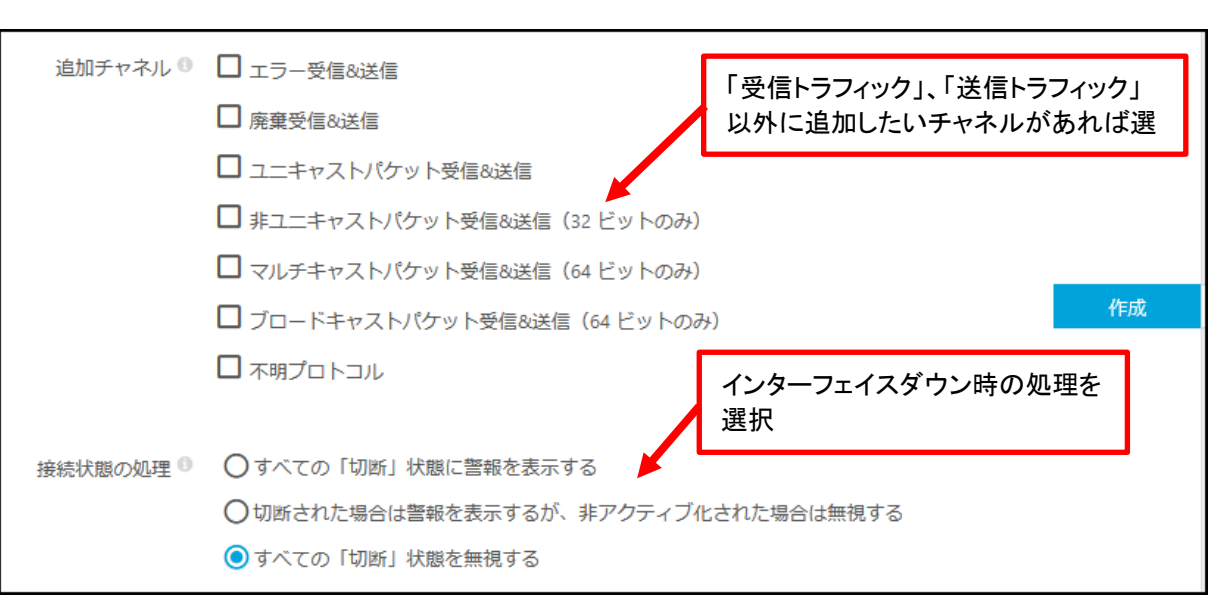

Step 12. 必要に応じて、「追加チャネル」、「接続状態の監視」方法を選択します。

- メモ: 「接続状態の処理」では、インターフェイスのアップとダウンを監視できます。
	- すべての「切断」状態に警報を表示する: 接続されていない(例: ifOperStatus が up ではない)インターフェイスを赤色の エラーステータスにします。
	- 切断された場合は警報を表示するが、非アクティブ化された場合は無視する: 非アクティブに設定されていないが接続されていない(例: ifAdminStatus は up だが ifOperStatus が up ではない)インターフェイスをエラーステータスにします。 非アクティブに設定されているインターフェイスが接続されていない場合、アップステ ータスとなります。
	- すべての「切断」状態を無視する: 接続されていない場合も警報状態とせず、緑色のアップステータスのままとします。 接続断が発生しても通知されません。

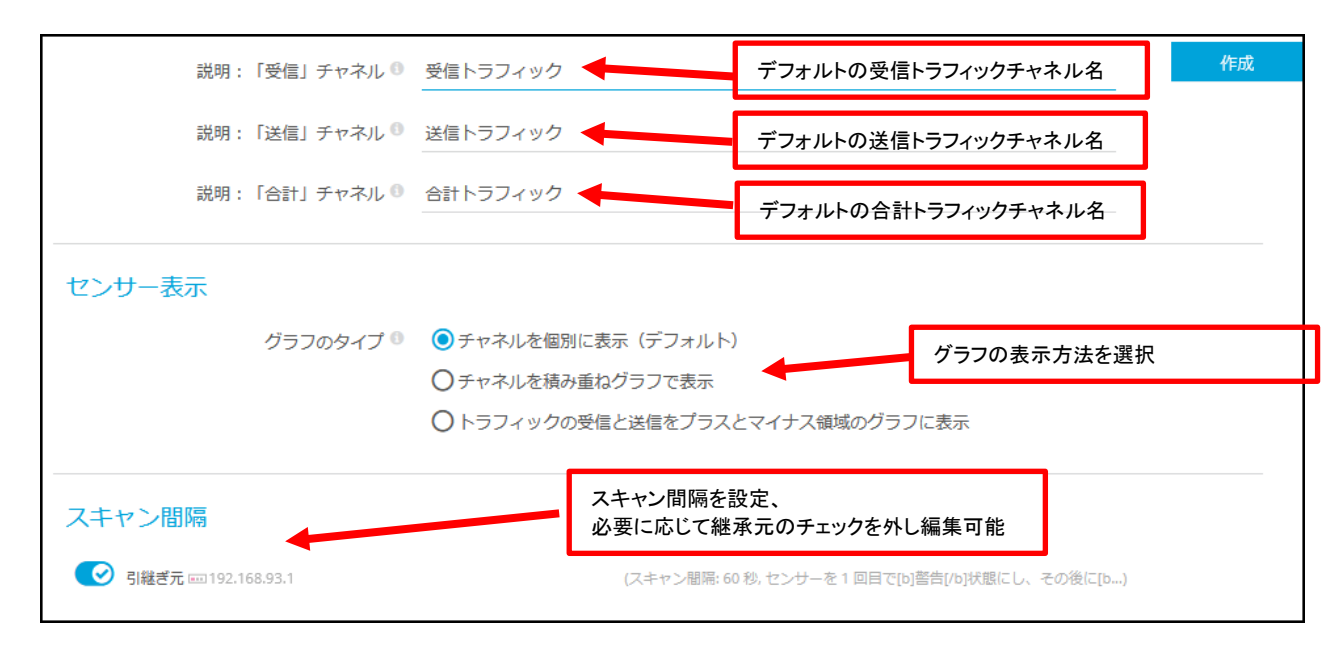

Step 13. 必要に応じて、その他項目を編集します。

Step 14. 設定が終わったら、「作成」をクリックします。

Step 15. センサーが登録されたことを確認します。

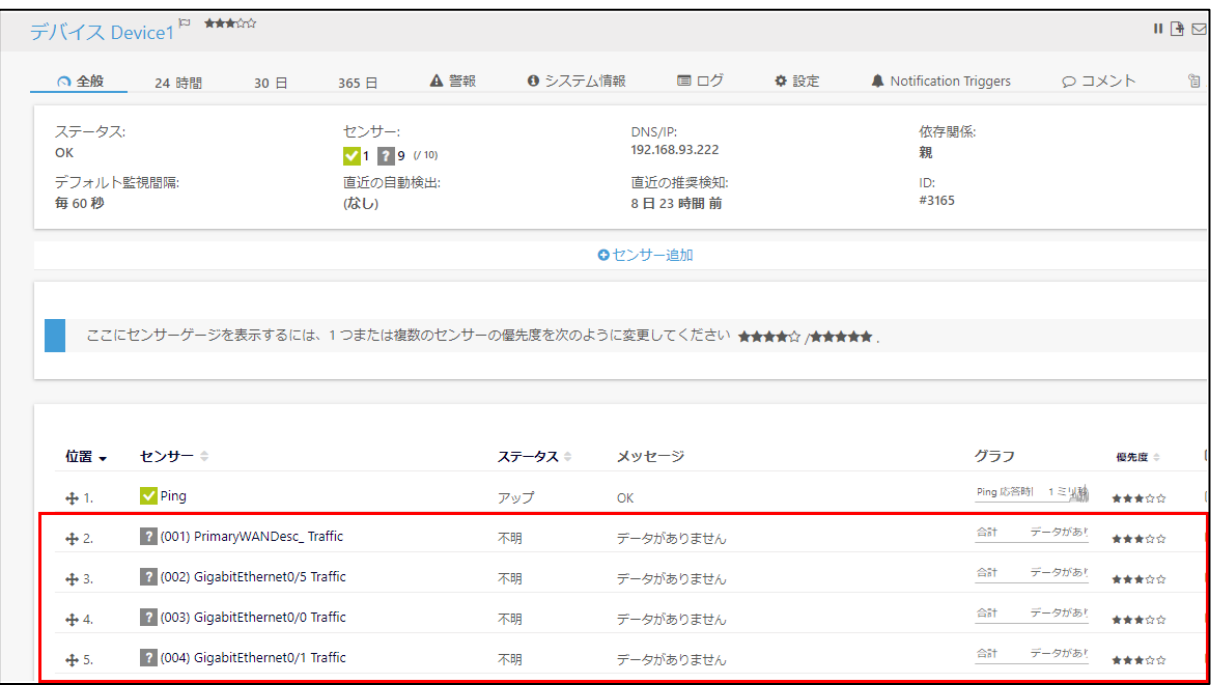

センサーの監視が開始されます。

Step 16. 監視結果が画面に表示されます。センサーアイコンが緑色でステータスが「アップ」と表示され ていれば、監視対象が正常に稼働していると判断できます。センサーステータスについては [「センサーステータス」](#page-101-0)をお読みください。

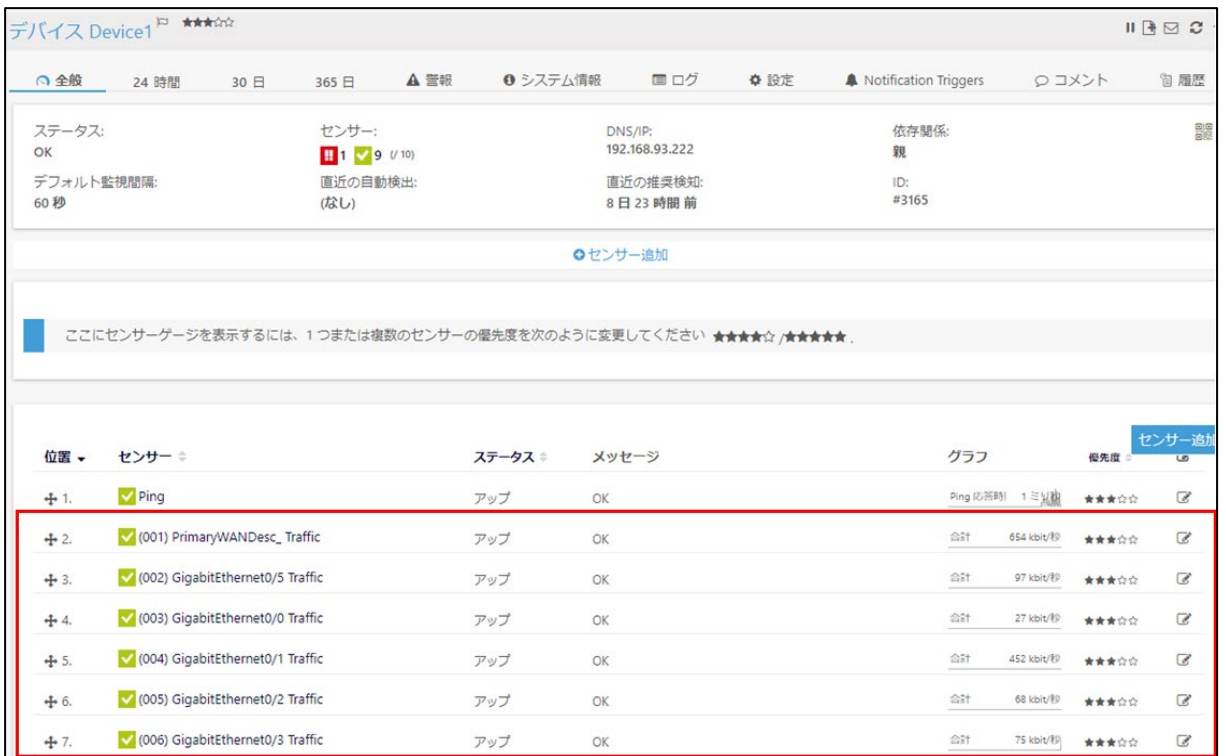

# <span id="page-66-0"></span>**6.5** デバイスのクローン(コピー)

既存のデバイス設定をクローン(コピー)することで、新しいデバイスを監視登録することができます。 クローンで作成されたデバイスにはクローン元のデバイスに登録されているセンサーが追加されます。

クローン元デバイスの「センサー管理」設定を確認してください

クローン元デバイスの「デバイス識別と自動検出 -> 自動検出レベル」設定が「自動検出なし」以外 の場合、クローンで作成したデバイスの監視を開始するとセンサーの自動検出が実行されます。こ の結果、クローン元で登録されているセンサー以外のセンサーが自動追加される場合があります。 クローン作成するデバイスでセンサーの自動検出を実行したくない場合(クローン元に登録されてい るセンサー以外を登録したくない場合)は、事前にクローン元デバイスの「設定 −> デバイス識別と 自動検出 -> 自動検出レベル」が「自動検出なし」に設定されていることを確認してください。

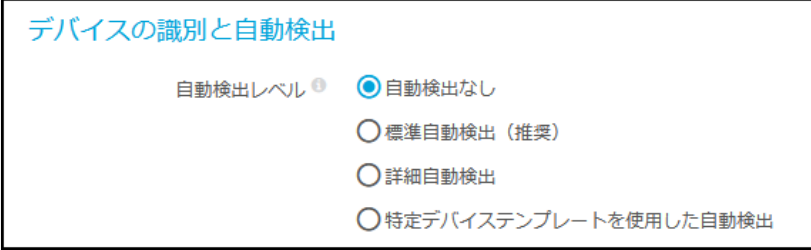

デバイスをクローン(コピー)する手順は以下のとおりです:

Step 1. クローンしたいデバイスを選択し、右クリックメニューから「クローン...」を選択します。

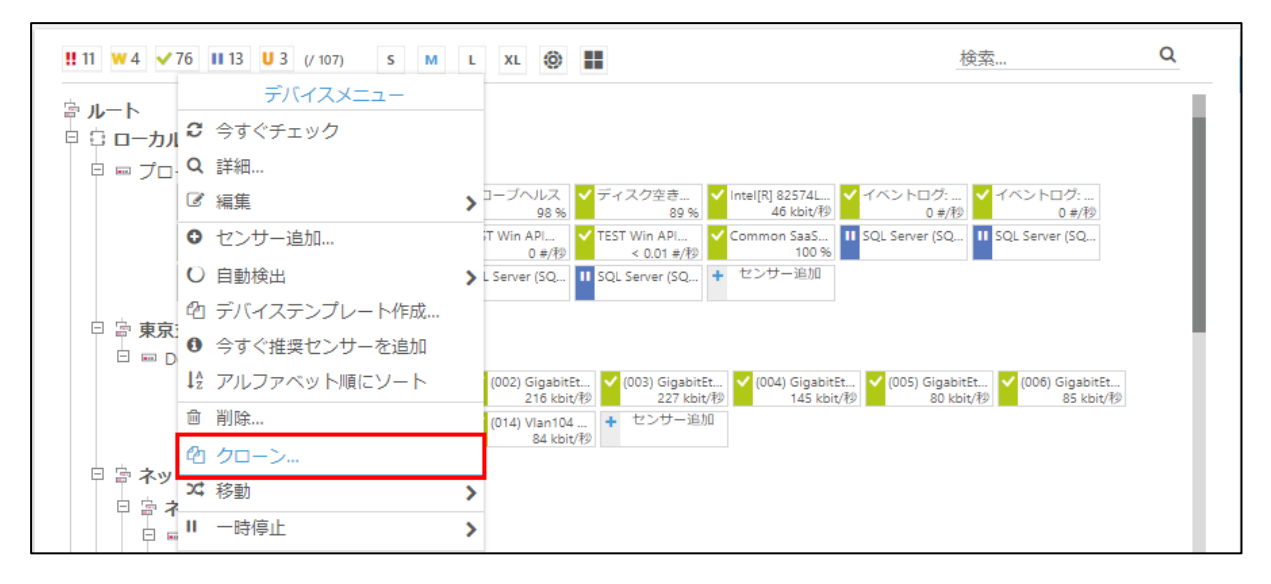

※上の例は、デバイス「Device1」を右クリックしてメニューを表示した状態

## Step 2. 「新規デバイス名」、「新規 IP アドレス/DNS 名」、「サービス URL」を指定します。

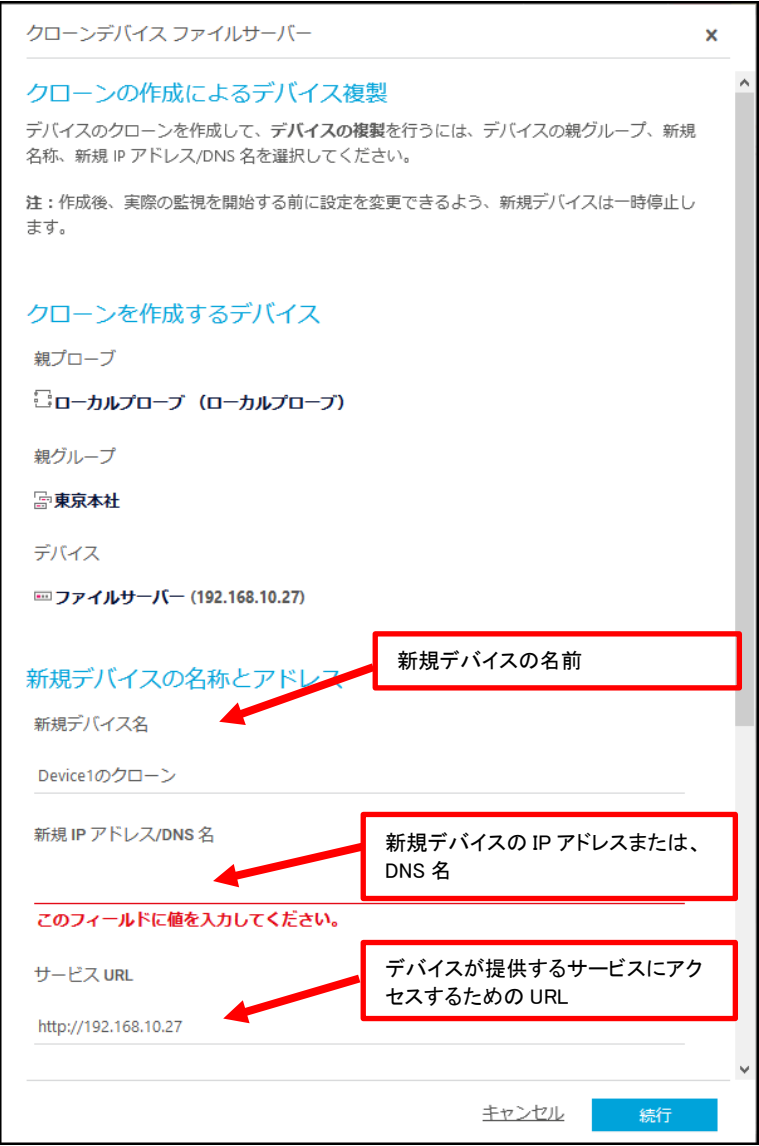

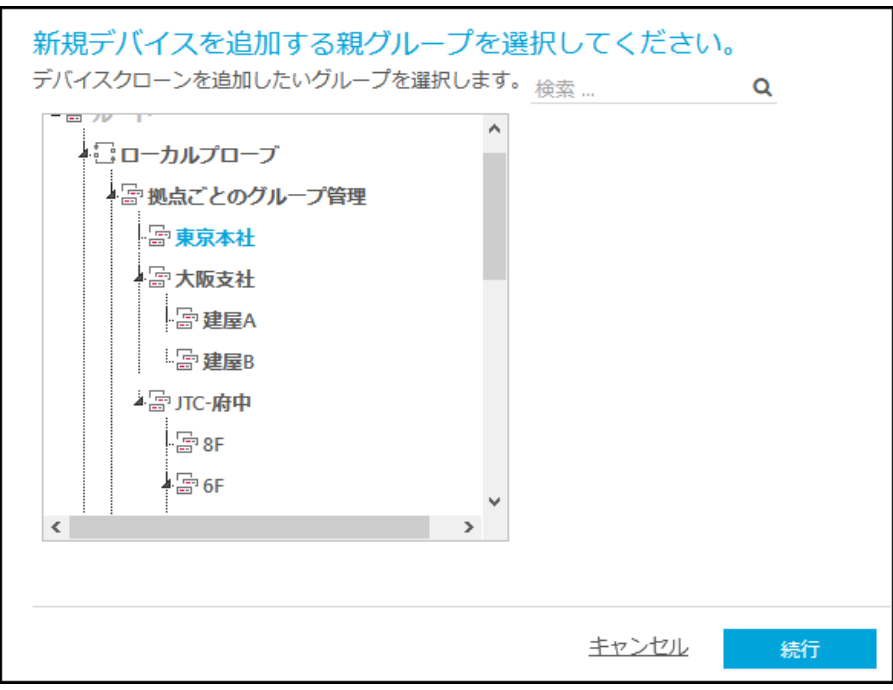

Step 3. デバイスを追加する場所(プローブまたはグループ)を選択します。

### Step 4. 「次へ」をクリックします。 クローン作成したデバイスが画面上に表示されます。

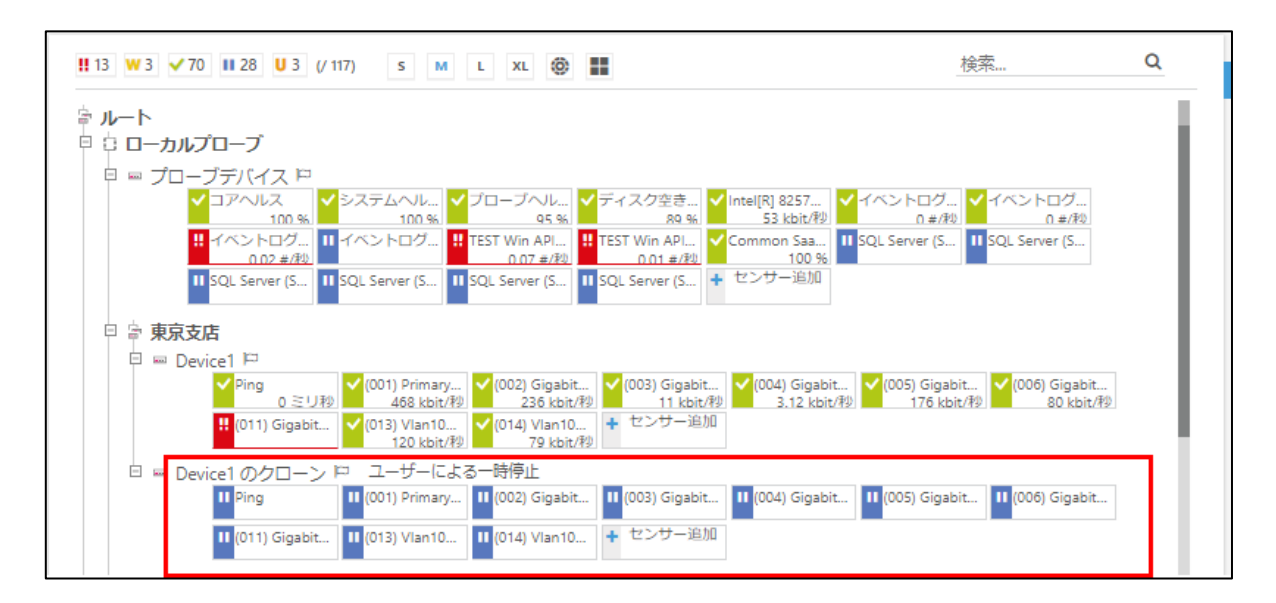

メモ: クローン機能を使用して作成したデバイスは「一時停止」状態となっています。

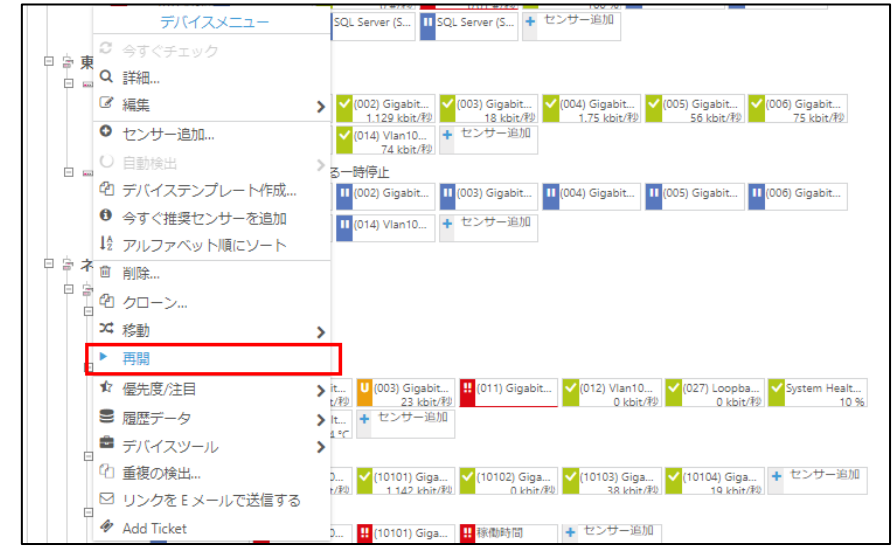

Step 5. デバイスを選択した状態で右クリックし、「再開」を選択して監視を開始します。

- 注記: センサーの自動検出機能が有効な場合、デバイスの監視を再開するとセンサーの検 出が開始され、クローン元のデバイスに登録されているセンサー以外のセンサーが自 動追加される場合がありますのでご注意ください。
- Step 6. 監視結果が画面に表示されます。センサーアイコンが緑色であれば、監視対象が正常に稼働 していると判断できます。センサーステータスについては[「センサーステータス」](#page-101-0)をお読みくださ い。

下図の例の場合、赤で表示されている「トラフィックセンサー」以外のセンサーは正常です。

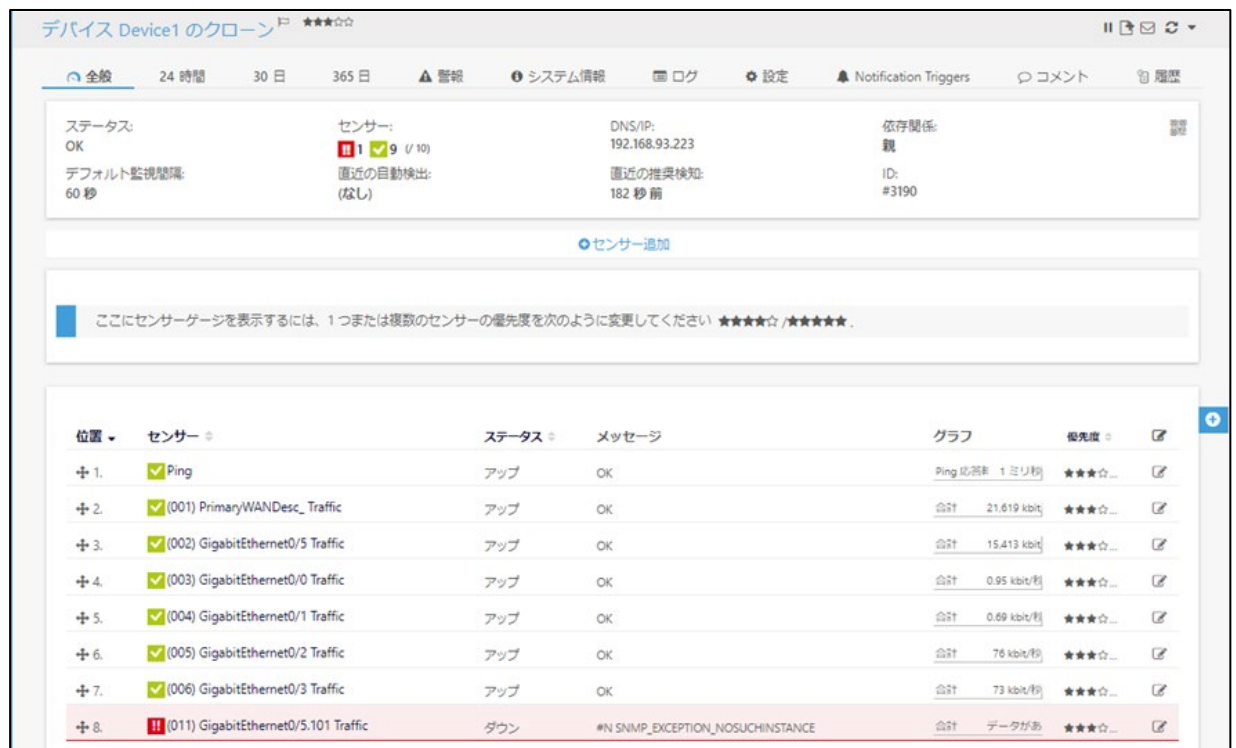

# **7** 監視結果の確認

PRTG は監視結果をステータス別に色分け表示するので、現在の状態を一目で把握できます。また、計 測データはグラフやゲージでも表示します。

ここでは、以下の画面の監視結果表示例を紹介します:

- ・ [デバイスツリー画面](#page-71-0)
- ・ [デバイス画面](#page-74-0)
- ・ [センサー画面](#page-75-0)

# <span id="page-71-0"></span>**7.1** デバイスツリー画面

デバイスツリー画面はメインメニューの「デバイス」をクリックすると表示されます。この画面には監視登 録済みのすべてのデバイスが表示されます。

### 例: クラッシックデバイスツリー

クラシックデバイスツリー画面は、デバイスツリービューオプション(下図)の S から XL のいずれかが選 択されている場合に表示されます。

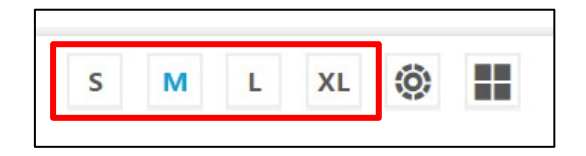

クラシックデバイスツリー画面では、デバイス、グループ、プローブを(オブジェクト名の左にあるマイナス アイコンをクリックすることで)折り畳むことができます。デバイス、グループ、プローブが折り畳まれてい る場合、センサーステータスはサマライズされます。折り畳み表示になっている場合、各ステータスのセ ンサーの総数が表示されます。

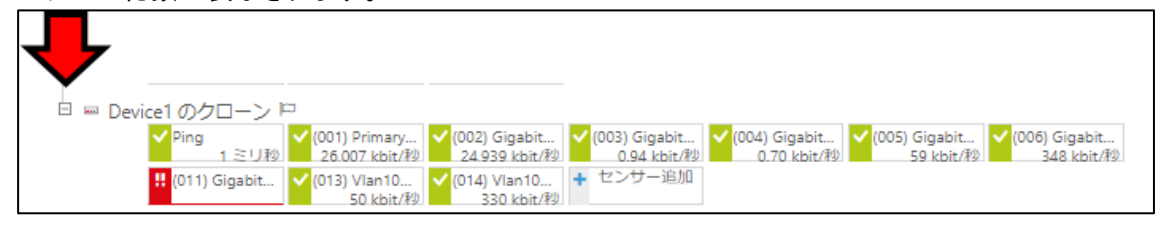

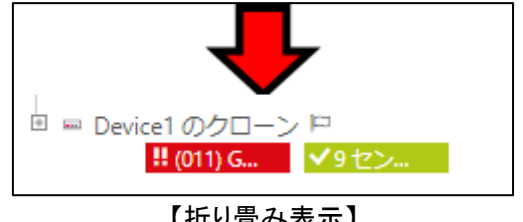

【折り畳み表示】

例: サンバーストビュー
デバイスツリービューオプション(下図)で 下のように選択されている場合に表示されます。

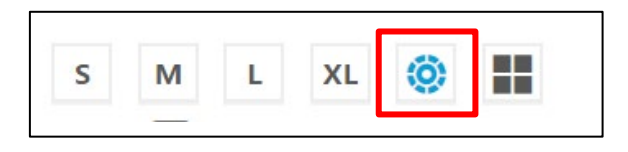

すべての監視対象を円線図で表示します。グループは円の内側、グループ内の全てのデバイスがその 外側に描画されます。

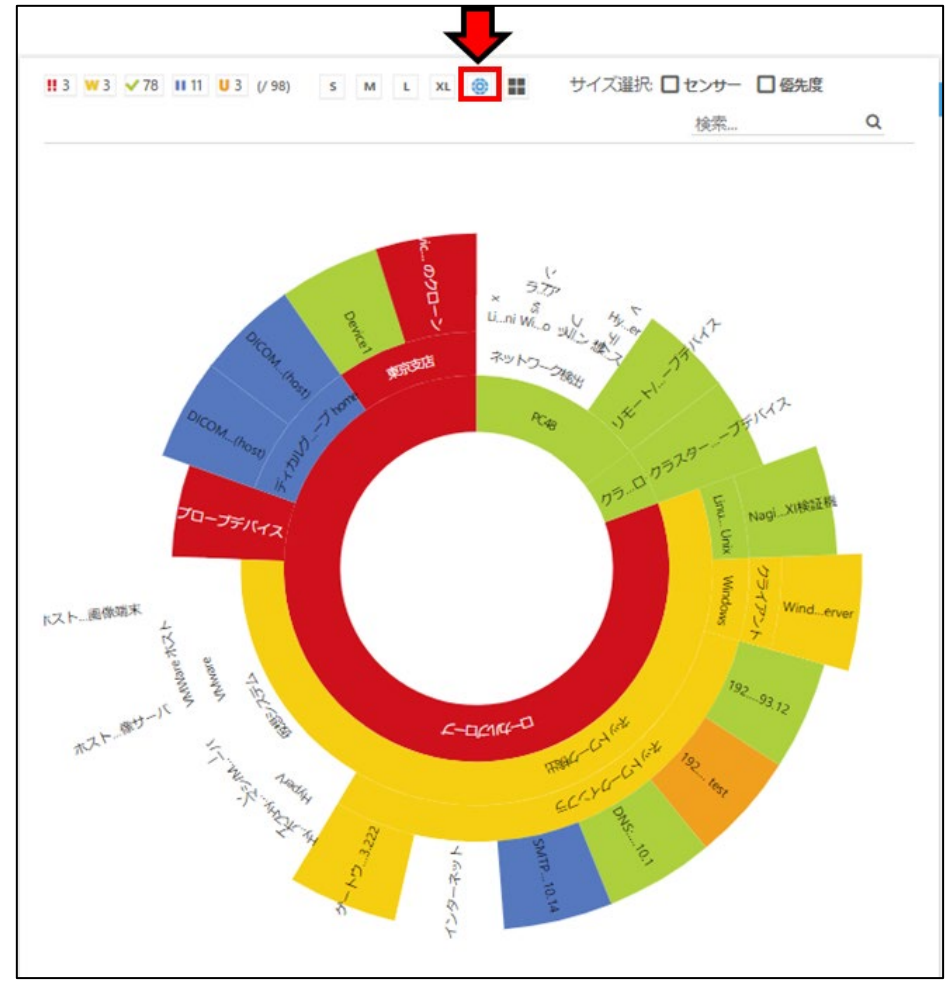

### 例: ツリーマップビュー

デバイスツリービューオプション(下図)で 下のように選択されている場合に表示されます。

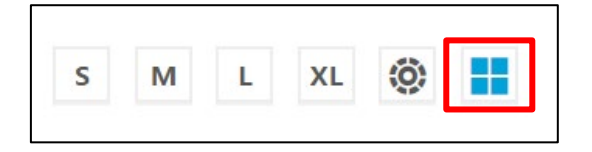

すべての監視対象を四角で表示します。デバイス上のセンサーのステータスに応じて色分け表示されま す。四角のサイズはデバイスの優先度(★の数)またはデバイス上のセンサー数、またはその両方によ って決定されます。

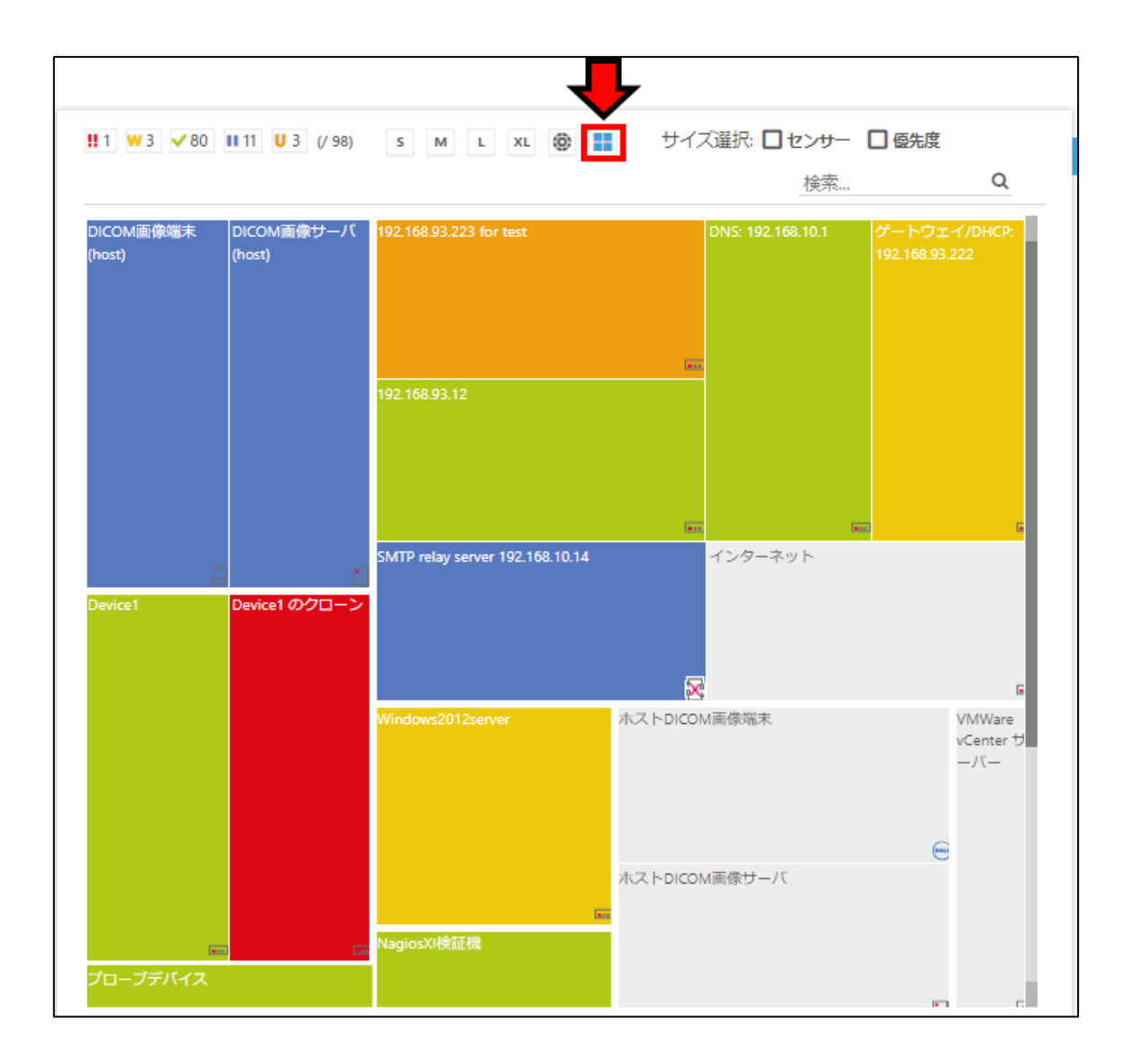

### **7.2** デバイス画面

特定のデバイスをクリックすると、デバイス画面が表示されます。デバイス画面では、このデバイスの監 視ステータス(デバイスに登録されている各センサーのステータス)を確認できます。

直近の監視結果は「全般」タブ画面で確認できます。

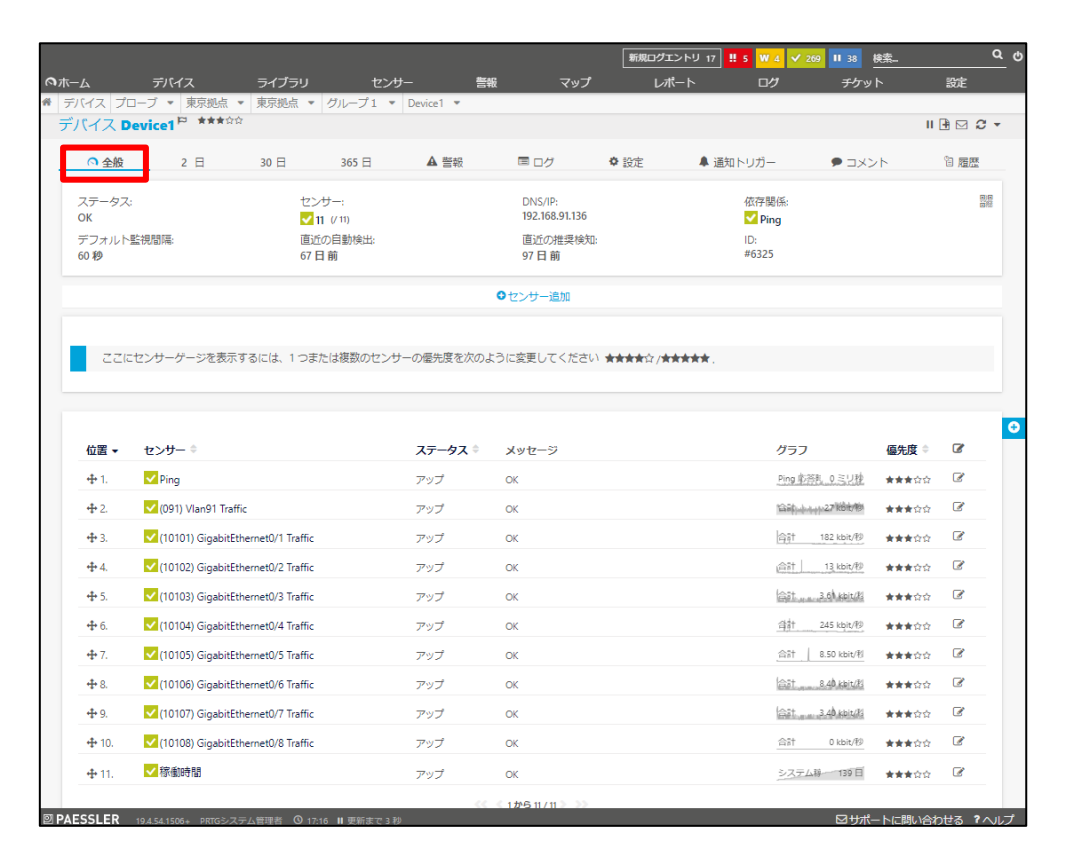

過去の監視データおよびグラフは「2日」、「30日」、「365日」タブ画面で確認できます。

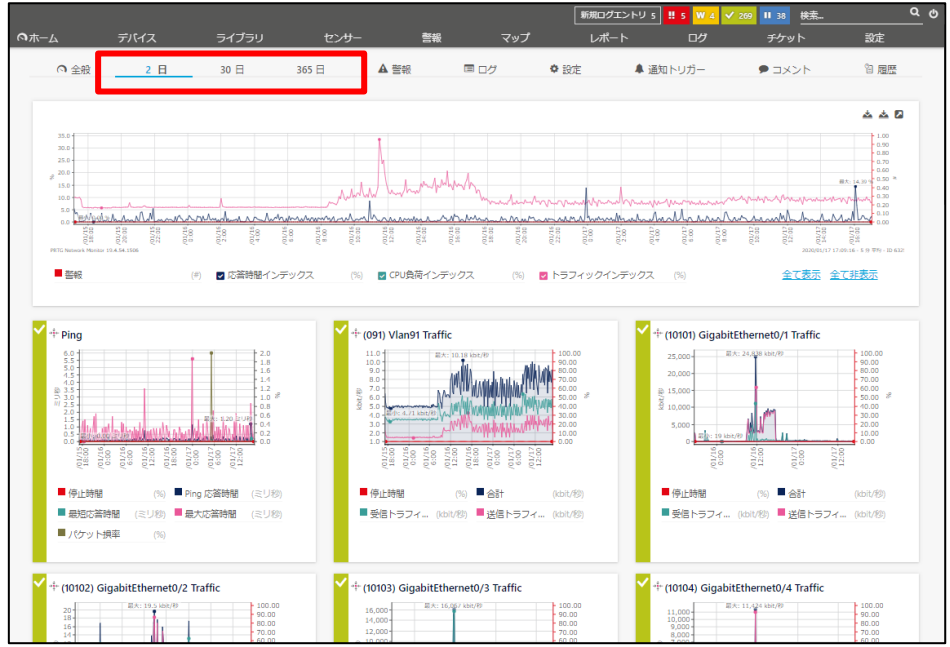

### **7.3** センサー画面

特定のセンサーをクリックすると、センサー画面が表示されます。センサー画面では、このセンサーのス テータスおよび各チャネルのステータスを確認できます。

直近の監視結果は「全般」タブページで確認できます。

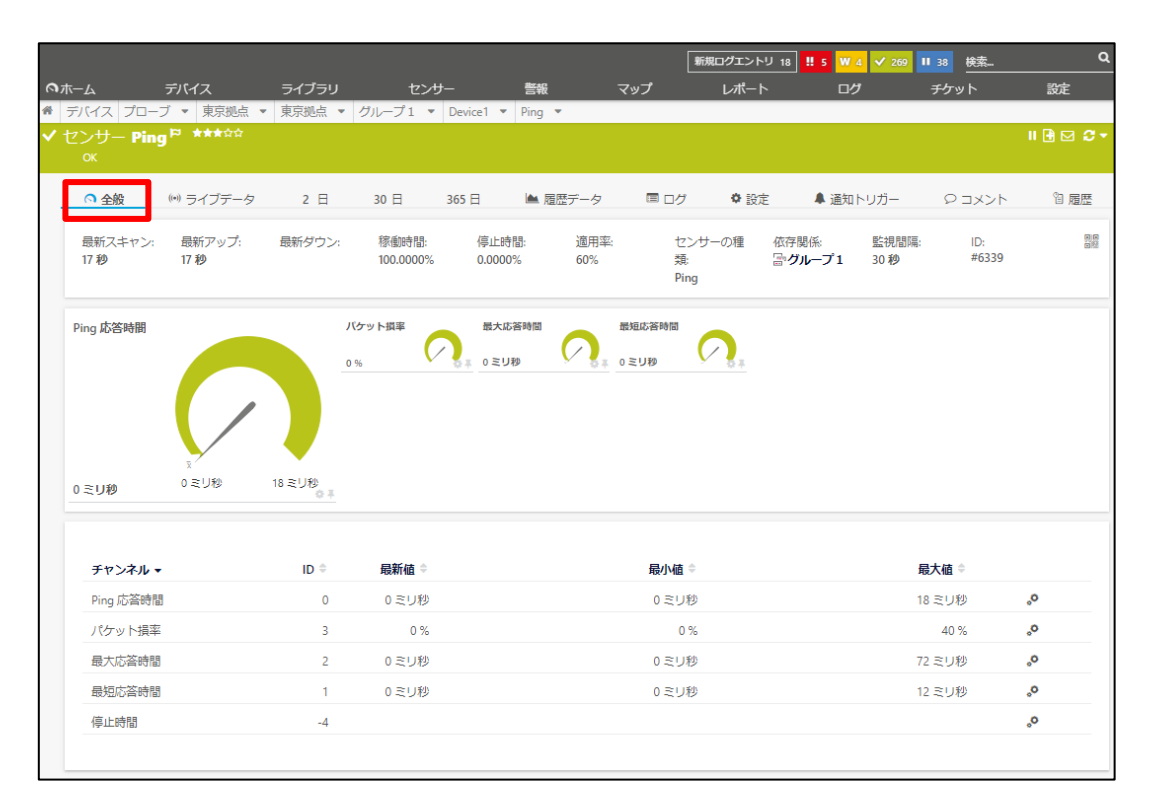

過去の監視データおよびグラフは「ライブデータ」、「2日」、「30日」、「365日」タブ画面で確認できます。

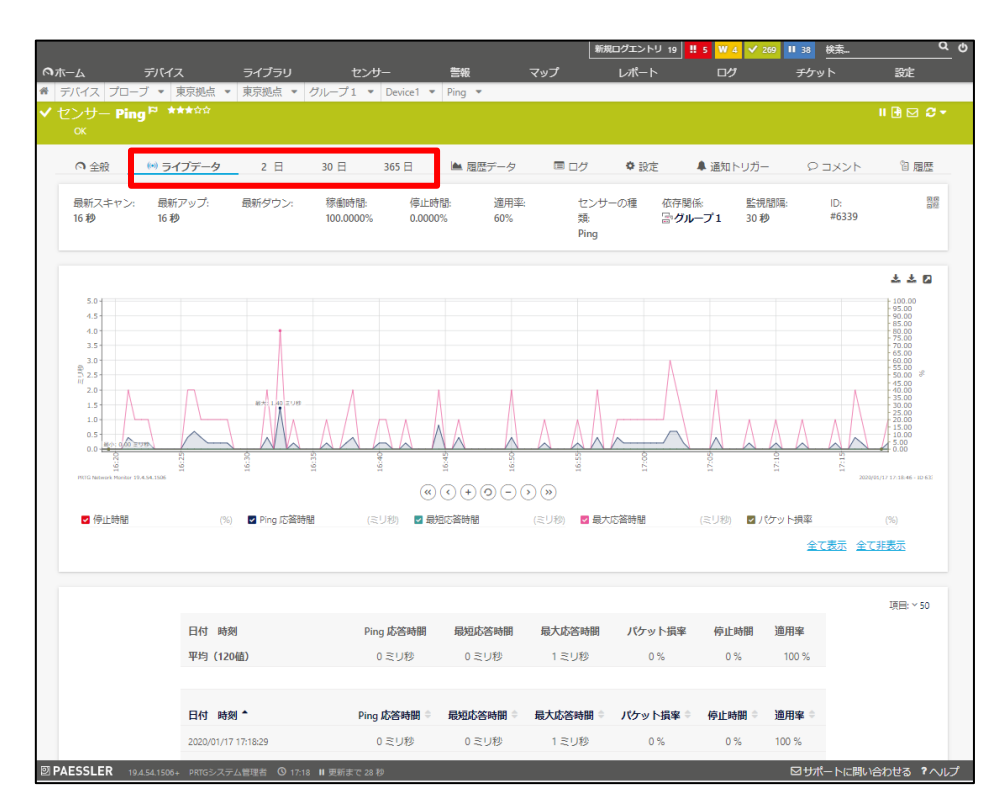

### **8** 監視の削除

登録済みのセンサー、デバイス、グループを削除する手順について説明します。

### **8.1** センサーの削除

センサーを削除する手順は以下のとおりです:

#### **8.1.1** センサー画面で削除する場合

Step 1. 削除したいセンサー画面を開き、▼をクリックして表示されるメニューで「■<mark>削除」</mark>をクリックし ます。

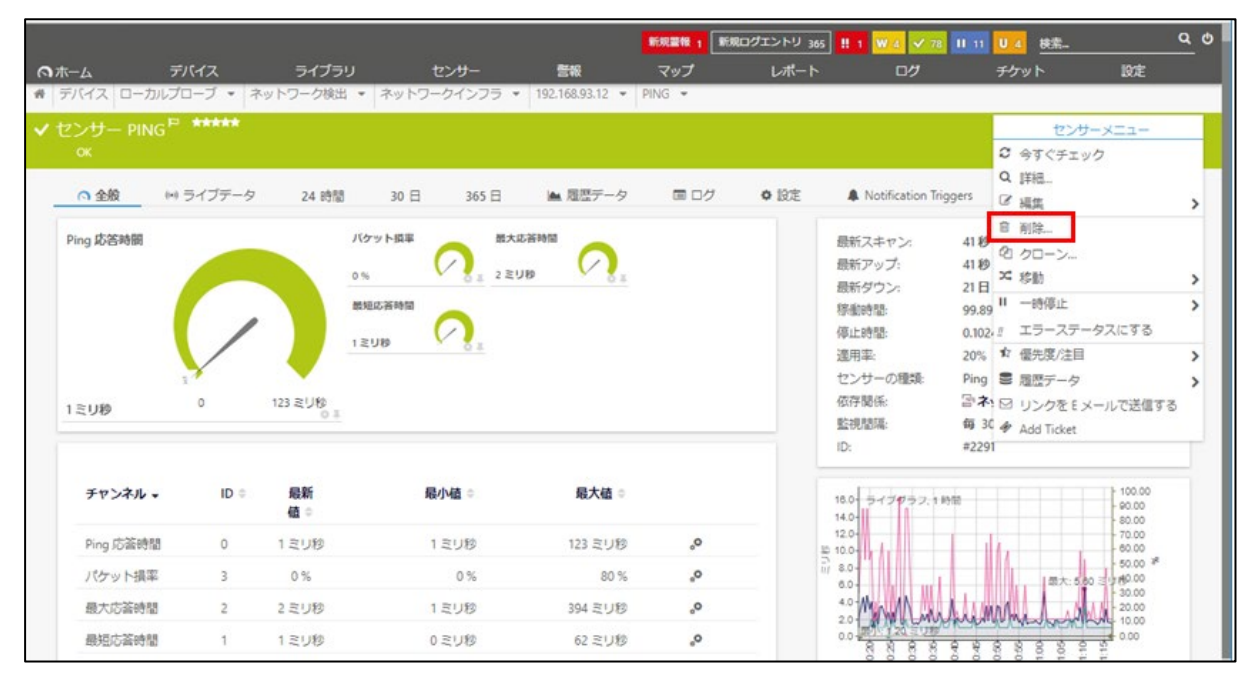

#### Step 2. メッセージを確認し、削除する場合は「オブジェクトの削除」をクリックします。

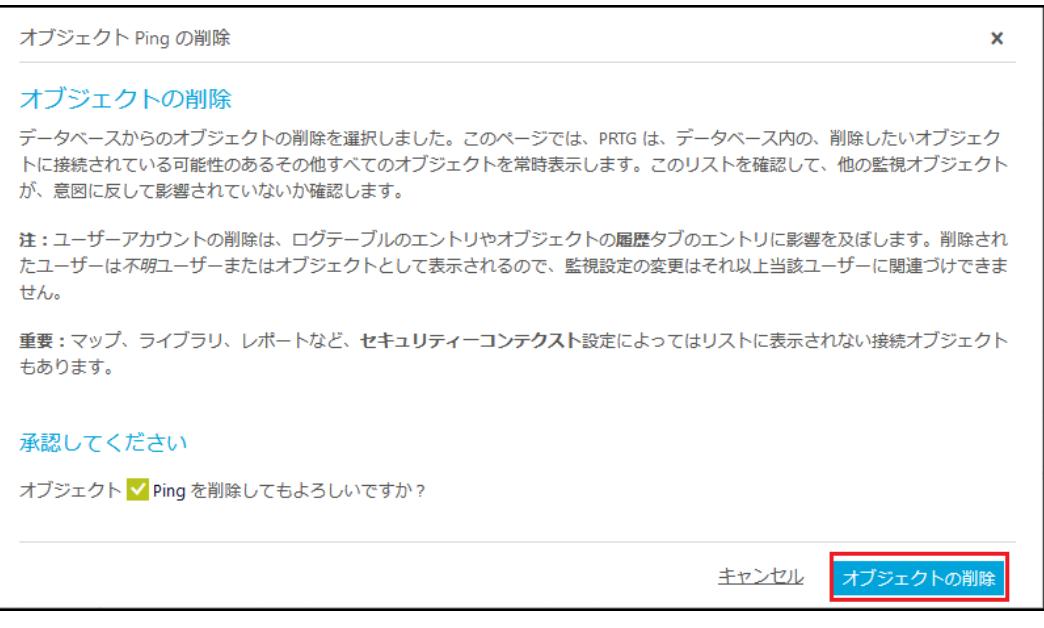

### **8.1.2** デバイス画面で削除する場合

Step 1. 削除したいセンサーが含まれるデバイスの「全般」タブページを開きます。

Step 2. 単一のセンサーを削除したい場合は、削除したいセンサーを選択して右クリックし、表示された センサーメニュー上で「削除」をクリックします。

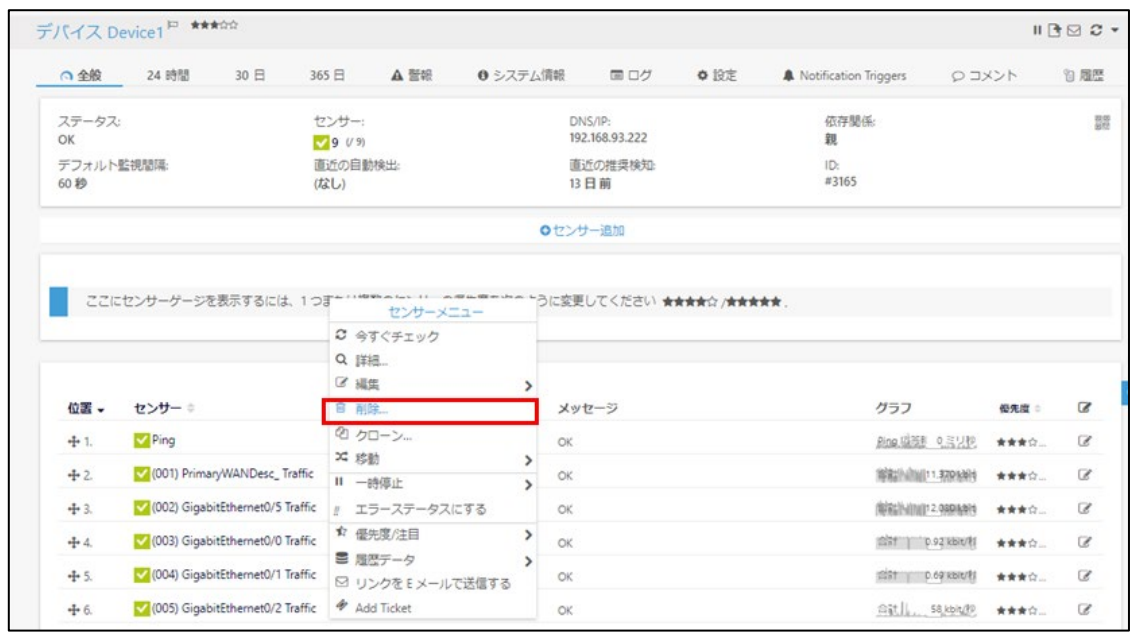

Step 3. 複数のセンサーを削除したい場合は、削除したいセンサーの右側のチェックボックスをチェック して <del>■</del> アイコンをクリックします。

|                   | デバイス Device1 <sup>P ***☆☆</sup>                              |     |                            |      |          |                           |      |                       |                            |           |       | $II$ $B \boxtimes C$ $\sim$ |          |
|-------------------|--------------------------------------------------------------|-----|----------------------------|------|----------|---------------------------|------|-----------------------|----------------------------|-----------|-------|-----------------------------|----------|
| ◎全般               | 24 時間                                                        | 30日 | 365日                       | A 警報 | ❶ システム情報 | 目 ログ                      | ☆ 設定 | Notification Triggers |                            | クロメント     |       | "和 履歴                       |          |
| ステータス:<br>OK      |                                                              |     | センサー:<br>$\sqrt{9}$ $(19)$ |      |          | DNS/IP:<br>192.168.93.222 |      | 依存関係:<br>親            |                            |           |       |                             | 問題<br>荷姓 |
| デフォルト監視問隔:<br>60秒 |                                                              |     | 直近の自動検出:<br>(なし)           |      |          | 直近の推奨検知:<br>13日前          |      | ID:<br>#3165          |                            |           |       |                             |          |
|                   |                                                              |     |                            |      |          | ●センサー追加                   |      |                       |                            |           |       |                             |          |
|                   |                                                              |     |                            |      |          |                           |      |                       |                            |           |       |                             |          |
|                   |                                                              |     |                            |      |          |                           |      |                       |                            |           |       |                             |          |
|                   | ここにセンサーゲージを表示するには、1つまたは複数のセンサーの優先度を次のように変更してください ★★★★☆/★★★★★ |     |                            |      |          |                           |      |                       |                            |           |       |                             |          |
|                   |                                                              |     |                            |      |          |                           |      |                       |                            |           |       |                             |          |
|                   |                                                              |     |                            |      |          |                           |      |                       |                            |           |       |                             |          |
| 位置 、              | センサー≑                                                        |     |                            |      | ステータス ≑  | メッセージ                     |      |                       | グラフ                        |           | 優先度 章 | B                           |          |
| $+1.$             | $\vee$ Ping                                                  |     |                            |      | アップ      | OK                        |      |                       | Ring 盛務計 0ミリ秒              |           | ★★★☆  | Ø                           |          |
| $+2$              | V (001) PrimaryWANDesc_Traffic                               |     |                            |      | アップ      | OK                        |      |                       |                            |           | 含含含定量 | Ø                           |          |
| $+3.$             | √ (002) GigabitEthernet0/5 Traffic                           |     |                            |      | アップ      | OK                        |      |                       | <b>SET 100 20.505 kbit</b> |           | 含含含合  | Ø                           |          |
| $+4.$             | √ (003) GigabitEthernet0/0 Traffic                           |     |                            |      | アップ      | OK                        |      |                       | 合計 0.94 kbit/材             |           | 含含含合  | C                           |          |
| $+5.$             | √ (004) GigabitEthernet0/1 Traffic                           |     |                            |      | アップ      | OK                        |      |                       | 合計 0.63 kbit/材             |           | 含含含合  | <b>C</b>                    |          |
| $+6.$             | V (005) GigabitEthernet0/2 Traffic                           |     |                            |      | アップ      | OK                        |      |                       | 合社上,                       | 80 kbit/秒 | ★★★☆  | $\overline{\mathscr{L}}$    |          |

Step 4. メッセージを確認し、削除する場合は「オブジェクトの削除」をクリックします。

メモ: 他にも方法があります。詳しくはマニュアルをお読みください。

# **8.2** デバイスの削除

デバイスを削除する手順は以下のとおりです:

# **8.2.1** 単一デバイスの削除

単一のデバイスを削除したい場合は、以下の方法で削除できます。

# デバイス画面で削除する場合

Step 1. 削除したいデバイス画面を開き、画面右上の▼をクリックして表示されるデバイスメニュー上で 「<mark>面</mark>削除」をクリックします。

|                                    |                       | デバイス Device1 のクローン <sup>ロ ★★★☆☆</sup> |                                                               |                |                                                |      |                           | デバイスメニュー                                                       |
|------------------------------------|-----------------------|---------------------------------------|---------------------------------------------------------------|----------------|------------------------------------------------|------|---------------------------|----------------------------------------------------------------|
| ◎全般                                | 24 時間                 | 30 <sub>0</sub>                       | A 警報<br>365 <sup>2</sup>                                      |                | ❶ システム情報     国 ログ                              | ● 設定 | A Notification Triggers   | ○ 今すぐチェック<br>Q 詳細                                              |
| ステータス:<br>OK<br>デフォルト監視問隔:<br>毎60秒 |                       |                                       | ヤンサー:<br>₩1 1 2 9 (/ 10)<br>直近の自動検出:<br>(なし)                  |                | DNS/IP:<br>192.168.93.223<br>直近の推奨検知<br>4時間9分前 |      | 依存関係<br>覴<br>ID:<br>#3190 | ■ 編集<br>○ センサー追加<br>○ 自動検出<br>4 デバイステンプレート作成<br>← 今すぐ推奨センサーを追加 |
|                                    |                       |                                       |                                                               |                | ●センサー追加                                        |      |                           | 12 アルファベット順にソート<br>日 削除<br>◎ クローン…                             |
|                                    |                       |                                       | ここにセンサーゲージを表示するには、1つまたは複数のセンサーの優先度を次のように変更してください ★★★★☆ /★★★★★ |                |                                                |      |                           | X 结动<br>Ⅱ 一時停止                                                 |
|                                    |                       |                                       |                                                               |                |                                                |      |                           | ☆ 優先度/注目<br>■ 屈歴データ<br>■ デバイスツール                               |
| $+1.$                              | 位置 → センサー ⇒<br>V Ping |                                       |                                                               | ステータス ※<br>アップ | メッセージ<br>OK                                    |      | グラフ<br>Ping McBill        | (1) 重複の検出<br>図 リンクをEメールで送信する                                   |
| $+2$                               |                       | V (001) PrimaryWANDesc_Traffic        |                                                               | アップ            | OK                                             |      | 合計                        | <b><i>D</i></b> Add Ticket                                     |

Step 2. メッセージを確認し、削除する場合は「オブジェクトの削除」をクリックします。

# デバイスツリー画面で削除する場合

Step 1. 削除したいデバイスが含まれる上位のグループ、プローブまたはルートのデバイスツリー画面 を開いている場合は、削除したいデバイスを選択して右クリックし、「削除」をクリックします。

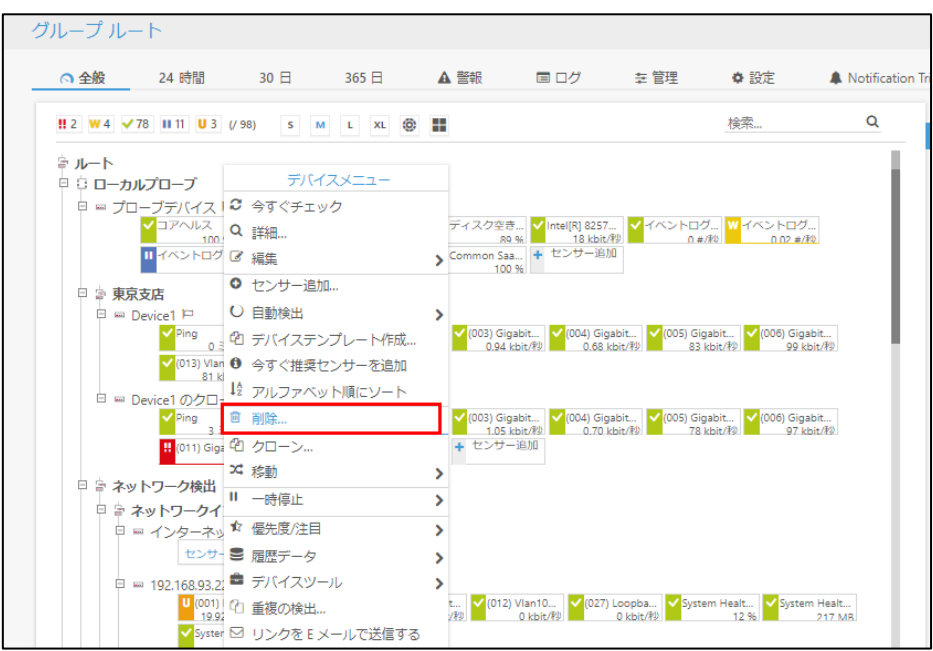

Step 2. メッセージを確認し、削除する場合は「オブジェクトの削除」をクリックします。

# **8.2.2** 複数のデバイスを削除する場合

Step 1. 削除したいデバイスが含まれる上位のグループ、プローブまたはルートの「管理」タブをクリッ クします。

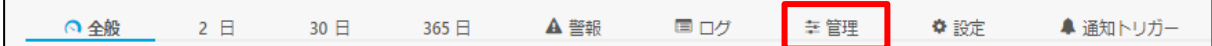

Step 2. 削除したいデバイスを選択します。 複数選択する場合は、「Ctrl」キーを押した状態でデバイスを選択します。

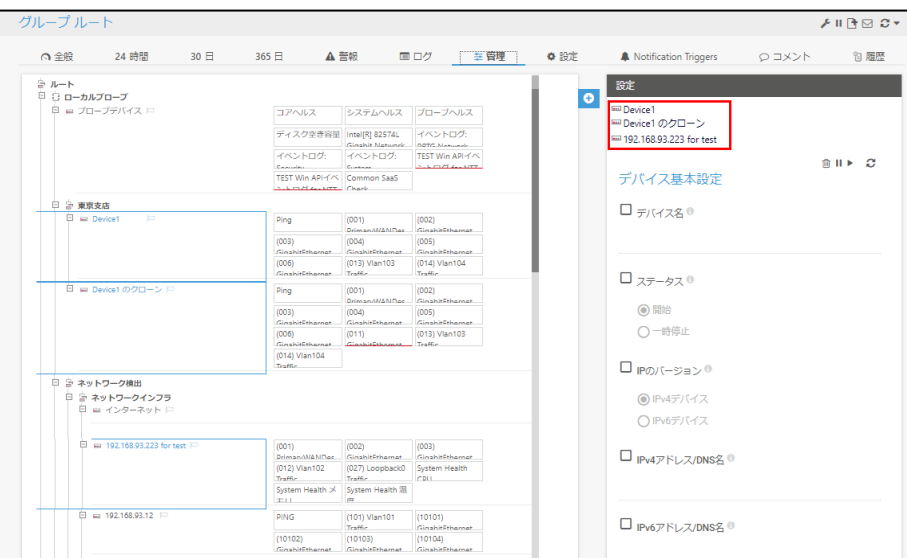

Step 3. 画面右側にある「削除」 <sup>面</sup>アイコンをクリックします。

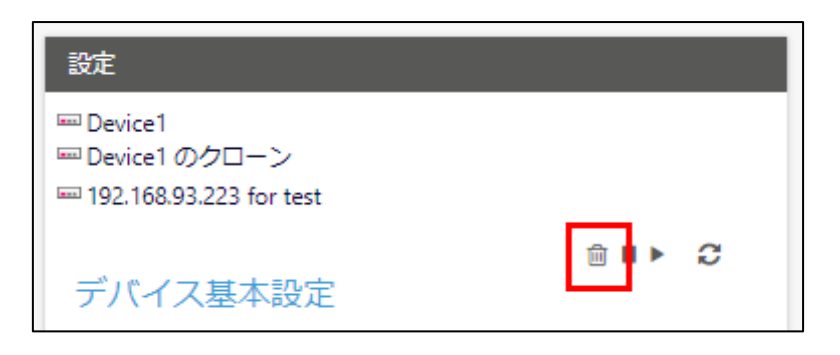

Step 4. 確認画面に表示された内容を確認し、「オブジェクトの削除」を選択します。

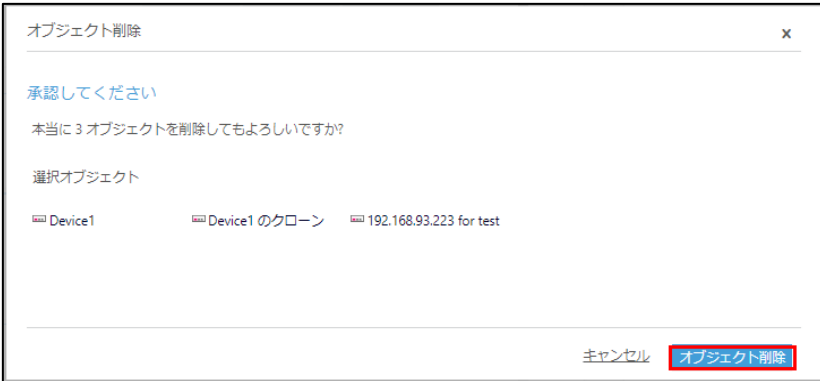

# **9** 閾値の設定

センサー(監視項目)のステータスを決定するための閾値を設定できます。閾値はチャネルごとに設定し ます。ここでは閾値の設定手順について説明します。

メモ: チャネルの中には閾値を設定できないものもあります(例: 停止時間)。

閾値の設定手順は以下のとおりです:

#### Step 1. 閾値を変更したいセンサーの「全般」タブページを開きます。

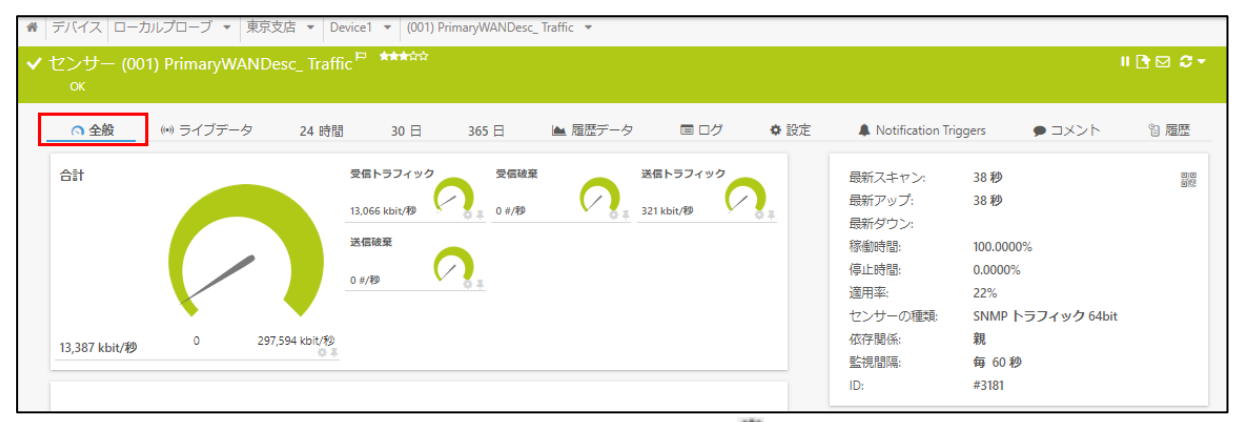

閾値を変更したいチャネルの右下にある「設定」 アイコンをクリックします。

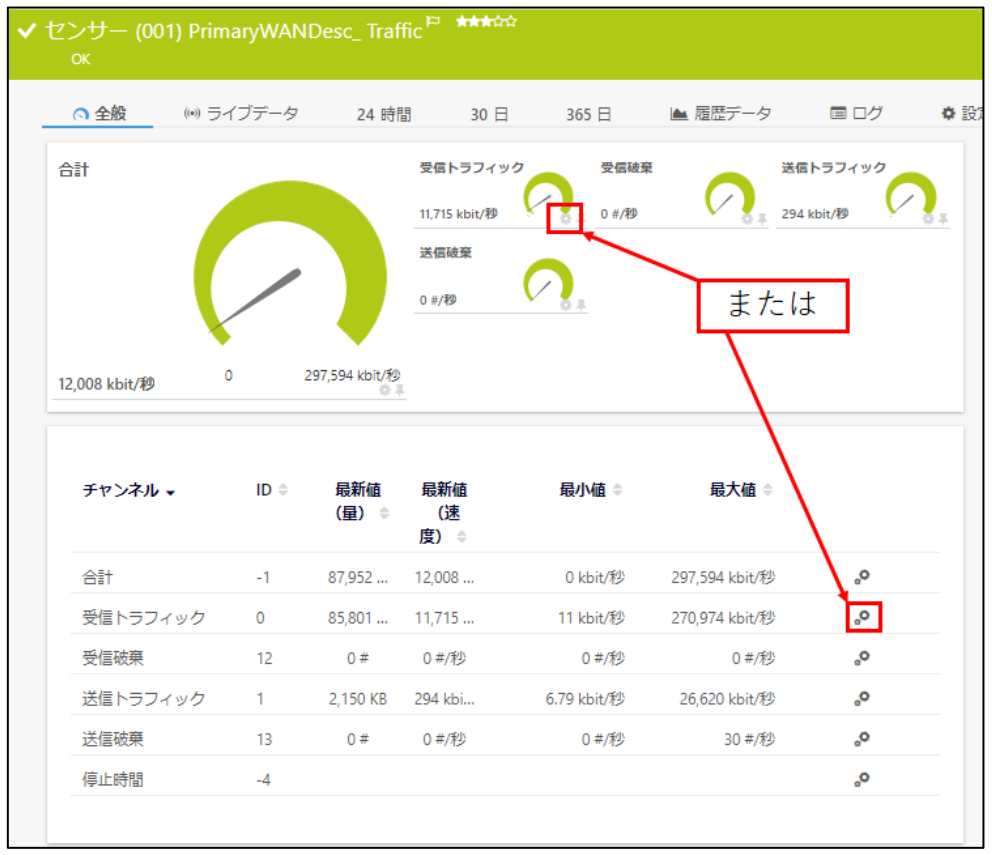

下図は、「受信トラフィック」チャネルの設定アイコンをクリックする場合の例です。 ゲージまたはチャネル一覧のいずれかの「設定」アイコンをクリックします。

Step 2. 「制限値」で「制限値に基づいてアラートを有効化」を選択します。

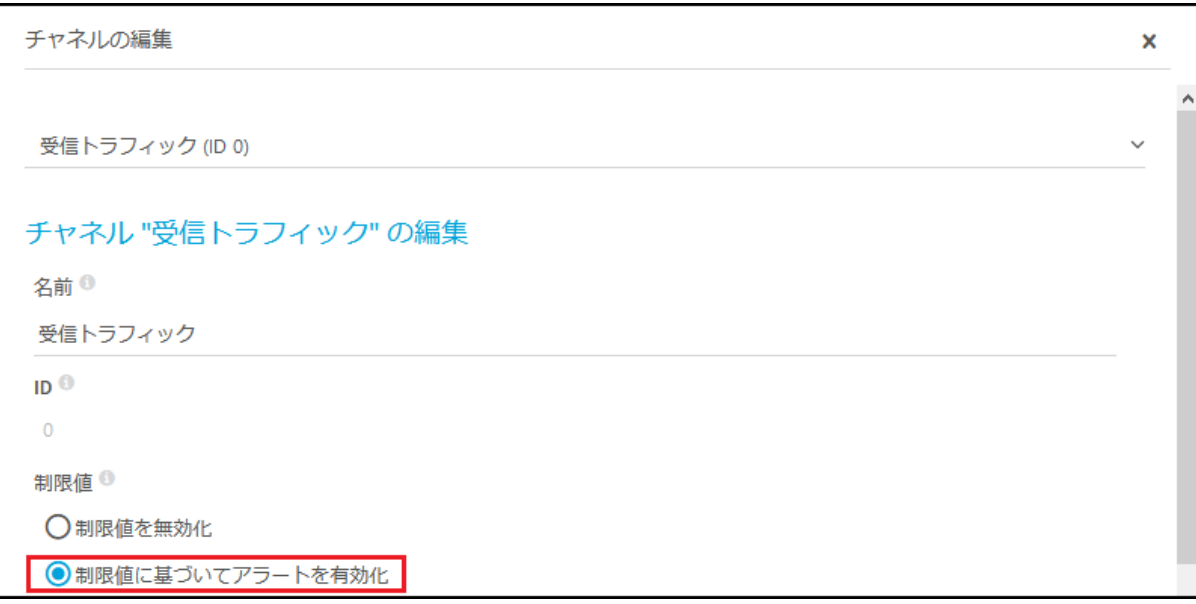

Step 3. 「エラー上限」、「警告上限」、「警告下限」、「エラー下限」にそれぞれの閾値を入力します。

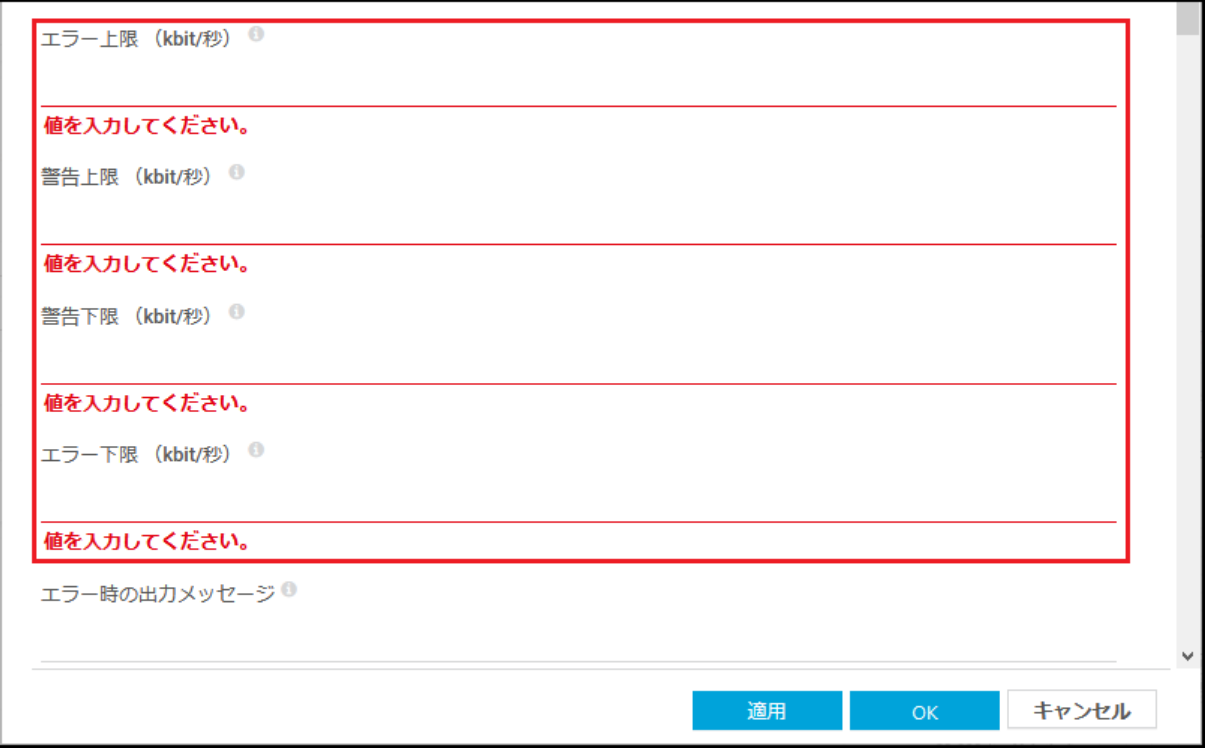

Step 4. 「OK」をクリックします。

指定した閾値を超過すると、センサーが「ダウン」(赤色)や「警告」(黄色)ステータスとなります。

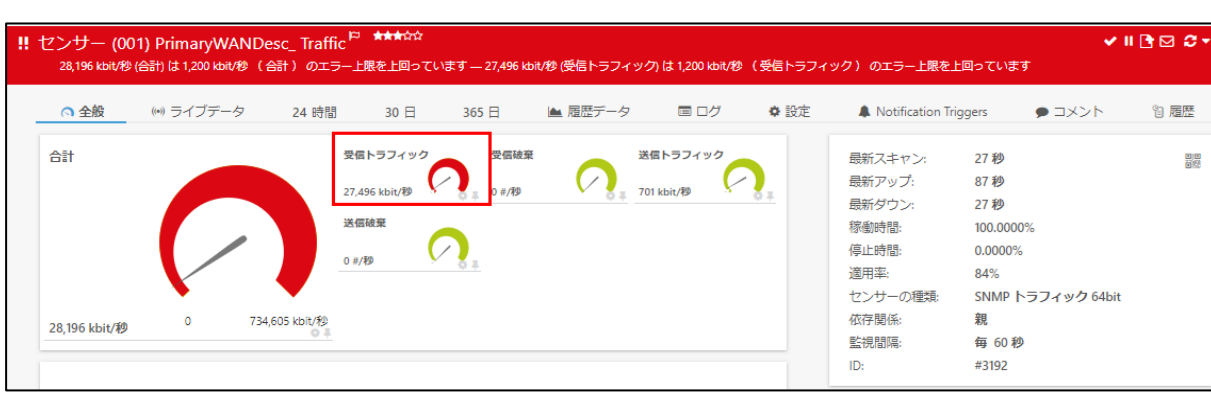

### ダウンステータス例: チャネル値が「エラー上限」または「エラー下限」を超過時

### 警告ステータス例: チャネル値が「警告上限」または「警告下限」を超過時

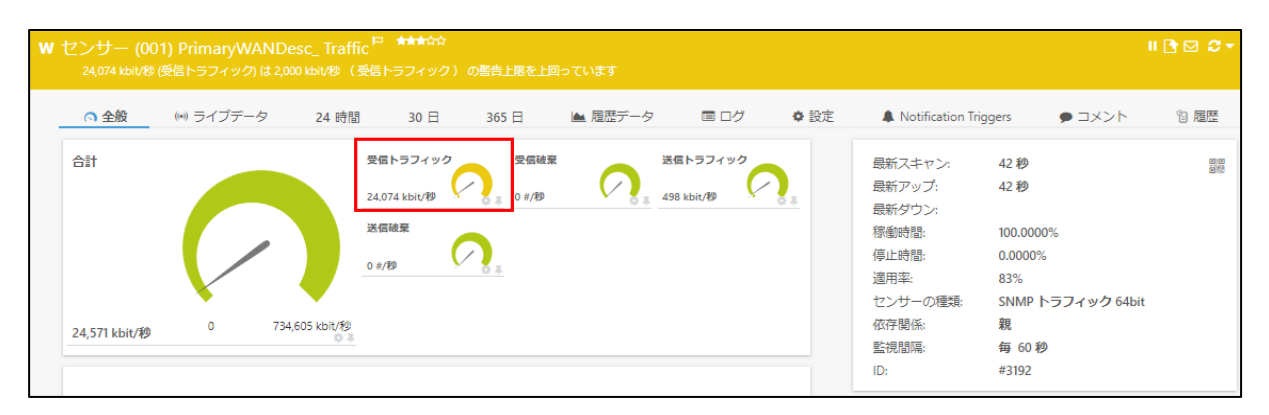

# <span id="page-83-0"></span>**10** アラート通知設定

監視対象がダウンしたときや設定した閾値を超過したときなどに指定した関係者に通知を送信すること ができます。ここではアラート通知の設定手順について説明します。

メモ:

- ・ アラート通知設定も上位レベル(親)の設定が継承されます。継承は任意のレベルで解除して 固有の設定を行うこともできます。
- ・ 通知アクションは事前に登録しておく必要があります。[「通知設定」](#page-86-0)を参照してください。

アラート通知の設定手順は以下のとおりです:

- メモ: 例としてセンサーが「ダウン」ステータスになったときにアラートを通知する手順を説明します。
- Step 1. アラート通知を設定したい任意のオブジェクト(ルート、プローブ、グループ、デバイス)の「通知 トリガー」タブをクリックします。

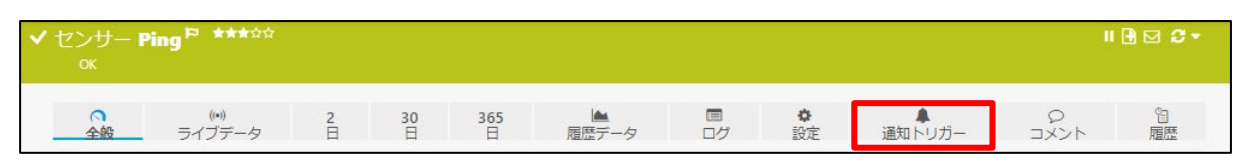

Step 2. ここで設定するトリガーのみを実行したい(上位(親)オブジェクトで設定されているトリガーを実 行したくない)場合は、「上位(親)オブジェクトから継承可能なトリガー」の設定で「上で定義さ れたトリガーのみを使用する」を選択します。

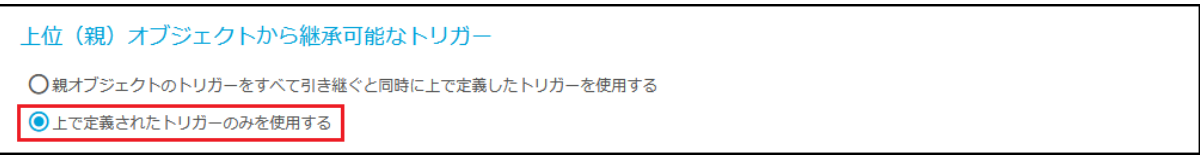

メモ: 「親オブジェクトのトリガーをすべて引き継ぐと同時に上で定義したトリガーを使用する」 を選択すると、継承したトリガーと下で設定するトリガーの両方が実行されます。

Step 3. 右端の+ボタンをクリックし、使用したいトリガーの作成ボタンを選択します。

ここではセンサーが「ダウン」ステータスになったときにアラートを通知させるため、 「ステータストリガーの追加」をクリックします。

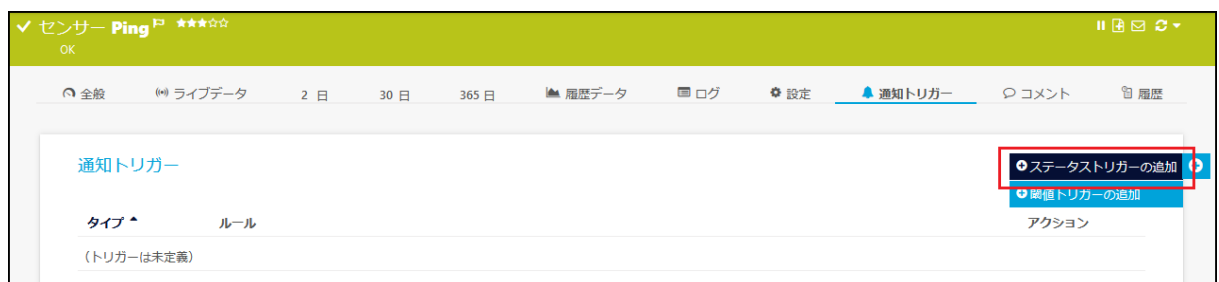

Step 4. トリガー条件を設定します。

下図は以下の条件の場合の設定例です:

- センサーの「ダウン」状態が「60」秒継続したら、「管理者にメール通知やプッシュ通知」を 送信します。
- その後、「ダウン」状態が「300」秒継続したら、「管理者にメール通知やプッシュ通知」を送 信し、「10」分ごと繰り返しメールを送信します。
- センサーステータスがダウンでなくなったときに、管理者に「メール通知やプッシュ通知」を 送信します。

![](_page_84_Picture_93.jpeg)

Step 5. トリガーの横にある「✔」をクリックします。

![](_page_84_Picture_94.jpeg)

Step 6. 必要に応じて、同様の手順でトリガーを追加します。

# <span id="page-86-0"></span>**11** 通知設定

アラートを通知する方法は複数あります。ここでは、アラート通知方法を登録する手順について説明しま す。

通知設定を登録する手順は以下のとおりです:

Step 1. メインメニューから「設定 -> アカウント設定 -> 通知テンプレート」をクリックします。

![](_page_86_Picture_6.jpeg)

Step 2. ログイン情報の再入力を促す画面が表示された場合は、「ログイン名」(prtgadmin)と「パスワ ード」を入力して「ログイン」をクリックします。

![](_page_86_Picture_113.jpeg)

Step 3. 「通知テンプレート追加」をクリックします。

![](_page_86_Picture_114.jpeg)

- Step 4. 「テンプレート名」にこの通知の名前を入力します。
- Step 5. 「通知の集約」で集約方法を選択します。
	- メモ: 集約しない場合は、「通知を即送信し、集約しない」を選択してください。デフォルトは「最 初のダウンおよびアップメッセージは即送信し、以降は集約する」です。

![](_page_87_Picture_46.jpeg)

### Step 6. アラート通知方法を選択します。使用したい通知方法のチェックボックスにチェックを付けます (複数選択可)。

ここでは例として「メールを送信」を選択します。

![](_page_87_Picture_47.jpeg)

Step 7. 選択した通知方法について、それぞれ設定を行います。

![](_page_88_Figure_3.jpeg)

![](_page_88_Figure_4.jpeg)

- Step 8. 「作成」をクリックします。
- Step 9. 作成した通知が正常に機能するかテストします。 作成した通知の「△」マークアイコンをクリックします。

![](_page_88_Picture_97.jpeg)

Step 10. 「OK」をクリックします。

![](_page_89_Picture_43.jpeg)

メモ: PRTG からのメールが受信できれば成功です。メールが受信できない場合、通知設定ま た[はメール配信設定に](#page-90-0)誤りがある可能性があります。設定を見直してください。 作成した通知設定は[「アラート通知設定」](#page-83-0)で使用できます。

# <span id="page-90-0"></span>**12** メール配信設定

PRTG でメールを送信するには、メール配信に関する設定が必要です。ここではメール配信設定を変更 する手順について説明します。

メモ: PRTG はデフォルト設定で送信者メールアドレスから MX レコードを取得し SMTP サーバーにメー ルを送信します。MX レコードを取得できない場合は、SMTP リレーサーバーを経由してメール送信 を行えるように設定してください。

メール配信設定の変更手順は以下のとおりです:

#### Step 1. メインメニューから「設定 -> システム管理 -> 配信設定」を選択します。

![](_page_90_Figure_7.jpeg)

Step 2. 「SMTP 配信方法」でメール配信方法を選択し、必要な情報を入力します。

### 下図は、「SMTP リレーサーバーを使用する(LAN/NAT で推奨)」を選択した場合の画面例です。

![](_page_90_Picture_136.jpeg)

Step 3. 「保存」をクリックします。

# **13** 基本概念の理解

ここでは PRTG Network Monitor を使用するうえでぜひ理解していただきたい基本概念を説明します。 PRTG Network Monitor は使いやすいソフトウェアでインストールすればすぐに最初の監視結果を確認す ることができますが、より効果的にご利用いただくために、監視システムのアーキテクチャ、オブジェクト 階層、継承、通知などの基本原則を理解していただくことをお勧めいたします。

PRTG Network Monitor は主に3つのカテゴリに分類されます:

- ・ システム
- ・ ユーザーインターフェイス
- ・ システム管理インターフェイス

![](_page_92_Picture_225.jpeg)

### <span id="page-93-0"></span>**13.1** コアサーバー

コアサーバーは PRTG システムの中核であり以下の処理を行います。

- ・ (サーバー、ワークステーション、プリンター、スイッチ、ルータ、仮想マシン、その他など)オブ ジェクト監視のための構成管理
- ・ 接続対象のプローブの管理と構成
- ・ クラスター管理
- ・ 監視結果のデータベース
- ・ メール配信用メールサーバーを含む通知管理
- ・ レポート生成とスケジューラ
- ・ ユーザーアカウント管理
- ・ データ削除(例: 365 日を経過したデータの間引き)
- ・ Web サーバーおよび API サーバー

クラスター構成の場合、現在のマスターノードがこれらのタスクのすべてを担います。組込みの高速で安 全な Web サーバー(追加の IIS や Apache は不要)は HTTP と HTTPS(SSL 経由)をサポートします。ブ ラウザー経由でアクセスすると Web インターフェイスを提供します。また PRTG Application Programming Interface (API)コール(例:ユーザースクリプトや PRTG Desktop)にも応答します。

メモ: コアサーバーおよびプローブ(複数可)は Windows サービスとして構成され Windows システムによ って永続的に稼働します。

### <span id="page-93-1"></span>**13.2** プローブ(複数可)

プローブ上で、PRTG はデバイス(コンピュータ、ルータ、サーバー、ファイアウォールなど)に作成された センサーを経由して実際の監視を行います。プローブはこの構成をコアサーバーから受け取り、監視処 理を実行して監視結果をコアサーバーへ戻します。PRTG コアサーバーが稼働しているすべてのシステ ムには同一マシン上にローカルプローブが常に稼働しています。

![](_page_93_Figure_17.jpeg)

実際の監視は 1 つ以上のコンピュータ上で稼働している PRTG プローブプロセスが実施します。インスト ール中にシステムは自動的に「ローカルプローブ」を作成します。単一プローブをインストールした環境 (デフォルトセットアップ)では、ローカルプローブがすべての監視を行います。

企業 LAN の内側にローカルプローブを持つ PRTG コアサーバー(上図の右下)はローカルエリアネットワ ーク(LAN)全体のサービスやサーバーを監視することができます。

複数拠点の監視やその他の理由から、「リモートプローブ」を追加することができます。コアサーバーへ の接続は SSL 暗号化されるので、アクセスできないまたはファイアウォールにより保護されていないリモ ートネットワーク内部のサービスやシステムを安全に監視することができます。

クラスター構成の場合、「クラスタープローブ」がすべてのノード上で稼働します。作成したすべてのデバ イスはクラスター内のすべてのノードで監視されます。このため(複数のノードで監視を行うため)1つのノ ードに障害が発生してもデバイスの監視は継続します。

PRTG は(正しい監視結果を得られなくなる可能性がある)過負荷状態を検出するため、自動的に自身 のコアサーバーと各プローブのシステム正常性を監視します。プローブコンピュータのシステムステータ スを監視するため、PRTG は自動的にいくつかのセンサーを作成します。これには、「コアの正常性」、 「プローブの正常性」、「システム正常性」、「クラスターの正常性」、「ディスク空き容量」、インストール済 みのすべてのネットワークカード用「帯域」センサー、広く使用されている SaaS プロバイダの可用性をチ ェックする「Common SaaS Check」センサーが含まれます。

これらのセンサーはそのまま残して使用されることをお勧めしますが、「正常性」センサー以外は任意で 削除できます。これらはプローブシステムハードウェアのさまざまな内部システムパラメータやプローブ の内部プロセスを測定し結果を算出します。頻繁に繰り返し 100%を下回る場合は調査する必要がありま す[。弊社までご連絡ください。](https://www.jtc-i.co.jp/support/customerportal/index.php)

### **13.3** クラスター

PRTG クラスターは 2 つ以上の PRTG インストレーションから構成されます。クラスターノードは高可用性 システムを構成するために同時に稼働します。クラスター構成にすることで、PRTG サーバーの場所でイ ンターネットに接続できなくなった、ハードウェア障害が発生した、OS や PRTG そのもののソフトウェアア ップデートを実施したなどの理由で監視が止まることはなくなります。

#### **13.3.1 PRTG** クラスターの動作

PRTG クラスターは1つの「プライマリマスターノード」と 1 つ以上の「フェイルオーバノード」で構成されま す。各ノードは PRTG のフルインストレーションであり、それ自身ですべての監視およびアラートを実行す ることができます。ノード間は TCP/IP 接続で互いに通信します。これらは双方向に通信し1つのノードは クラスターの他のノードに接続できる必要があります。

通常のオペレーションでは、「プライマリマスターノード」がデバイスやセンサーを構成するために使用さ れます(Web インターフェイスまたは PRTG Desktop を使用)。マスターノードは自動的に構成を他のす べてのノードにリアルタイムで配布します。すべてのノードはこの共通の構成によりネットワークを監視し 続け、各ノードがその結果を自身のデータベースに保管します。この結果、監視結果の保管場所もクラ スター間で分散されることになります。(このコンセプトの欠点は、監視トラフィックおよびネットワーク負荷 がクラスターノード数で乗算されることにありますが、ほとんどの場合これは問題にはなりません。)

ユーザーはどのクラスターノードの Web インターフェイスにログインしても監視結果を閲覧することができ ます(読取専用モード)。構成の監視は中央で管理するため、構成はマスターノード上でしか変更できま せん。デフォルトでは、「クラスタープローブ」上に作成されたすべてのデバイスがクラスター内のすべて のノードで監視されます。このため1つのノードに障害が発生しても監視は継続されます。「プライマリマ スターノード」に障害が発生した場合、「フェイルオーバノード」の1つがマスターノードの役割を引き継ぎ、 マスターノードが復旧するまでクラスターを制御します。データの抜けがないフェイルセーフな監視を保 証します。

クラスター構成でリモートプローブを使用する場合、各プローブがクラスターの各ノードに接続しデータを すべてのクラスターノード(現在のプライマリマスターノードとフェイルオーバノード)に送信します。各プロ ーブのクラスター接続はプローブ管理設定で定義することができます。

メモ: ノードが停止すると、監視データを収集できなくなります。この単一ノードのデータには空白が生じ てしまいますが、この間の監視データは他のノード上には存在します。他のノードのデータで空白を埋め る機能はありません。

1 つ以上のノードでダウン時間または閾値超過が検出された場合、プライマリマスターノードまたはフェイ ルオーバクラスターノードのいずれか1つのインストレーションのみが通知(メール、SMS、テキストメッセ ージなど)を送信します。このため、すべてのノードから通知が大量に管理者へ送信されてしまうといった ことはありません。

メモ: 1クラスターにつき 2,500 センサー以下とすることをお勧めします。

# **13.4** オブジェクト階層

PRTG で監視設定された全てのオブジェクトはツリー構造に配置されるので、オブジェクトの位置を容易 に特定できます。また、同種のデバイスやサーバー、特定の場所を監視するためにオブジェクトをグルー プ化することができます。階層構造の上位の設定は下位に継承されます。例えば、「ルート」グループの 設定は下位のすべてのオブジェクトに適用されます。

![](_page_96_Picture_166.jpeg)

PRTG のオブジェクトは下のような階層構造を持ちます:

- ・ [ルート:](#page-97-0) 全てのオブジェクトが含まれます。全てのプローブは「ルート」直下にあります。
- · [プローブ:](#page-97-1) 1つ以上のグループを含みます。
- [グループ:](#page-97-2) 1つ以上のデバイスを含みます。
- [デバイス:](#page-98-0) IP アドレス経由で到達可能なネットワーク内の物理または仮想コンポーネ ント

1つのデバイスには複数のセンサーが関連付けられます。

· [センサー:](#page-98-1) デバイスの1監視項目。すくなくとも1つ[のチャネルを](#page-99-0)持ちます。

### <span id="page-97-0"></span>**13.4.1** ルートグループ

「ルート」グループは、PRTG の最上位のインスタンスです。「ルート」には、設定したすべてのオブジェクト が含まれます。「ルート」グループに適切なデフォルト設定を指定してください。他のすべてのオブジェクト がデフォルトとして「ルート」グループの設定を継承するので、後の設定が楽になります。(同じ設定であ れば)新しくオブジェクトを追加するごとに同じ設定をする必要がなくなります。

### <span id="page-97-1"></span>**13.4.2** プローブ

「ルート」以外のすべてのグループは「プローブ」の下に配置され、監視は「プローブ」単位で行われます。 プローブは下に配置された全てのオブジェクトを監視します。

PRTG コアサーバーをインストールすると自動的に「ローカルプローブ」サービスがインストールされます。 「リモートプローブ」を追加すれば、PRTG コアサーバーのネットワークから離れたサイトを監視することが できます。

クラスター構成の場合は、すべてのノードに「クラスタープローブ」が追加されます。「クラスタープローブ」 の下に設定されたデバイスは、クラスター内のすべてのノードから監視されます。これにより、もし1つの ノードがダウンした場合でも別のノードでの監視が継続します。

#### <span id="page-97-2"></span>**13.4.3** グループ

プローブには 1 つ以上の「グループ」を追加することができます。同じ設定を継承させたいオブジェクトを 同じグループの構成メンバーにすると便利です。グループにはデバイスまたはグループを追加できます。 監視対象のネットワーク構造に適したグループを作成することができます。

以下は設定例です。ローカルプローブ、複数のグループ、デバイス、センサーが設定されています。

![](_page_97_Figure_11.jpeg)

### <span id="page-98-0"></span>**13.4.4** デバイス

監視したい「デバイス」は「プローブ」または「グループ」に追加します。PRTG の「デバイス」はネットワー ク上の実際のハードウェアや仮想デバイスを意味します。

デバイス例:

- ・ Web サーバーやファイルサーバー
- ・ クライアントコンピューター(Windows, Linux, Mac OS)
- ・ ルータやスイッチ
- ・ ネットワーク内で IP アドレスを割り振られたほとんどすべてのデバイス
- メモ: 多数のセンサーを使用して非常に詳細な監視を行っている場合やセンサーのグループ別に異な るデバイス設定を使用している場合などに分かりやすく表示するため、同じデバイスを PRTG に複 数回追加したい場合があるかもしれません。PRTG では同じ IP アドレスまたは DNS 名のデバイス を複数回追加することができます。これらの PRTG デバイス上のセンサーはネットワーク内の同じ ハードウェアデバイスにクエリを行います。

さらに、PRTG は「プローブデバイス」をローカルプローブに追加します。「プローブデバイス」は内部のシ ステムデバイスで、プローブが稼働しているコンピュータの正常性を複数のセンサーでチェックします。デ バイスに対してより詳細で優れた監視を行えるようにするため、PRTG は自動的にユーザーが追加した デバイスを分析し適切なセンサータイプを推奨します(デバイスの「全般」タブページ)。「今すぐ推奨セン サーを追加」をクリックすると、推奨センサータイプが作成されます。

<span id="page-98-1"></span>メモ: 「今すぐ推奨センサーを追加」機能は、「システム管理 – 監視」で無効にすることができます。

#### **13.4.5** センサー

それぞれのデバイスには複数の「センサー」を作成できます。センサーはデバイスの1監視要素です。

センサー例:

- ・ SMTP, FTP, HTTP などのネットワークサービス
- ・ ネットワークスイッチポートのトラフィック
- ・ デバイスの CPU 負荷
- ・ デバイスのメモリ使用状況
- ・ ネットワークカードのトラフィック
- ・ NetFlow デバイス
- ・ デバイスのシステム正常性
- ・ その他コンテンツ(例: データベース、メール、HTTP、XML、ファイルなど)
- ・ その他

#### <span id="page-99-0"></span>**13.4.6** チャネル

それぞれのセンサーは異なるデータストリームを受信する複数の「チャネル」を持ちます。 利用できるチャネルはセンサーのタイプにより異なります。

チャネル例:

- ・ デバイスの停止時間と稼働時間
- ・ デバイス(ルータなど)の受信トラフィック
- ・ デバイス(ルータなど)の送信トラフィック
- ・ デバイス(ルータなど)の合計トラフィック
- ・ NetFlow デバイスの WWW トラフィック
- ・ NetFlow デバイスの Mail トラフィック
- ・ NetFlow デバイスのその他のトラフィック
- ・ デバイスの CPU 負荷
- ・ Web ページのロード時間
- ・ Web ページのダウンロード帯域
- ・ Web ページの先頭バイトまでの時間
- ・ デバイスへの Ping リクエストの応答時間
- ・ リモートデスクトップサービスの応答時間
- ・ その他

#### **13.5** 設定の継承

階層ツリーはデバイスを整理して分かりやすく表示するのに役立つだけではありません。設定の継承と いう重要な側面もあります。特に大規模の監視環境においては、上位レベルの設定が下位レベルのオ ブジェクトに継承されることで管理が簡単になります。例えば、最上位の「ルート」グループで監視間隔を 編集するだけで、(個別に設定していない場合は)すべてのセンサーの監視間隔設定を変更できます。

#### **13.5.1** 子オブジェクトへの設定の継承

特定のプローブ、グループ、デバイス、センサーに異なる値を設定することで、階層の任意のレベルで継 承を上書きすることができます。新しい設定は、設定を変更したオブジェクトより下のレベルの全てのオ ブジェクトに継承されます。以下の設定が継承されます:

- ・ 監視間隔
- ・ 通知トリガー
- ・ いくつかのシステムの認証設定
- ・ (特定のセンサータイプの)互換性設定
- ・ チャネルおよび単位設定
- ・ ユーザーアクセス権限
- ・ タグ
- ・ 一時停止ステータス(ユーザーまたはスケジュールがオブジェクトを一時停止状態にすると、 すべてのセンサーが同様に一時停止します)
- ・ その他

デバイスとセンサーには例外が 1 つあります。デバイスの IP アドレスまたは DNS 名および互換性設定 は常にセンサーに継承され、センサーレベルで変更することはできません。

親の設定を継承しない(置換する)場合は、オブジェクトの「設定」タブページで「継承元」をクリックして、 フィールドに設定します。以下は設定例です:

![](_page_100_Picture_150.jpeg)

### **13.5.2** ルートグループでのデフォルト値設定

パスワードを除くすべての設定について、PRTG はユーザーがソフトウェアをすぐに開始できるようにデフ ォルト値が設定されています。例えば、以下の設定は「ルート」グループからすべてのセンサーに継承さ れます。

- ・ 監視間隔 = 1 分
- ・ SNMP バージョン = 2c, コミュニティ文字列 = public(大部分のデバイスのデフォルト値)
- ・ 依存関係の種類 = 親オブジェクトに依存する

いくつかのデフォルト設定を変更する必要があるかもしれませんが、多くの場合最初はこの設定で十分 です。センサーをセットアップする前に、「ルート」グループ設定を確認し、必要に応じてデフォルト値を設 定してください。監視したいネットワーク内のシステムタイプ(Windows, Linux, 仮想サーバーなど)ごとに 認証情報(システムにログインするための情報)を設定してください。詳しくはマニュアルをお読みください。

#### **13.5.3** 通知トリガーの継承

プローブ、グループ、デバイスレベルで通知トリガーを追加する場合、手動で継承を解除しない限り、そ れより下位のすべてのセンサーに継承されます。詳しくはマニュアルをお読みください。

# **14** センサーステータス

PRTG のデバイスツリーでは、通常デバイス上に複数のセンサーを作成します。センサーを使うことでユ ーザーはデバイスの異なる側面を監視できます。

センサーには常に現在のステータスが表示されます。デバイスツリー内やマップ上では、階層内のステ ータスが高ければ高いほど、センサーステータスの表示優先度は高くなります。例えば、特定のデバイ スのすべてのセンサーが「アップ」であるが、そのセンサーのうち1つが「ダウン」ステータスになると、こ のデバイスの全体のステータスは「ダウン」になります。(例えば、ツリーマップビューでは赤で表示され ます。)このステータスは階層上上位に表示されます。

注記: 「ダウン」および「ダウン(パーシャル)」ステータスは階層上同等です。

| センサー | 色          | ステータス名         | 意味                                                                                                    |
|------|------------|----------------|----------------------------------------------------------------------------------------------------|
|      |            | ダウン            | PRTG がデバイスに到達できないかセンサーがエラーステータ <br>スに達しています。詳しくはマニュアルをお読みください。<br> 注記:設計ではセンサーはこのステータスを表示している間、<br>このチャネルでデータを記録しません。                                                                     |
| Ш    | 赤          |                | このステータスになる他の原因としては、センサーチャネルに<br> 設定されたエラー上限に達したこと、センサールックアップのた <br>めエラーステータスになったということがあります。<br> 注記:この場合、センサーがエラーを表示してもセンサーは全 <br>てのセンサーチャネルでデータを記録し続けます。                                  |
| н    | 緑/赤        | ダウン(パーシャ<br>ル) | クラスター環境の場合、少なくとも1つのノードがこのセンサー <br> を「ダウン」とレポートし少なくとも1つの他のノードが同じセン <br>  サーを「アップ」とレポートしている場合に表示されます。<br> 注記: このステータスはフェイルオーバークラスターのリモート                                                    |
|      |            |                | プローブ上のセンサーでは利用できません。                                                                                                    |
|      | ライトピン<br>ヶ | ダウン (確認済み)     | ユーザーが確認済みである場合に表示されます。警報が既に <br> 認識されていることをマーク付けするのに役立ちます。確認済 <br>みの警報については通知が送信されません。このセンサース<br> テータスを設定するには、「ダウン」ステータスのセンサー上で <br> 右クリックしコンテキストメニューから「警報確認」を選択して <br>コメントを入力後「OK」を押します。 |
| W    | 黄色         | 警告             | このセンサーにエラーがあるが、PRTG はもう一度監視しま <br>す。センサーはすぐに「ダウン」ステータスに変わる可能性があ <br>ります。詳しくはマニュアルをお読みください。このステータスに<br> なる他の理由としては、センサーチャネルで設定された警告上 <br>限に達したことがあります。                                     |

センサーのステータスは以下のとおりです:

![](_page_102_Picture_163.jpeg)

# **14.1** 警告及びダウン状態でのセンサーの動作

「ダウン」ステータスは監視対象のデバイスに何か問題が発生していることを示しています。「ダウン」ス テータスにはさまざまな原因があります。例えば、デバイス間の接続が物理的に切断されている場合、イ ンターネット接続が停止している場合、サーバーがクラッシュした場合などです。

リクエストに失敗すると、PRTG はセンサーを「ダウン」ステータスに設定する前に再度デバイスへの到達 を試みます(ほぼすべてのセンサーに当てはまります。):

- Step 1. デバイスへのリクエストに失敗すると、センサーは「警告」ステータスに変わります。PRTG は即 時にリクエストを繰り返し、すぐにデバイスの再スキャンを試みます。
- Step 2. 2 回目のリクエストに失敗すると、デフォルト設定の場合センサーは「ダウン」ステータスに変わ ります。センサーはデバイスに再度可能になるまで、「ダウン」ステータスとなります。この動作 は監視対象オブジェクトの「監視間隔」設定で変更することができます。PRTG は監視間隔ごと にデバイスへの到達を試みます。

この処理により、デバイスやセンサーが一時的な高負荷から復旧できた場合の誤警報を防ぐことができ ます。また、あらゆる障害発生をすぐに認知することができます。

注記: 上記の動作はセンサーチャネルで設定された警告またはエラー上限に達した場合や ルックアップを使用するチャネルの場合には適用されません。

# **15** ライセンスアクティベーション(ライセンスの有効化)

PRTG をインストールしたマシンがインターネットに接続できる場合(\*)は、インストール後にライセンスア クティベーションが自動実行されます(ユーザーは手動でライセンスをアクティベーションする必要はあり ません)。

(\*) ライセンスアクティベーションを自動で行うには、PRTG をインストールしたマシンが以下の(サブ)ドメ インのいずれかにアクセスできなければなりません:

![](_page_103_Picture_150.jpeg)

# **15.1** 自動ライセンスアクティベーションが失敗した場合

インストール時の自動ライセンスアクティベーションが失敗した場合は、「ライセンスを有効にする」画面 が表示されます。

![](_page_103_Picture_151.jpeg)

PRTG の使用を開始するには、ライセンスのアクティベーション(有効化)が必要です。 以下のいずれかの方法でライセンスを有効化してください。

- ・ [プロキシサーバーを経由してライセンスを有効化する](#page-104-0)
- ・ [オフライン環境でライセンスを有効化する](#page-106-0)

### <span id="page-104-0"></span>**15.1.1** プロキシサーバーを経由してライセンスを有効化する

Step 1. プロキシサーバーを介してライセンスを有効化する場合は、「ステップ1」セクションで「自動(オ プションの HTTP プロキシを伴うオンラインアクティベーション)」を選択します。

![](_page_104_Picture_4.jpeg)

### Step 2. 「ステップ2」セクションに表示されている「ライセンス名」と「ライセンスキー」が正しいことを確認 します。

![](_page_104_Picture_86.jpeg)

Step 3. 「ステップ 3」セクションでプロキシサーバーの使用有無を指定します。

プロキシサーバーを使用する場合は、「はい、プロキシ経由での外部ネットワークへの接続が 必要です」を選択します。表示された「プロキシサーバー」、「ポート」、プロキシの資格情報の 使用有無を指定します。

「プロキシの資格情報を使用する」で「はい」を選択すると、「ユーザー」および「パスワード」欄 が表示されます。

 $\Gamma$ 

 $\overline{\phantom{a}}$ 

![](_page_105_Picture_43.jpeg)

Step 4. 入力が完了したら、「ライセンスを有効化する」をクリックします。

Step 5. ライセンスの有効化に成功すると、ライセンス画面が表示されます。

![](_page_105_Picture_44.jpeg)

これでライセンスを有効化することができました。

### <span id="page-106-0"></span>**15.1.2** オフライン環境でライセンスを有効化する

Step 1. オフライン環境の場合は、「ステップ1」セクションで「手動設定(オフラインでのアクティベーショ ン)」を選択します。

![](_page_106_Picture_4.jpeg)

Step 2. 「ステップ 2」セクションの画面の表示内容が変わって次のような情報が表示されます。

![](_page_106_Picture_6.jpeg)

Step 3. 表示された情報から、①「ライセンス名」、➁「ライセンスキー」、③「システム ID」、④ライセンス 管理サーバーへのアクセス URL、をクリップボードへコピーします。

![](_page_107_Picture_72.jpeg)

Step 4. メモ帳などに貼り付けて、ファイルとして保存してください。

![](_page_107_Picture_73.jpeg)

Step 5. インターネットに接続可能な(www.paessler.com に接続可能な)コンピュータへファイルを 移します。 ブラウザーを起動し、以下のサイトにアクセスします。

<http://www.paessler.com/activation>
Step 6. License Activation ページが開きます。License name、License key、System ID に先ほど保存 したファイルから、それぞれ「ライセンス名」、「ライセンスキー」、「システム ID」、の情報をコピ ー&ペーストで入力します。

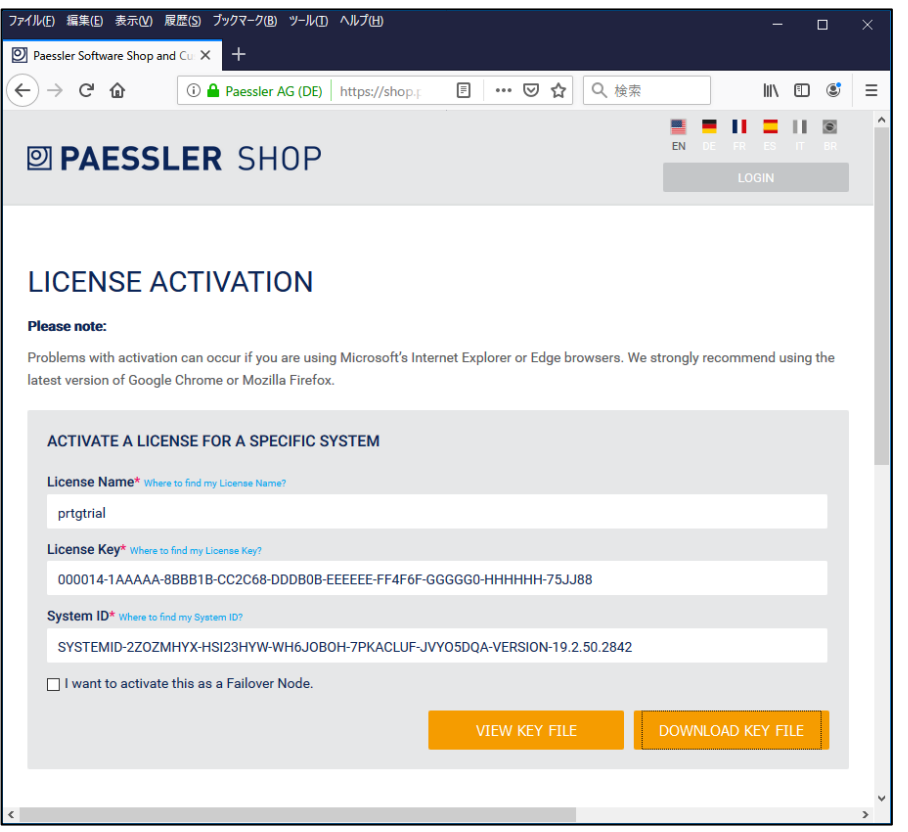

※注意 左下のチェックボックスにはチェックをいれないでください。 チェックをいれて作業を進めた場合、アクティベーションに失敗します。

Step 7. 「DOWNLOAD KEY FILE」をクリックしてファイルを保存します。

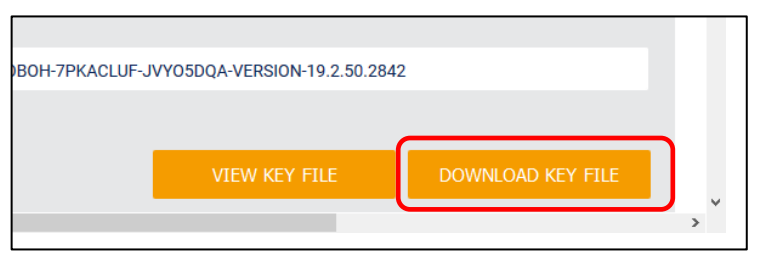

※ダウンロードされるファイルのファイル名は activation.dat です。

- Step 8. PRTG の「ライセンスを有効にする」画面に戻ります。
- Step 9. 「ステップ 4」セクションの「ファイルからロードする」ボタンをクリックし、さきほどダウンロードし た activation.dat を選択して「開く」をクリックします。

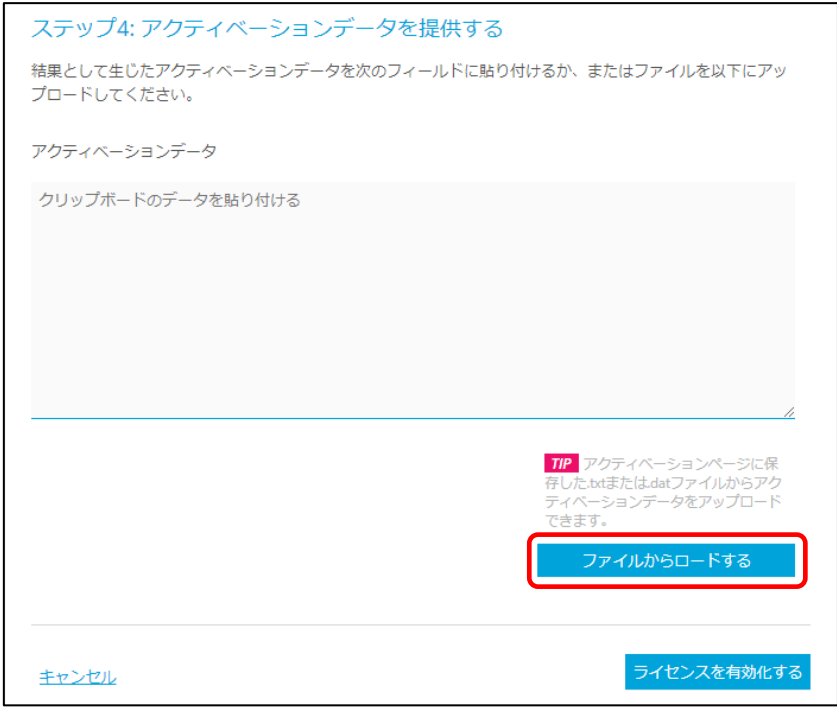

Step 10. 「アクティベーションデータ」フィールドにファイルの内容が表示されます。

Step 11. 「ライセンスを有効にする」ボタンをクリックします。

 $\overline{a}$ 

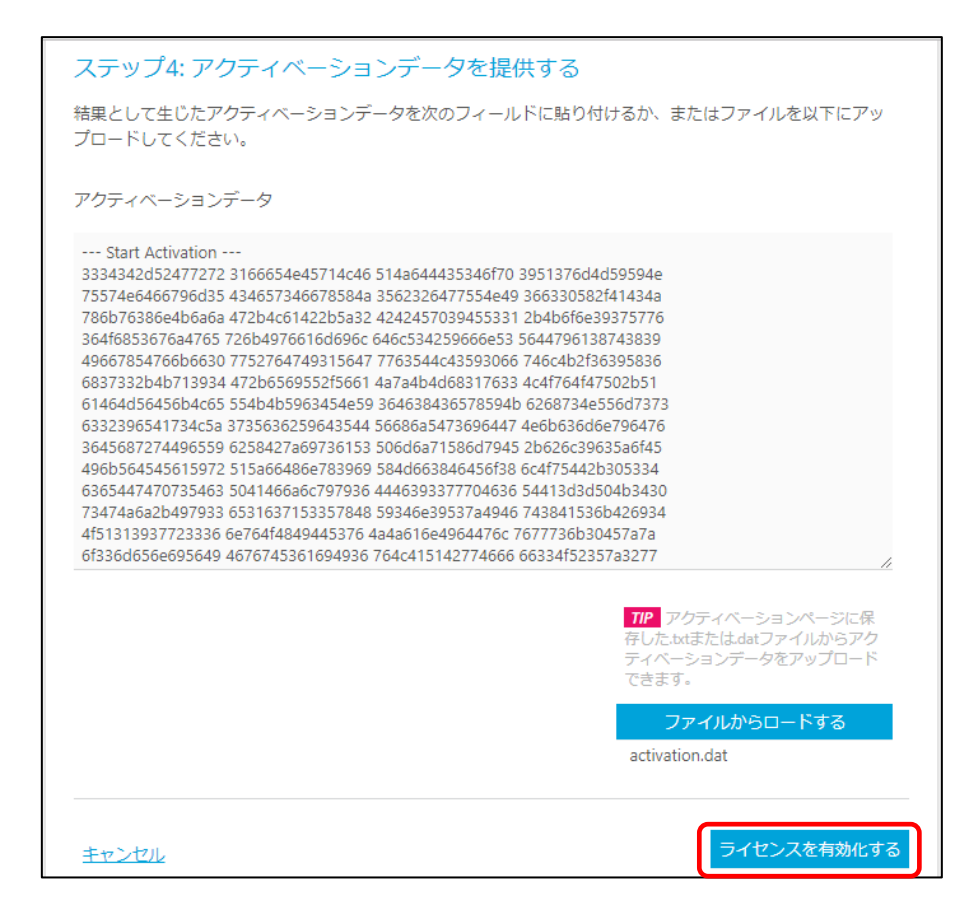

Step 12. ライセンス画面が表示されます。

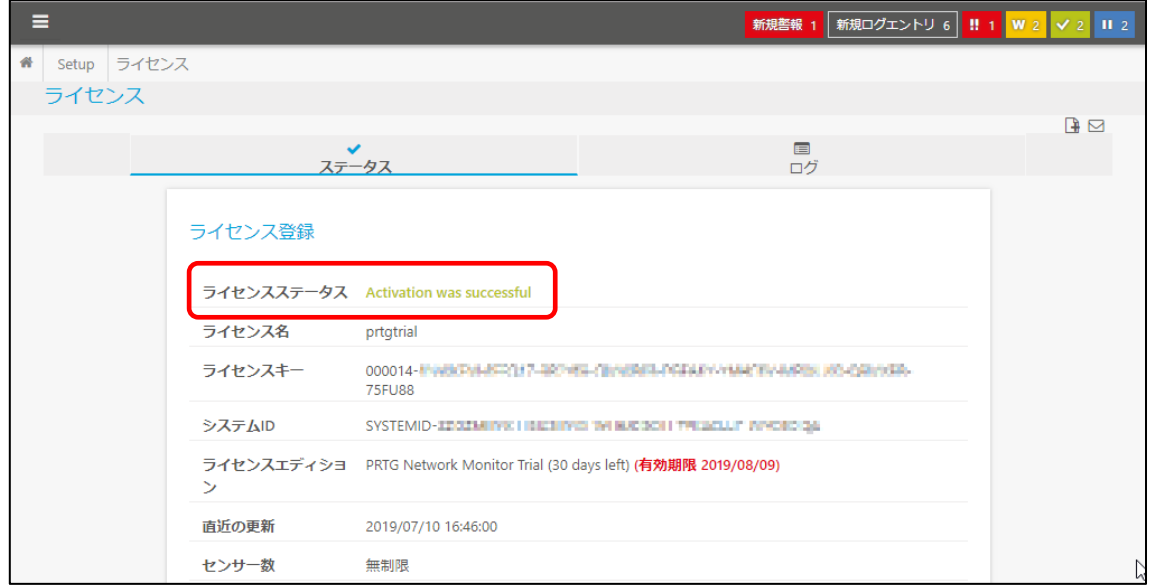

これでライセンスを有効化することができました。

# **15.2** ライセンスステータスの確認

現在のライセンスステータスはライセンスページ(「設定 -> ライセンス」)で確認できます。

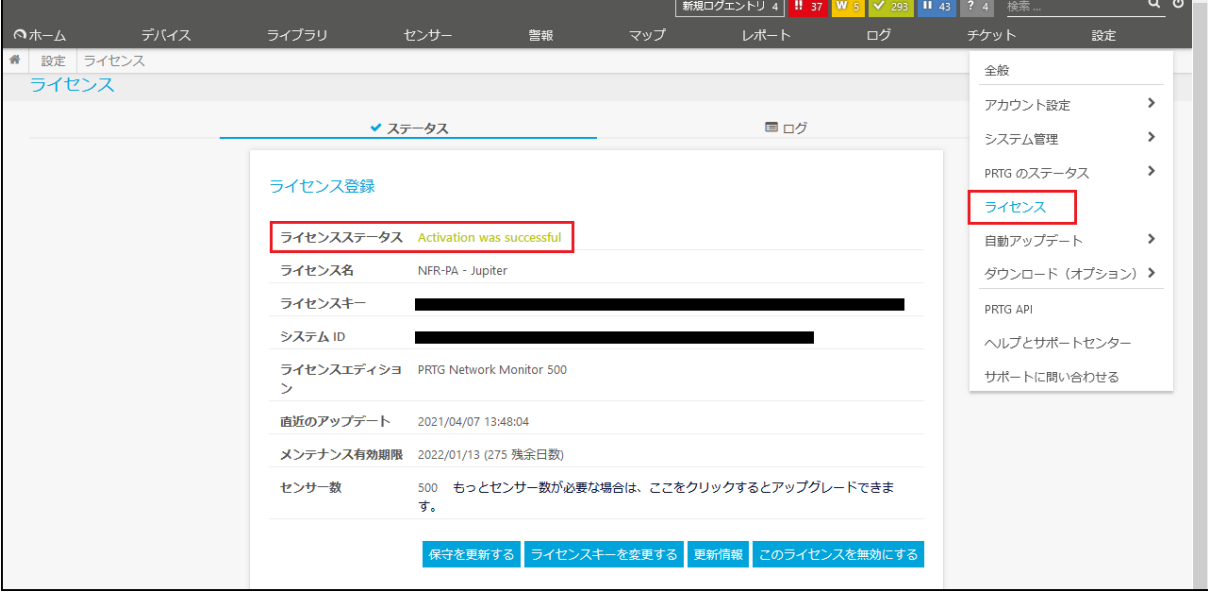

または、「ようこそ」画面の「ライセンスステータス」セクションからも保守残日数(「保守期間残り日数」)を 確認できます。

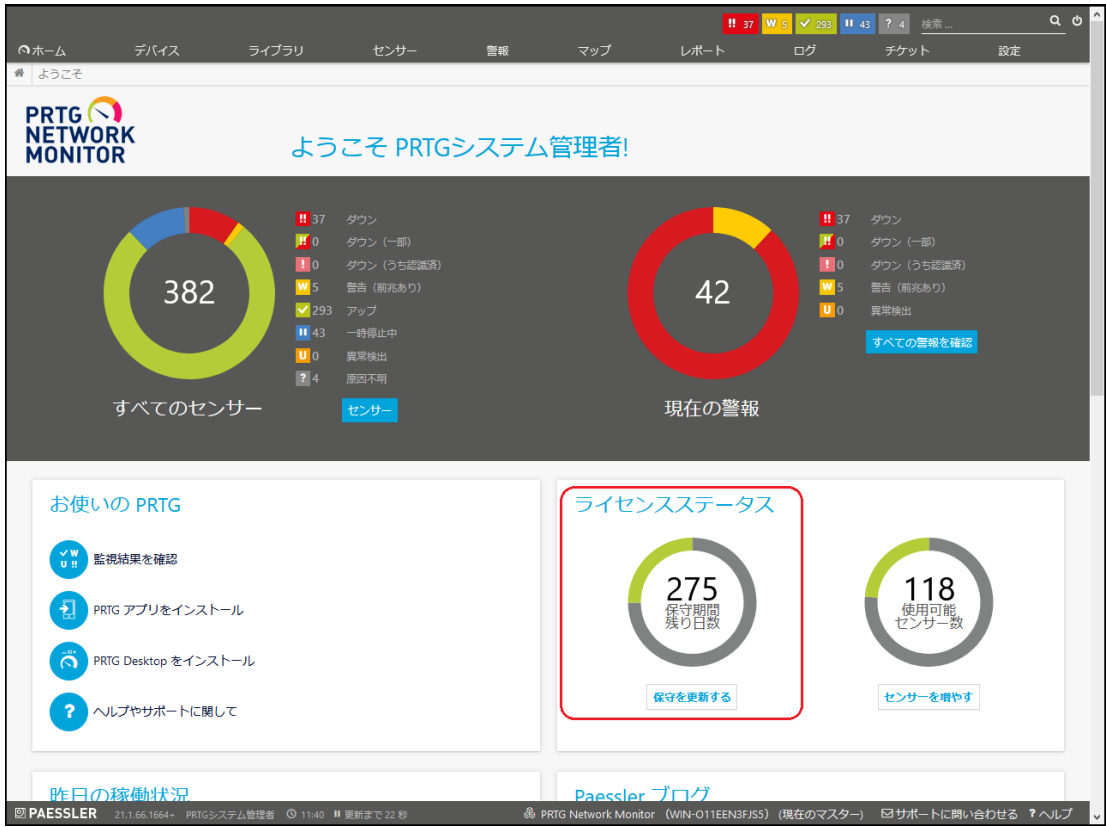

## **15.3** ライセンスの差し替え

正規版ライセンスをご購入いただくと、ライセンスキーをメールで送付いたします。

新規インストール時に正規ライセンスキーを登録した場合は、何もしなくて構いません。そのままご利用 ください。

新規インストール時にフリートライアルキーを登録して評価後、正規ライセンスをご購入いただき、トライ アル環境をそのまま本番環境に移行したい場合は、PRTG に登録しているライセンスキーを差し替えて いただく必要があります。

メモ: トライアル期間が終了すると、自動的に100センサーフリーウエア版に切り替わります。

### **15.3.1** インストールしたソフトウェアの確認

#### ※v16.4.27 以前のバージョンをご利用中の場合のみ

最初に、正規ライセンス版がインストールされていることをご確認ください。正規ライセンスキーは正規ラ イセンス版にしか適用できません。

16.4.27 以前のバージョンには以下の2つのインストーラがありました:

- ・ 正規ライセンス版: 正規ライセンスキーを適用できます。
- ・ フリーウェア版: 100センサーフリー版です。正規ライセンスキーを適用できません。

正規ライセンスキーを適用したい PRTG がフリーウェア版である場合は、正規ライセンスキーを登録する 前に正規ライセンス版インストーラで上書きインストールしてください。

メモ: PRTG のインストーラは v16.4.28 から一本化されました(正規版/フリー版/トライアル版共通)。 v16.4.28 以降のバージョンのフリー版またはトライアル版をご利用中の場合は、正規ライセンスキ ーを適用していただくだけで正規版に切り替わります。

#### **15.3.2** ライセンスキーの変更

ライセンスキーファイルを手元にご準備ください。

ライセンスキーは Web ユーザーインターフェイスから変更することができます。

Step 1. 「設定 -> ライセンス」をクリックします。

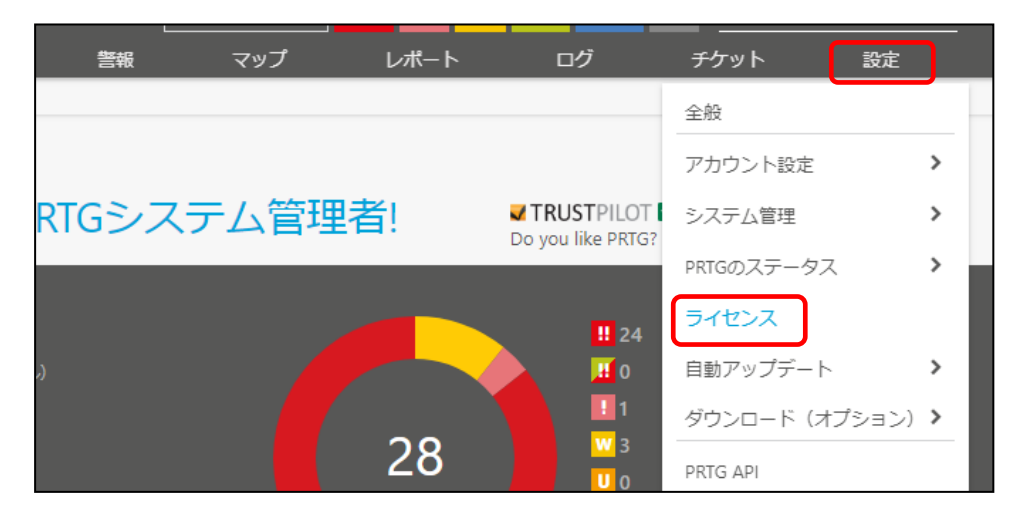

Step 2. 「ライセンスキーを変更する」をクリックします。

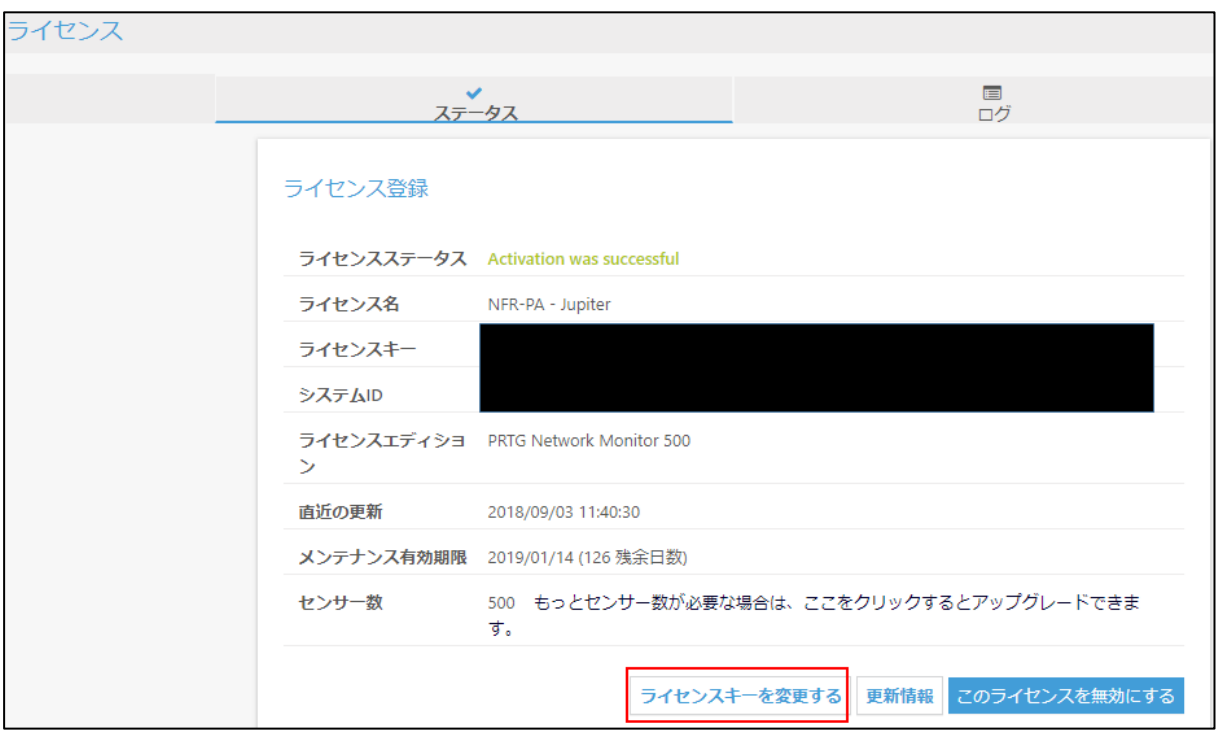

Step 3. 「ライセンスを更新する」ページが表示されます。

インターネットへ直接接続できる環境の場合は、

「ステップ 2」セクションの「ライセンス名」と「ライセンスキー」フィールドに、ライセンスキーファイ ルの License Name の値と License Key の値をそれぞれコピー&ペーストします。

メモ: 入力ミスを防ぐため、ライセンスキーファイルの内容をコピー&ペーストで登録していた だくことをお勧めします。

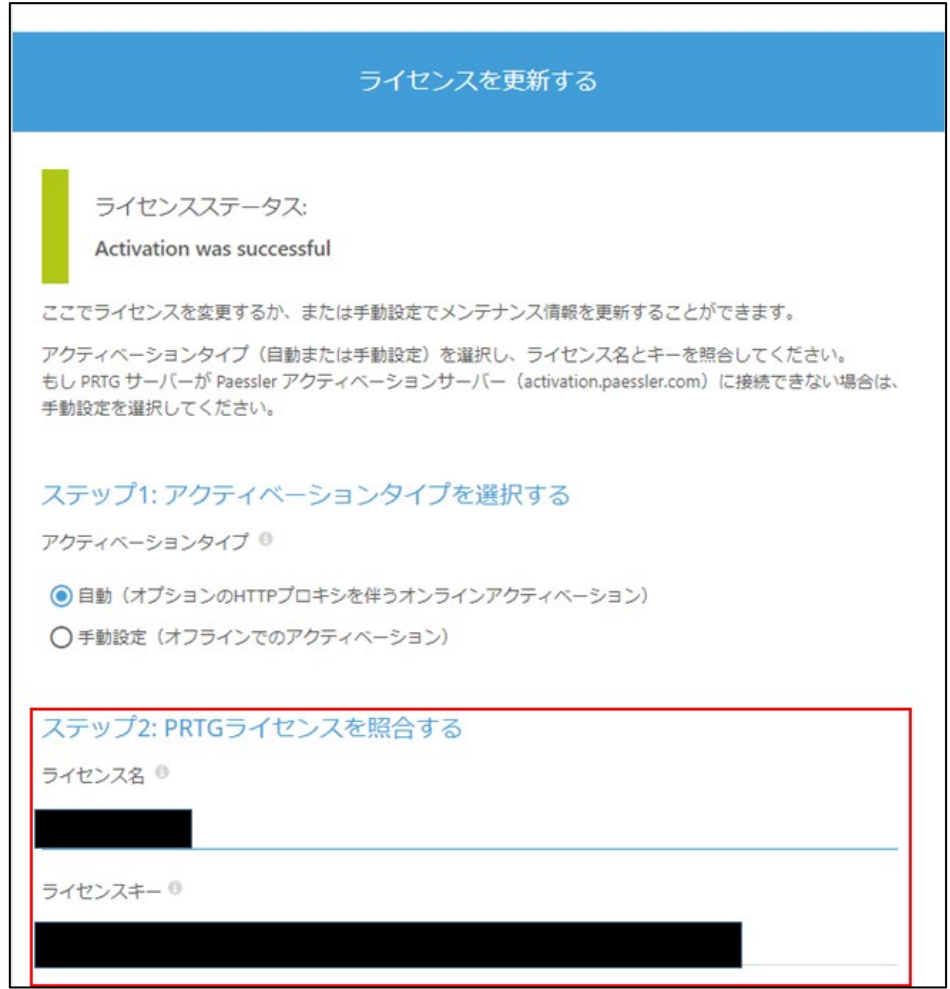

インターネットに直接接続できない(プロキシ経由)場合やオフライン環境の場合は、[「自動ライ](#page-103-0) [センスアクティベーションが失敗した場合」](#page-103-0)を参照してライセンスを更新してください。

Step 4. 「ライセンスを更新する」をクリックします。

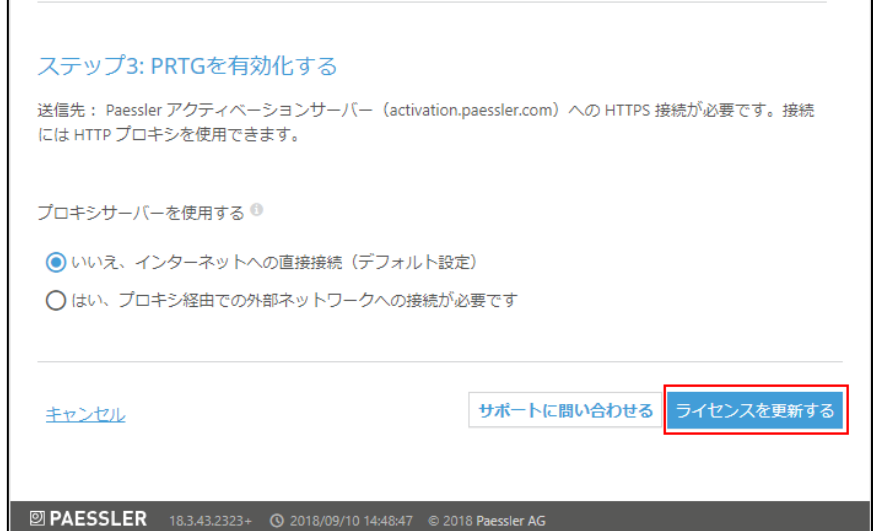

## ライセンスページが表示されます。

変更したライセンス情報が表示されていることを確認してください。

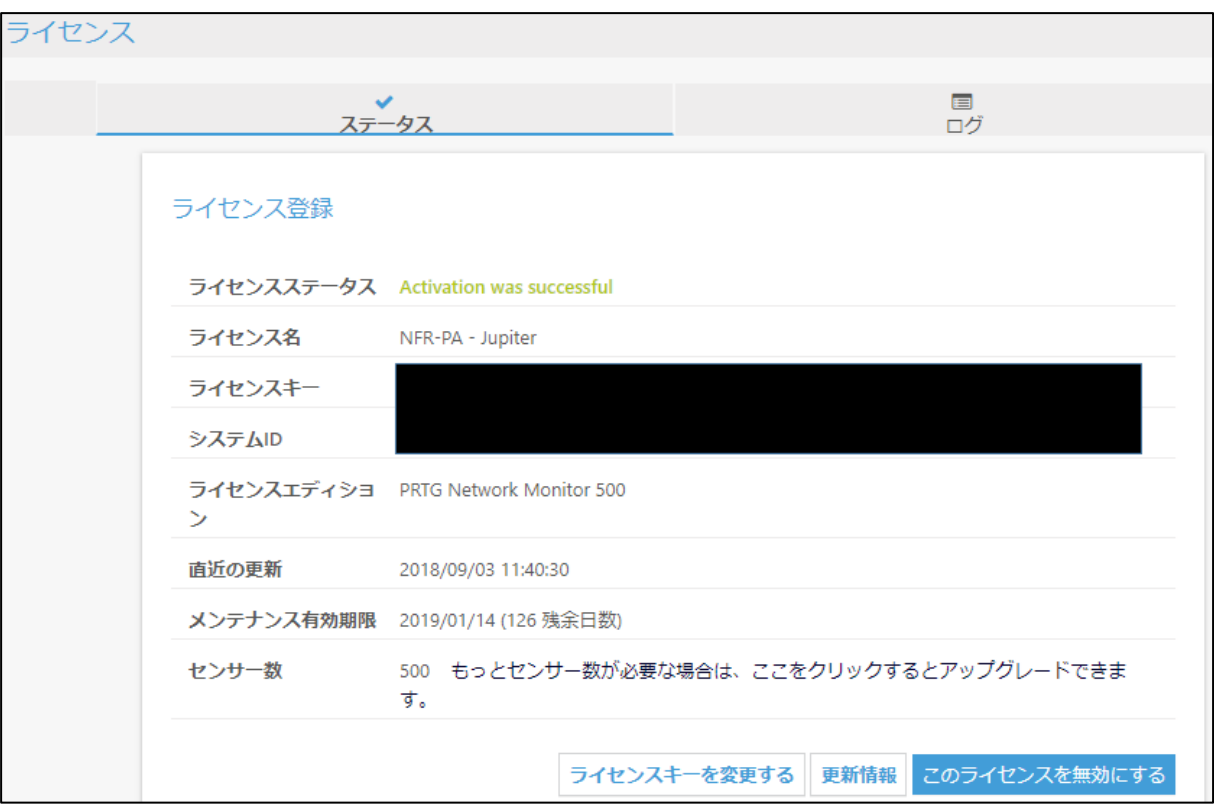

# お問い合わせ

弊社では、PRTG に関するご意見、フィードバックをお待ちしております。 PRTG についてご不明な点がございましたら、以下までお問い合わせください。

ジュピターテクノロジー株式会社(Jupiter Technology Corp.) 住所: ア183-0023 東京都府中市宮町一丁目 40 番地 KDX 府中ビル 6F URL: <https://www.jtc-i.co.jp/> 電話番号: 042-358-1250 FAX 番号: 042-360-6221 購入前のお問い合わせ先: <https://www.jtc-i.co.jp/contact/scontact.php> 購入後のお問い合わせ先: <https://www.jtc-i.co.jp/support/customerportal/>

日本語マニュアル発行日 2016 年 10 月 修正日 2024 年 04 月 参考マニュアル: [PRTG Network Monitor -](https://www.paessler.com/manuals/prtg) User Manual

ジュピターテクノロジー株式会社